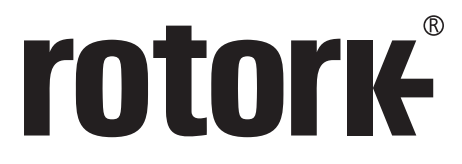

**Keeping the World Flowing** for Future Generations

# **ELB** (Electronic Line Break – Sistema de **ELB** Detecção de Ruptura de Linha)

# **Instruções para uso seguro, instalação, configuração e manutenção**

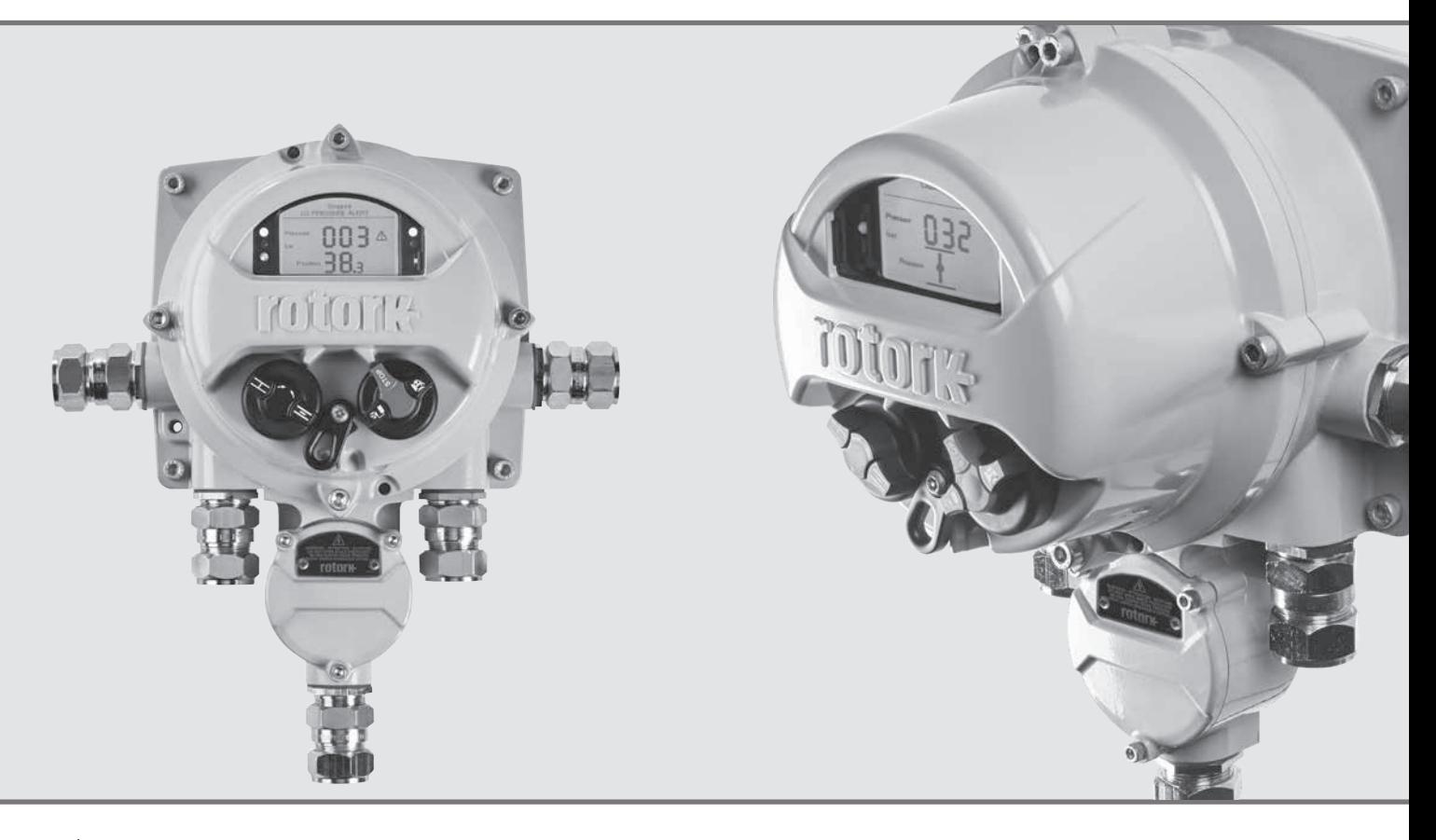

**Este manual contém informações de segurança importantes. Assegure-se de que o manual seja lido e compreendido completamente antes de instalar, operar ou fazer a manutenção do equipamento.**

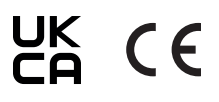

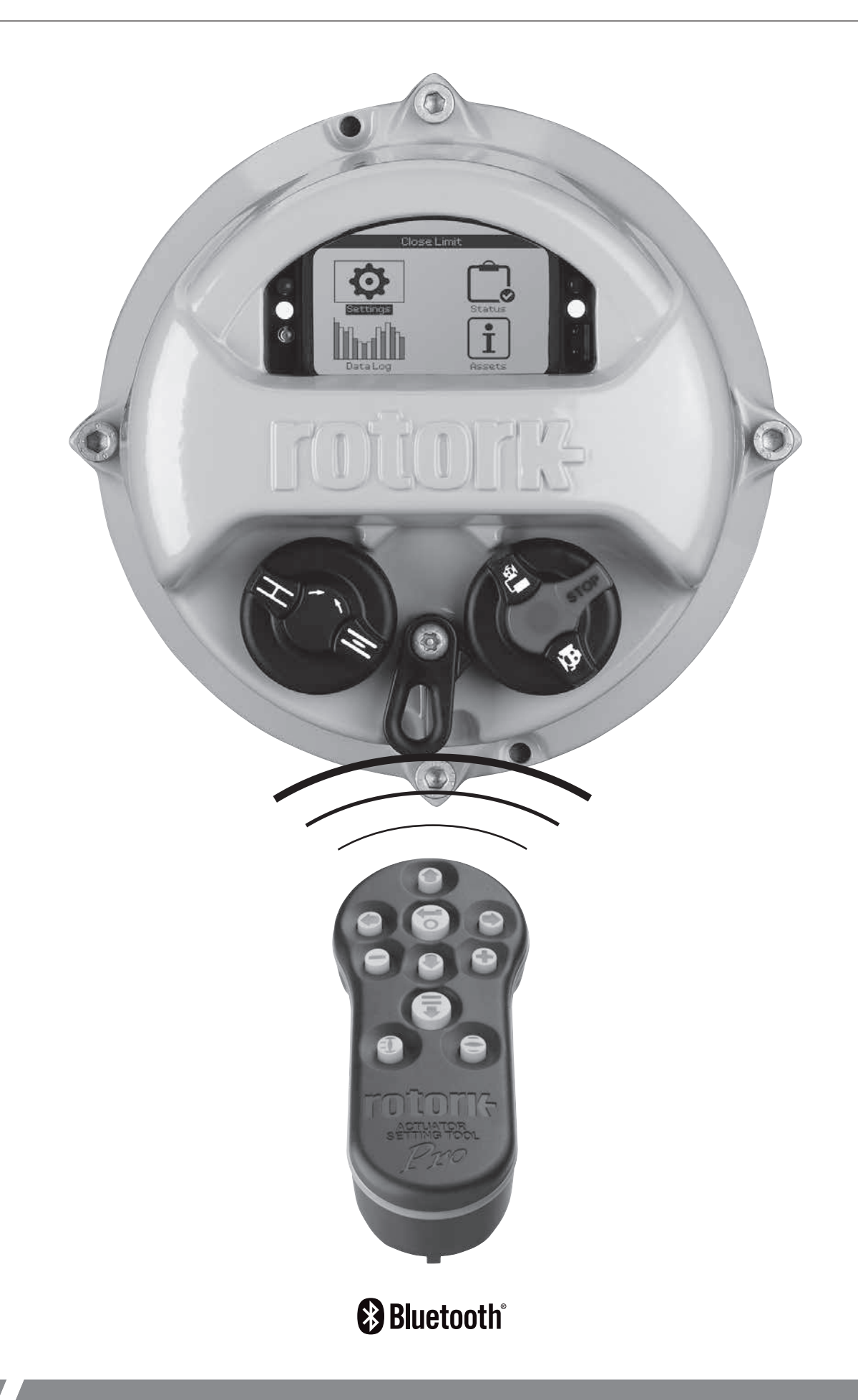

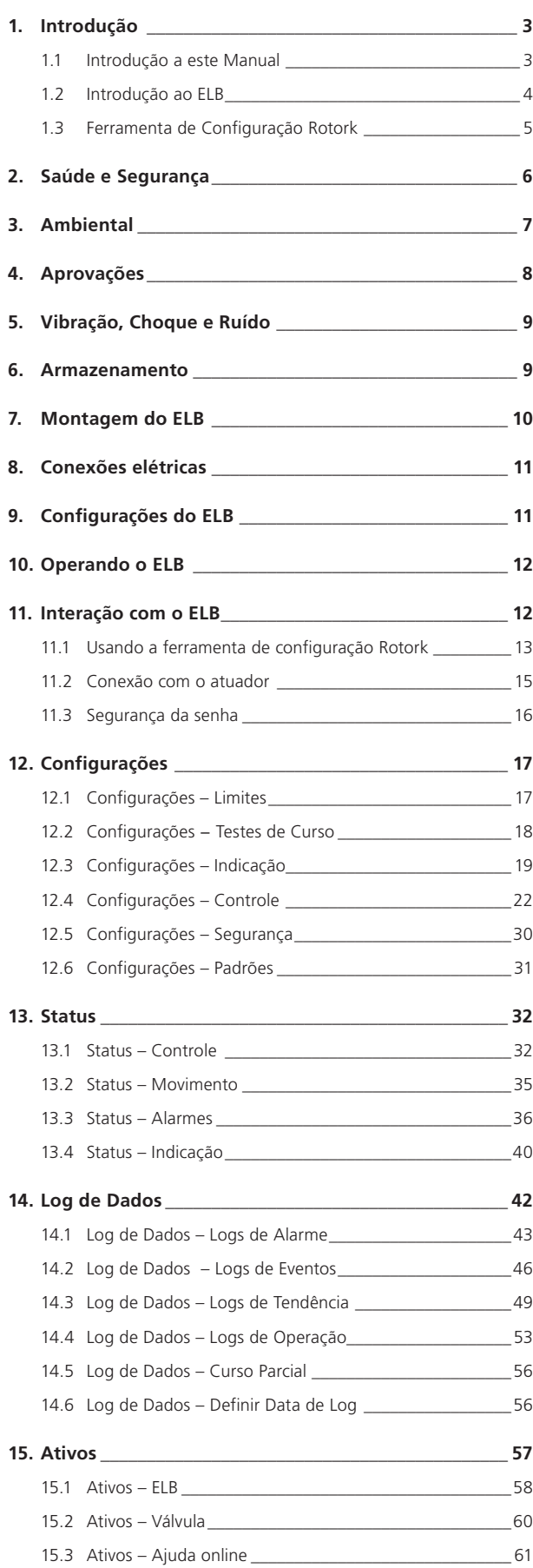

# **Índice 1. Introdução**

# **1.1 Introdução a este Manual**

Este manual fornece instruções sobre:

- Preparação e instalação do dispositivo
- Operação (local e remota) elétrica
- Configuração completa, status e monitoramento
- Manutenção

Usando o Rotork Bluetooth® Setting Tool *Pro* (Ferramenta de Configuração) fornecido para acessar os procedimentos de configuração do ELB, o ajuste não intrusivo dos níveis de pressão, limites de posição e todas as outras funções de controle e indicação podem ser feitas de forma segura, rápida e conveniente, mesmo em locais perigosos. O ELB permite que o comissionamento e a configuração sejam realizados quando a fonte de alimentação principal é ligada.

# **A ferramenta de configuração é embalada na caixa de embarque junto com o ELB.**

Visite nosso web site em **www.rotork.com** para mais informações sobre o ELB, o software Insight 2 e outras linhas de atuadores Rotork.

<span id="page-3-0"></span>O Electronic Line Break - ELB (Sistema de Detecção de Ruptura de Linha) é projetado para monitorar sistemas de dutos, principalmente com a finalidade de detectar e fornecer uma resposta automatizada às rupturas de dutos. O ELB pode iniciar o movimento de um atuador de válvula para uma posição definida pelo usuário. Ele monitora continuamente a pressão dos dutos, registra informações e também atua como um controlador de atuador. O ELB é capaz de detectar tanto a pressão a jusante como a montante e pode iniciar um desligamento de processo. Eventos em tubulações, incluindo alta pressão, baixa pressão, taxa de aumento (RoR) e Taxa de queda (RoD) também são registrados no registrador de dados.

O ELB está disponível em duas opções: Avançado e Básico. No modo Avançado, as características adicionais listadas abaixo são suportadas:

- Entradas de interruptor de limite
- Entrada do sensor 3 (posição ou pressão do atuador)
- Abertura, fechamento, manutenção e rearme manual remoto
- Inibir abrir/fechar
- Testes de curso parcial
- Detecção de parada

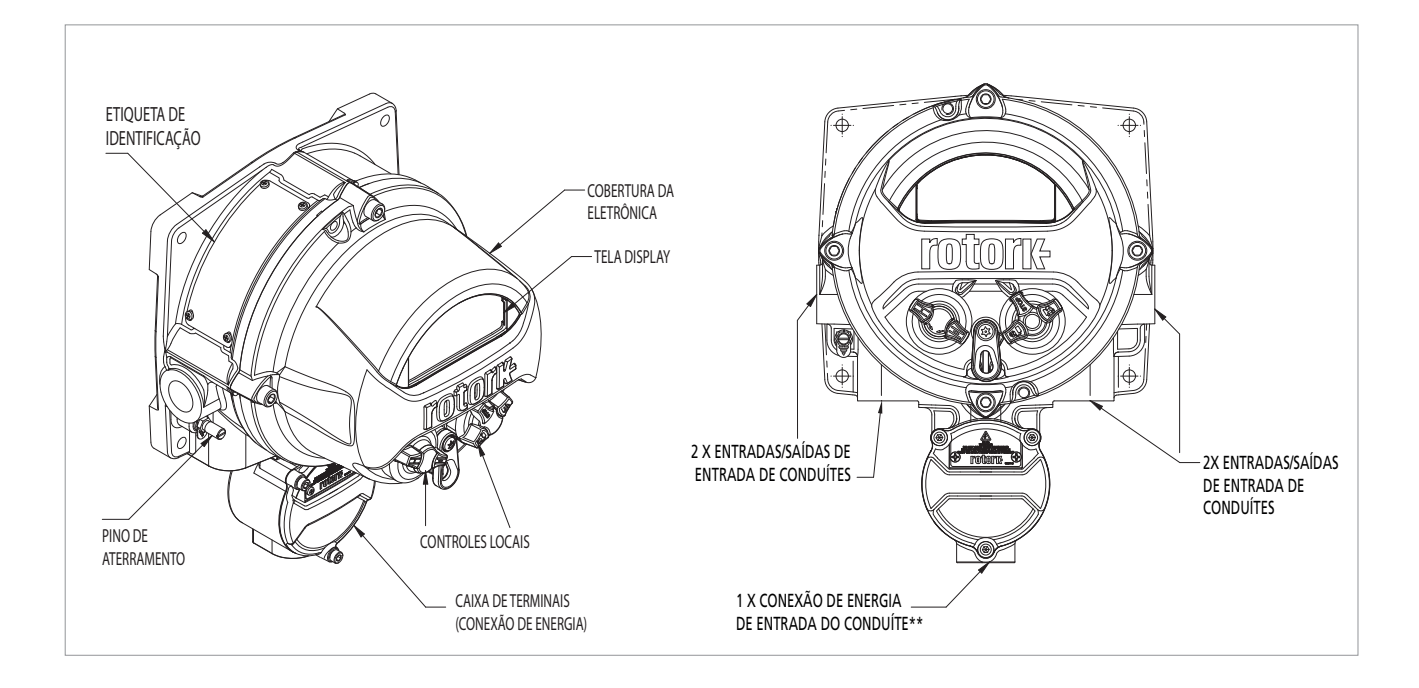

<span id="page-4-0"></span>O Rotork Bluetooth® Setting Tool *Pro* (BTST) combina o legado dos protocolos de comunicação IR e IrDA com a mais recente tecnologia sem fio Bluetooth. O suporte IR / IrDA para produtos Rotork mais antigos é mantido (para uso como uma ferramenta de comunicação IR, consulte as publicações PUB002-003 e PUB002-004).

O novo BTST é capaz de se conectar aos atuadores sem fio Bluetooth da Rotork e softwares relacionados para configurar e completar missões. As missões são programas configuráveis de instruções que devem ser executados pelo BTST em um atuador e incluem (mas não estão limitados a) baixar arquivos de configuração e de registro de dados, assim como carregar configurações específicas para o atuador. Diferentes missões podem ser programadas no BTST via Insight 2.

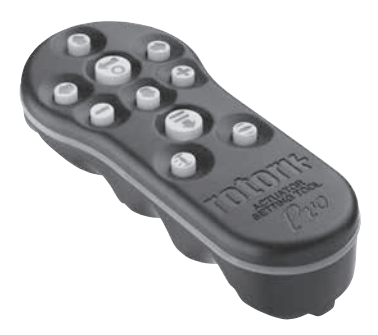

*Rotork Bluetooth® Setting Tool Pro (Ferramenta de Configuração Bluetooth® Pro da Rotork)*

## Especificação

Invólucro: construído de acordo com as normas IEC 60529 a IP54.

O BTST foi construído de acordo com as seguintes normas:

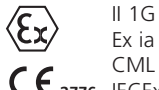

Ex ia IIC T4 Ga CML 19ATEX2194 **2776** IECEX CML 20.0054

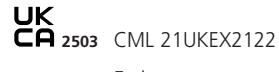

**®**

**C**

Ex ia **US** Class 1, Div 1, Group A, B, C, D T4 CSA19CA80005457

Ex ia IIC T4 Ga GB 3836.1-2010, GB 3836.4-2010 GYJ20.1173X

Faixa de temperatura ambiente: Tamb = -30 a +50 °C

Faixa de operação: Infravermelho 0,75m, Bluetooth 10m

Materiais do invólucro: Mistura de Policarbonato ABS, Policarbonato e Borracha de Silício

#### **Instruções para seleção, instalação, uso, manutenção e reparo seguros**

- 1. O BTST deve ser usado somente em áreas perigosas (atmosfera potencialmente explosiva) permitido pela classificação do equipamento, classe de temperatura e faixa de temperatura ambiente declarada na especificação (isto também é informado na parte de trás do BTST).
- 2. As seguintes verificações devem ser realizadas no BTST antes de levá-lo para uma área perigosa:
	- a. O funcionamento do BTST deve ser verificado assegurando que o LED vermelho ou verde, seja na janela transparente ou sob a tecla "Enter" do BTST, acende quando qualquer botão é pressionado. Se um LED não acender, há um problema funcional potencial com o BTST e a inspeção ou substituição da bateria indicada no parágrafo 6 deve ser realizada.
	- b. Se for provável que o BTST venha a entrar em contato com substâncias agressivas (por exemplo, solventes que podem afetar materiais poliméricos)então é responsabilidade do usuário tomar as precauções adequadas (por exemplo, verificações regulares como parte das inspeções de rotina ou estabelecendo que os materiais do invólucro são resistentes aos produtos químicos específicos) que evitem que o BTST seja prejudicado, garantindo assim que o tipo de proteção não seja comprometido.
- 3. É essencial que as configurações do atuador sejam verificadas quanto à compatibilidade com os requisitos da válvula, do processo e do sistema de controle antes que o atuador seja colocado em serviço.
- 4. Não é necessário nenhum ajuste do BTST pelo usuário.
- 5. O BTST deve ser inspecionado a cada três meses, em um área (não-perigosa)seca por pessoal adequadamente treinado, para garantir que ele tem sido mantido em conformidade com o código de prática aplicável.
- 6. De acordo com as aprovações do BTST para áreas perigosas e com as recomendações dos fornecedores de baterias aprovados, os seguintes requisitos são obrigatórios para uma utilização segura:
	- a. As inspeções ou a substituição das baterias devem ser realizadas em uma área (não-perigosa)seca.
	- b. As baterias devem ser removidas do BTST quando não se espera que ele seja usado por 3 meses ou mais.
	- c. As baterias descarregadas devem ser removidas do BTST para evitar possíveis danos.
	- d. O compartimento da bateria do BTST deve ser inspecionado a cada três meses para detectar qualquer vazamento da bateria. Se algum vazamento de bateria tiver ocorrido, então o BTST não deve ser usado.
	- e. Apenas as seguintes baterias alcalinas-manganês ou zinco-manganês tipo "AAA" aprovadas devem ser instaladas no BTST:

- Duracell: Procell MN2400 - Energizer: E92

- f. Sempre substitua todas as quatro baterias ao mesmo tempo. Use sempre quatro baterias não utilizadas do mesmo fabricante e tipo aprovados e código de data de validade.
- g. Assegure-se de que as baterias sejam instaladas com a polaridade correta. A polaridade da bateria (+) é indicada no interior do compartimento de bateria do BTST.
- 7. O BTST não contém outras peças substituíveis pelo usuário e não pode ser reparado pelo usuário. Se o BTST estiver defeituoso ou precisar de reparos, ele não deve ser usado.

rotork

<span id="page-5-0"></span>Este manual foi produzido para permitir que um usuário competente instale, opere, ajuste e inspecione o ELB – Sistema de Detecção de Ruptura de Linha.

A instalação elétrica, manutenção e uso do ELB deve ser realizada de acordo com a Legislação Nacional e as Disposições Estatutárias relativas ao uso seguro deste equipamento aplicáveis ao local de instalação.

*Para o Reino Unido:* Os Regulamentos Electricity at Work Regulations 1989 e as orientações dadas na edição aplicável do "IEE Wiring Regulations" devem ser aplicados. Também o usuário deve estar plenamente consciente de suas obrigações nos termos da Health and Safety at Work Act 1974.

*Para os EUA:* NFPA70, National Electrical Code® é aplicável. A instalação mecânica deve ser realizada conforme descrito neste manual e também de acordo com quaisquer códigos de práticas nacionais relevantes. Se a placa de identificação ELB indicar que ele é adequado para uso em Atmosferas Potencialmente Explosivas (Áreas perigosas) então o ELB é adequado para uso nas classificações de zona 1 e zona 2 de áreas perigosas, conforme definido pela placa de identificação do ELB.

*Para o Canadá:* CEC, o Código Elétrico Canadense é aplicável.

Qualquer equipamento conectado ao ELB deve ter uma certificação para áreas perigosas equivalente (ou melhor). A instalação, manutenção e uso do ELB instalado em uma área perigosa deve ser realizada por uma pessoa competente e de acordo com todos os códigos de prática relevantes para a certificação específica da Área Perigosa.

**Qualquer inspeção ou reparo de um ELB certificado para Área Perigosa não deve ser realizado a menos que esteja em conformidade com a Legislação Nacional e as Disposições Estatutárias relacionadas à Área Perigosa específica.**

Somente devem ser utilizadas peças de reposição aprovadas pela Rotork. Em nenhuma circunstância deve ser feita qualquer modificação ou alteração na unidade, pois isso poderia invalidar as condições sob as quais sua certificação foi concedida.

O acesso a condutores elétricos vivos é proibido em uma área perigosa, a menos que seja feito sob uma permissão de trabalho especial, caso contrário toda a energia deve ser isolada e o ELB movido para uma área não perigosa para reparo ou atenção.

Somente pessoas competentes em virtude de seu treinamento ou experiência devem ser autorizadas a instalar, manter e reparar os equipamentos Rotork. Os trabalhos realizados devem ser realizados de acordo com as instruções do manual. O usuário e as pessoas que trabalham com este equipamento devem estar familiarizados com suas responsabilidades sob quaisquer disposições legais relacionadas à Saúde e Segurança de seu local de trabalho.

# **ADVERTÊNCIA: Materiais do invólucro**

O ELB é fabricado em liga de alumínio com parafusos de aço inoxidável A4-80 na tampa de elétrica e parafusos de aço carbono de alta resistência de grau 12,9 na tampa de terminais.

A janela de cobertura é de vidro temperado que é retido com um cimento de silicone de 2 partes.

O usuário deve garantir que o ambiente operacional e quaisquer materiais ao redor do ELB não possam levar a uma redução no uso seguro ou na proteção oferecida pelo ELB. Quando apropriado, o usuário deve garantir que o ELB esteja adequadamente protegido contra seu ambiente operacional.

#### **ADVERTÊNCIA: Altitude de serviço**

A altitude de instalação deve ser restrita a menos de 5000m, conforme definido pela IEC61010-1 (Requisitos de segurança para equipamentos elétricos de medição, controle e uso em laboratório).

# <span id="page-6-0"></span>**3. Ambiental**

Conselhos ao usuário final sobre o descarte no final da vida útil do produto.

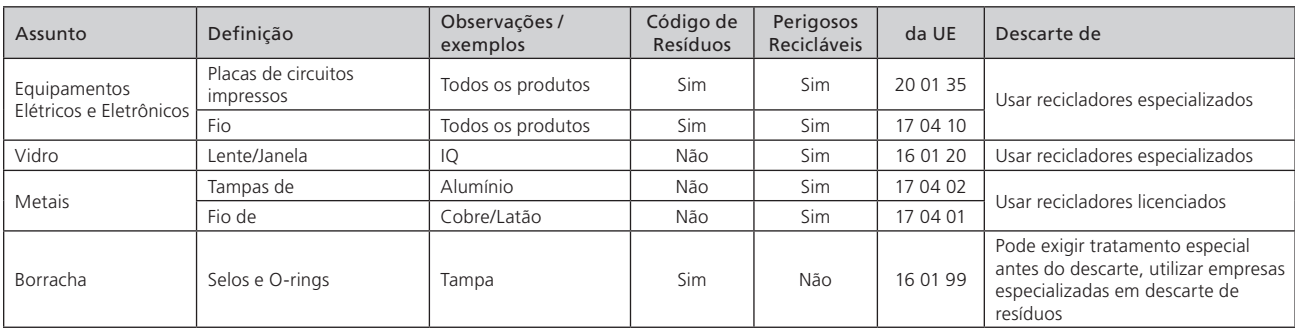

Em todos os casos, verifique a regulamentação das autoridades locais antes de descartar.

# <span id="page-7-0"></span>**4. Aprovações**

Consulte a placa de identificação do ELB para obter detalhes de aprovação específicos da unidade.

#### Reino Unido – Area Classificada

**UKEX (2016 No. 1107) II 2 G**

Ex db IIB T4 Gb Ex db IIC T4 Gb

Temperatura: -50 a +60 °C

Certificado: CSAE 21UKEX1431X

#### Europa – Area Classificada **Directiva ATEX (2014/34/EU) II 2 G**

Ex db IIB T4 Gb Ex db IIC T4 Gb

Temperatura: -50 a +60 °C

Certificado: Sira 16ATEX1294X

# Internacional – Area Classificada

### **IECEx (IEC 60079-0 & IEC 60079-1)**

Ex db IIB T4 Gb Ex db IIC T4 Gb

Temperatura: -50 a +60 °C

Certificado: IECEx SIR 16.0095X

# China – Area Classificada

# **CCC (CNCA-C23-01:2019)**

Ex d IIB T4 Gb Ex d IIC T4 Gb

Temperatura: -50 a +60 °C Certificado: 2021322309003904

# Internacional – Area Não Classificada

Estanque à água segundo a norma BS EN 60529 IP66 & IP68 (7 metros por 72 horas) Temperatura: -50 a +60 °C

#### **Aberturas Máximas Construtivas para Trajeto de Chama**

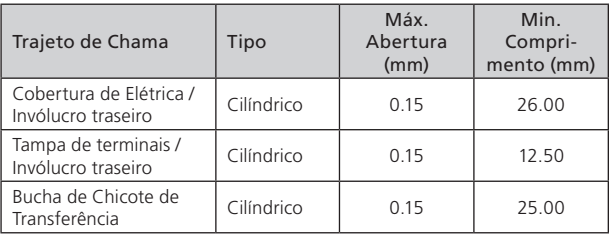

#### **Detalhes da rosca**

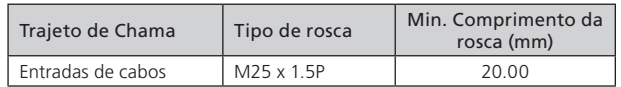

# **Condições especiais de uso seguro**

Este ELB deve estar localizado somente em áreas onde o risco de impacto na janela de visualização é baixo. Este equipamento inclui algumas tintas não metálicas para exteriores, incluindo o revestimento de proteção. Para evitar a possibilidade de acumulação de estática, a limpeza só deve ser feita com um pano umedecido com água.

Os fechos de fechamento são de aço inoxidável grau A4-80 (M8) para a tampa do display principal e aço carbono de alta resistência à tração grau 12,9 (M5) para a tampa de terminais.

O ELB só deve ser instalado onde fontes externas de aquecimento e resfriamento (por exemplo, temperaturas de processo de tubulação/válvula) não farão com que o equipamento exceda sua classe de temperatura.

# <span id="page-8-0"></span>**5. Vibração, Choque e Ruído**

O ELB é adequado para aplicações onde a gravidade da vibração e do choque não excede o seguinte:

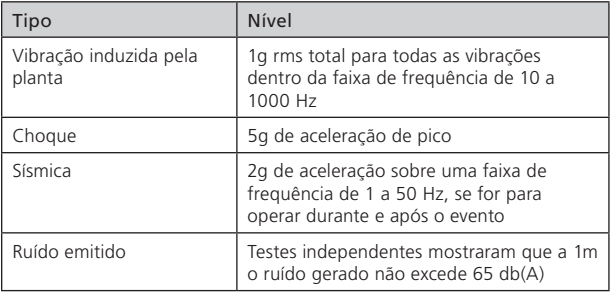

#### **6. Armazenamento**

Se o seu atuador não puder ser instalado imediatamente, armazenar em um local seco e bem arejado até que esteja pronto para conectar os cabos de energia. Evite a exposição direta a longo prazo à luz solar.

Se o ELB tiver que ser instalado mas não puder ser cablado, é recomendável que os plugues plásticos de entrada de cabos de trânsito sejam substituídos por plugues metálicos.

A Rotork não pode aceitar a responsabilidade pela deterioração causada no local uma vez que as coberturas sejam removidas.

Cada Rotork ELB foi totalmente testado antes de sair da fábrica para proporcionar anos de operação sem problemas, desde que seja corretamente colocado em funcionamento, instalado e selado.

Não armazenar em temperaturas além da faixa de operação normal, conforme indicado na placa de identificação.

# <span id="page-9-0"></span>**7. Montagem do ELB**

O ELB pode ser montado diretamente em uma parede ou em um poste usando suportes 'C' adequados. Deve-se deixar espaço ao redor do invólucro para permitir a instalação de prensa-cabos ou eletrodutos. O posicionamento do visor ELB deve ser tal que a visualização e operação fácil possa ser realizada ao nível dos olhos. A remoção da tampa do display principal não é necessária para a montagem da unidade. A única tampa que precisa ser removida é do invólucro de terminais quando do cabeamento para o atuador.

O invólucro traseiro pode ser montado em qualquer posição (incrementos de 90º) para acomodar diferentes requisitos de entrada de cabos / eletrodutos. A fim de manter o ângulo de visão correto do display, gire a tampa do display.

**NOTE:** Peso máximo da unidade = 9 kg

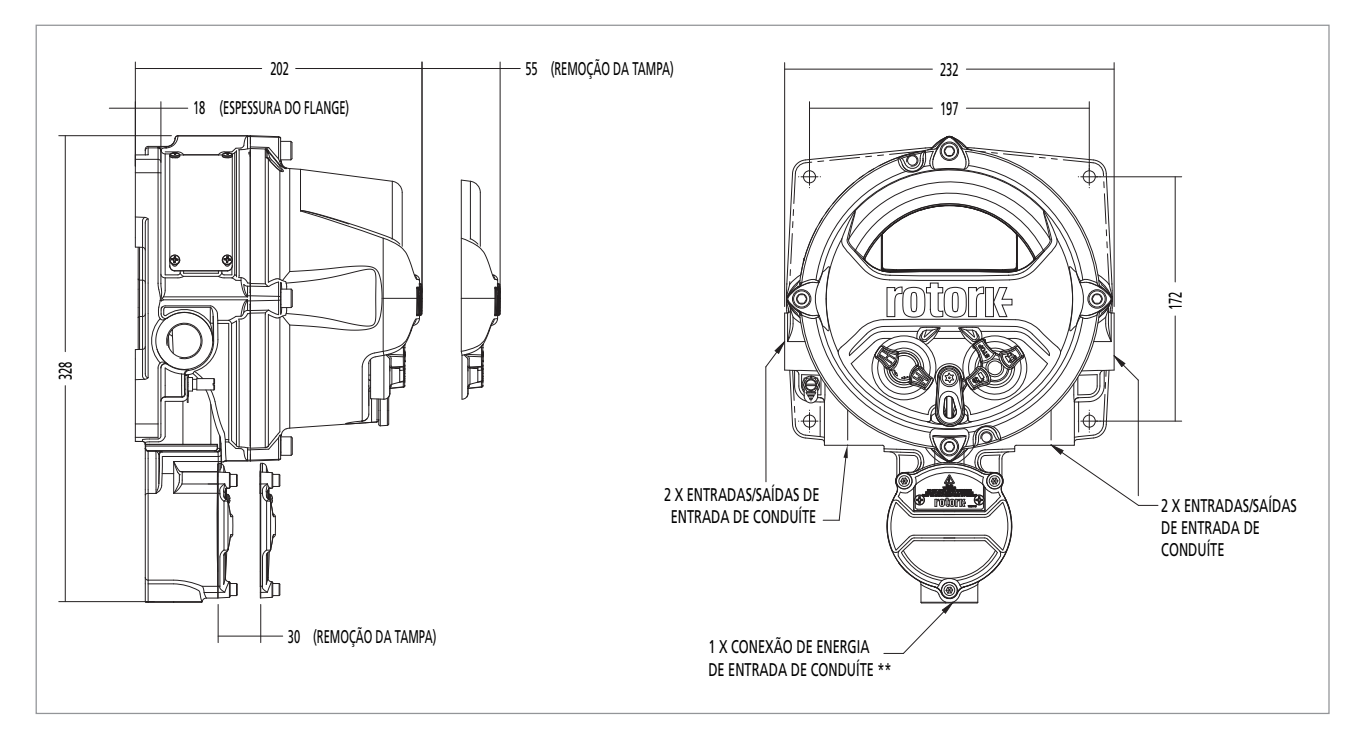

# <span id="page-10-0"></span>**8. Conexões elétricas**

O ELB requer uma fonte de alimentação entre 9-28 VDC (nominal 24 VDC)com as conexões para isso localizadas na caixa de terminais. As conexões para as entradas e saídas estão localizadas no invólucro da eletrônica e são feitas em terminais de parafuso em tampões montados em PCB.

As entradas incluem o seguinte:

- 3 x sensores de pressão/posição 0,5 W cada
- 6 x Entradas remotas 0,15 W min/input 20-60 VDC ou 40-120 VAC
- 3 x Interruptor de Limite 0,6 W cada
- Entradas de rede Modbus simples ou duplo

As saídas incluem o seguinte:

- 4 x válvulas solenoides 15 W total máximo
- 4 x Relés de indicação 0,7 A @ 24 VDC
- Fornecimento ao cliente 10 W @ 24 VDC

#### Entradas de cabos

Somente prensa cabos ou condutos de cabos à prova de fogo devidamente certificados podem ser usados em locais perigosos. A entrada do cabo é roscada M25 x 1,5p. Em locais perigosos, somente um adaptador de rosca anti-chamas certificado pode ser usado. Além disso, quaisquer entradas não utilizadas devem ser seladas com elementos de obturação certificados adequados. Os adaptadores não devem ser utilizados como elementos de obturação.

#### **Para instalação nos EUA e Canadá**

Os selos de conduítes devem ser instalados no invólucro. Os adaptadores de rosca M25 x 1.5p to either  $\frac{1}{2}$ ",  $\frac{3}{4}$ ", 1", 1¼" ou 11/2" NPT são instalados na fábrica.

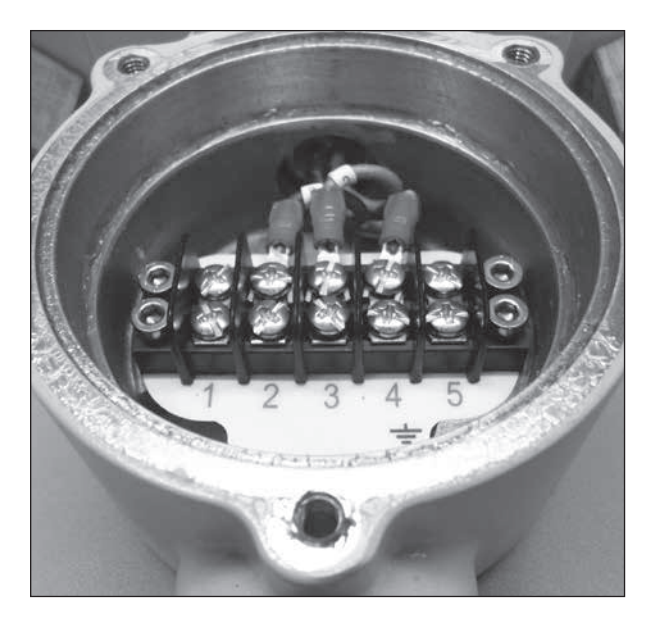

#### **Conexão terra-terra:**

Um ponto de aterramento externo dedicado é fornecido para a fixação de um cabo de aterramento protetor.

### **9. Configurações do ELB**

Esta seção ajuda você a configurar as configurações do ELB.

**Nota:** As seguintes configurações podem ser feitas no display ELB com a ajuda de uma ferramenta de configuração ou usando o Insight 2 com a ajuda de um Laptop ou PC.

Para configurar a Segurança Bluetooth, faça o seguinte:

1. Navegue até SETTINGS > SECURITY e, sob a seção Bluetooth, escolha o nível de acesso Bluetooth necessário para o ELB.

Use a seta para cima ou para baixo para selecionar o modo Bluetooth ELB.

Uma vez destacado o modo necessário, pressione Enter para confirmar. O modo selecionado será salvo e mostrado como verificado na entrada de configuração.

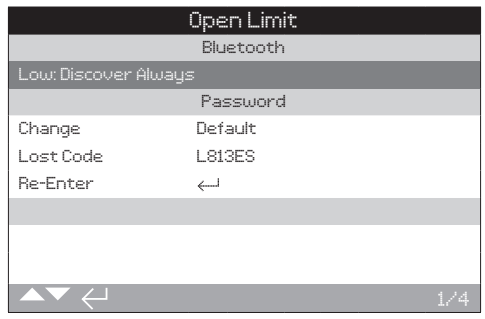

**Nota:** A segurança Bluetooth ELB pode ser configurada de forma independente. Qualquer desativação do Bluetooth só será realizada quando a ferramenta de configuração ou o PC estiver desconectado.

#### Configurando a tela inicial

As telas iniciais do ELB podem ser configuradas de forma independente para mostrar informações diferentes.

Para configurar o dispositivo para configurar o display de tela inicial, faça o seguinte:

- 1. Navegue até SETTINGS > INDICATION > LOCAL DISPLAY. No menu LCD, selecione o modo Home Screen a partir das quatro opções seguintes:
	- Pressure
	- Press + Position
	- Diff
	- Diff + Position
- 2. Pressione Enter (digite a senha, se aplicável).

Use seta para cima ou seta para baixo para selecionar a tela inicial. Uma vez destacada a tela requerida, pressione **Enter** para confirmar.

3. A tela selecionada será salva e mostrada conforme verificado na entrada de configuração.

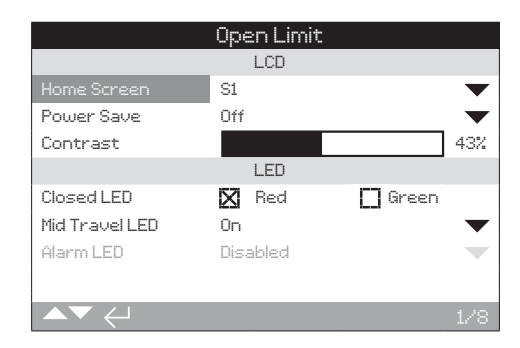

<span id="page-11-0"></span>O ELB fornece um display montável. Ele também fornece uma interface de opção Modbus. Isto permite ao operador monitorar e controlar um ELB montado a partir de um local remoto.

O registrador de dados ELB conectado pode ser visualizado e extraído através do Insight 2. Para a extração do registrador de dados, consulte o manual da Rotork Bluetooth® Setting Tool *Pro* PUB095-001.

# **11. Interação com o ELB**

 $\triangle$  Este manual fornece instruções sobre a configuração e análise do ELB.

Uma instrução estruturada de uso da ferramenta de configuração, navegação e segurança com senha está contida nesta seção. Isto é aplicado ao alterar as configurações e visualizar as informações como definido na Seção 9 em diante.

**O usuário deve, portanto, estar familiarizado com as operações contidas nesta seção antes de prosseguir.**

<span id="page-12-0"></span>A ferramenta de configuração é usada para conectar ao ELB, navegar pelos menus, alterar configurações e visualizar as informações apresentadas no visor do ELB.

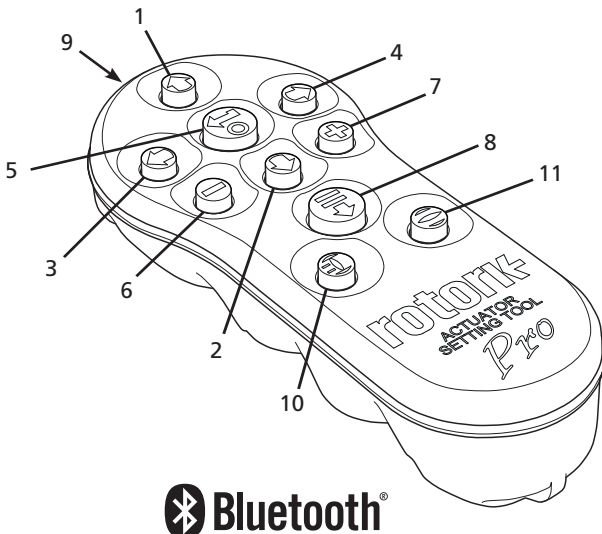

#### **Nome Operação geral**

- 1.  $\bigcirc$  Tecla Rolar para cima.
- **Q** Tecla Rolar para baixo / Conectar.
- 3. **I** Tecla Diminuir valor / Alternar configuração / Rolar para a esquerda.
- 4. Tecla Aumentar valor / Alternar configuração / Rolar para a direita.
- 5. Tecla Selecione o item destacado. Salvar a configuração realçada. Parar a execução do ELB (quando o controle da ferramenta de configuração está habilitado).
- 6. Tecla Retornar ao menu anterior.
- 7.  $\bigodot$  Tecla Alterne entre a visualização padrão e o zoom nos gráficos de Tendência de Pressão do registrador de dados.
- 8. **+** Tecla Atua a missão pré-configurada armazenada no Rotork Bluetooth*®* Setting Tool *Pro*.
- 9. Janela do transmissor infravermelho.
- 10. **D** Tecla Enviar um comando de fechar para o ELB conectado (quando ativado).
- 11.  $\bigcirc$  Tecla Enviar um comando de abrir para o ELB conectado (quando ativado).

# Navegação

Para navegar pelas telas, menus e páginas, são utilizadas as teclas  $\bigodot$  O O O  $\bigcirc$  e  $\bigcirc$ . Uma única pressão na tecla resulta em um movimento. Segurar a tecla resultará em múltiplos movimentos sucessivos. Menus, páginas e caixas suspensas são do tipo 'wrap round'. Isto significa que um item na parte inferior de uma tela pode ser acessado pressionando  $\bullet$  enquanto estiver na parte superior.

## Instruções resumidas

Este manual usa instruções resumidas (exemplo):  $\bigcirc \bigcirc \bigcirc \bigcirc$ (que significa selecionar, editar configuração, salvar) para solicitar ao usuário as operações-tecla necessárias. O display também indicará as teclas relevantes na parte inferior esquerda.

# Páginas, Funções e Índice

O display indica o número de cada função quando destacada juntamente com o número total de funções naquela página. No exemplo abaixo, Ação é a função 1 de um total de quatro funções naquela página: 1/4

#### **Este manual usa o número da função como referência para as instruções.**

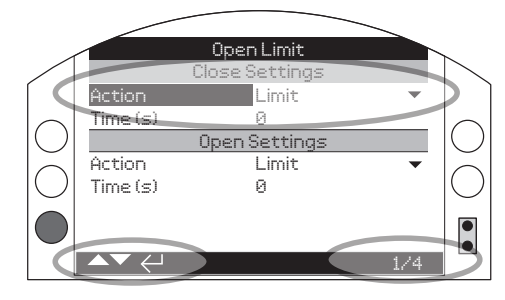

Ação (destacado) é a função 1 de um total de 4 na página LIMITES.

# Seleção

A tecla  $\bigodot$  é usada para selecionar um item de menu principal, itens de menu ou botões de instruções. Para uma configuração, é usado para selecionar quando uma mudança é necessária. A primeira vez que isto ocorrer em uma sessão de comunicação, uma senha será solicitada. Mudanças subsequentes dentro da mesma sessão não exigirão a entrada de uma senha. Quando selecionado, um item do menu será aberto ou uma configuração ou função será destacada.

As telas de informação, instrução e entrada de senha requerem um botão **ou para serem selecionadas**. Navegue para destacar o botão desejado usando  $\bigcirc$  ou  $\bigcirc$  e pressione  $\bigcirc$ para selecionar.

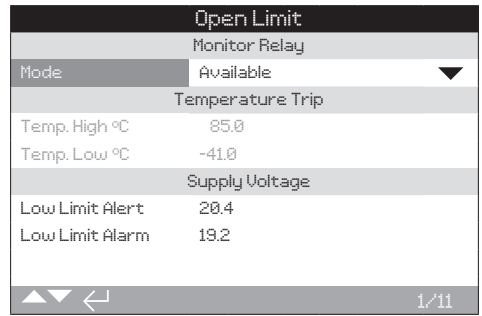

rotork

#### Caixas de listagem

As caixas de listagem suspensas são indicadas por  $\blacktriangledown$ .

O exemplo da caixa de listagem suspensa 'Mode indication Monitor Relay Function' (destacado) é mostrado abaixo. Quando selecionado (senha digitada, se aplicável), a função atualmente configurada será destacada na lista suspensa.

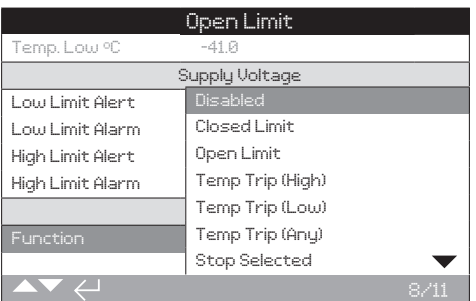

O símbolo  $\blacktriangledown$  na caixa suspensa indica que mais funções estão disponíveis através da rolagem  $\Omega$  ou  $\Omega$ .

Use  $\bigcirc$  ou  $\bigcirc$  para percorrer a lista até que a função requerida seja destacada. Pressione @ para selecionar. A caixa de listagem suspensa será fechada e a função selecionada será salva e mostrada na página.

#### **Para sair da lista suspensa sem salvar uma nova**  configuração, pressione **O** voltar para a página anterior.

# Caixas de seleção

As caixas de seleção são indicadas por  $\times$  ou  $\Box$ .

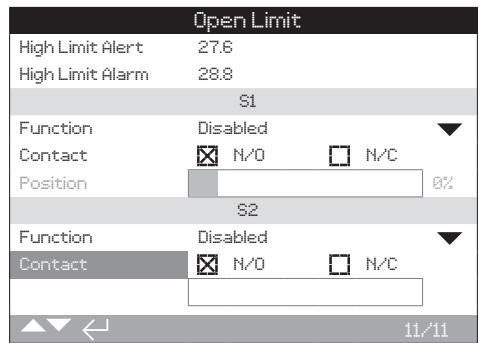

Um exemplo para a caixa de seleção do tipo de contato de indicação S1 é mostrado acima.

Quando selecionado (senha digitada, se aplicável)o modo atual será destacado.

Use o  $\bigcirc$  ou  $\bigcirc$  para alternar entre os modos.

Uma vez verificado o modo desejado, pressione o para selecionar. O modo selecionado será salvo e mostrado como verificado na página.

**Para sair da caixa de seleção sem salvar uma nova configuração, pressione para voltar para a página.**

#### Controles deslizantes

Os controles deslizantes indicam graficamente o valor configurado seguido pelo valor numérico exato, por exemplo:

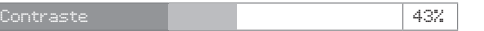

A faixa coberta pelo controle deslizante é fixa e é determinada por sua função.

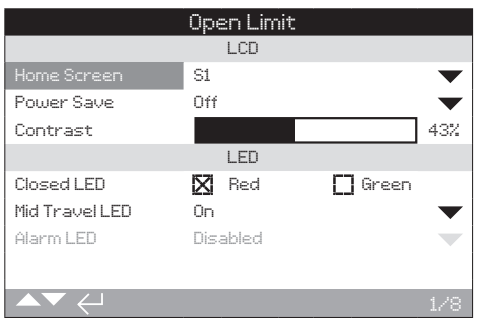

Um exemplo do valor do contraste do LCD é mostrado acima. O % de contraste do display será mostrado.

Imprensa  $\bigodot$  (digite a senha, se aplicável). Use  $\bigcirc$  ou  $\bigcirc$  para diminuir ou aumentar o valor.

Os controles deslizantes são envolventes (wrap round) de modo que uma tecla  $\bigcirc$  pressionada sobre um valor mínimo envolverá (wrap round) e indicará o valor máximo. As mudanças de valor aumentam conforme  $\bigcirc$  ou  $\bigcirc$  é mantido pressionado.

Uma vez definido o valor requerido, pressione a para selecionar. O valor selecionado será salvo e mostrado na página.

#### **Para sair do controle deslizante sem salvar uma nova**  configuração, pressione **O** para retornar à página.

# Valores numéricos

Os valores numéricos referem-se a campos como tempo ou Limitar Tempo(s) de Execução – mostrado no exemplo abaixo.

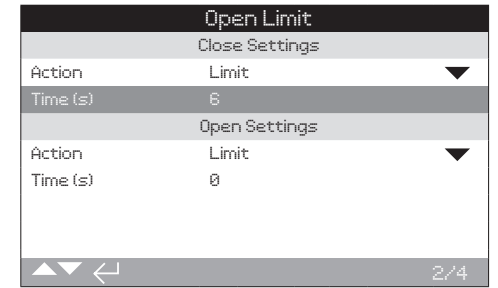

Pressione  $\bigcirc$  (digite a senha, se aplicável).

Use  $\bigcirc$  ou  $\bigcirc$  para diminuir/aumentar o valor numérico. Pressione  $\bigcirc$  para selecionar.

**Para sair do controle numérico de valores sem salvar um**  novo valor, pressione  $\bigcirc$  para voltar para a página anterior. <span id="page-14-0"></span>O Rotork Bluetooth® Setting Tool *Pro* que incorpora a tecnologia sem fio Bluetooth é identificado pelos símbolos-tecla e a faixa entre os invólucros superior e inferior é transparente.

O Rotork Infrared Setting Tool *Pro* é identificado por teclas amarelas sólidas e uma faixa amarela entre os invólucros:

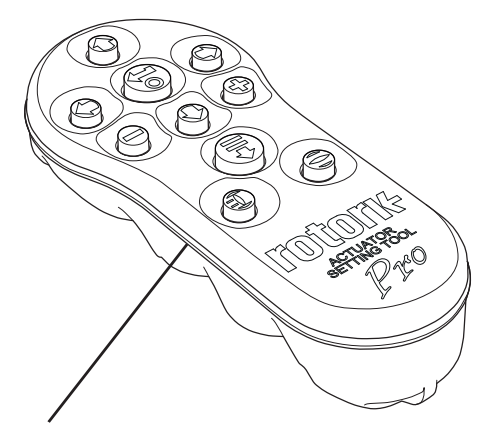

Amarelo: Rotork Infrared Setting Tool *Pro* Transparente: Rotork Bluetooth*®* Setting Tool *Pro*

**Nota:** A Rotork fez duas versões da Rotork Bluetooth® Setting Tool *Pro* com invólucros azul ou preto. Ambos são compatíveis com ELB.

#### Conexão com o atuador usando Bluetooth

A configuração padrão de segurança, no ELB, para conexão Bluetooth é por iniciação usando primeiro um comando infravermelho. Isto significa que o usuário deve estar próximo e na linha direta de visão do ELB.

Aponte a ferramenta de configuração para o sensor infravermelho localizado na parte inferior direita da janela do display ELB dentro de um alcance de 0,25 m (10 in) e pressione  $\Omega$  até que a tecla  $\Omega$  pisque em azul.

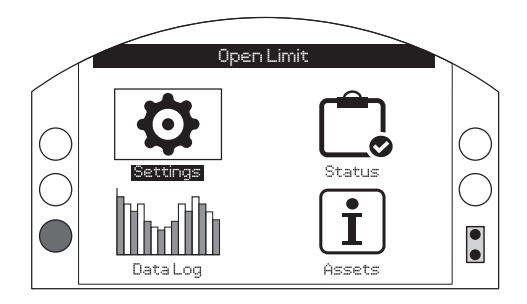

#### **A ferramenta de configuração se conectará automaticamente usando Bluetooth, o que leva até cinco segundos.**

A conexão é indicada por uma luz azul na ferramenta e na janela do visor ELB. Uma vez conectada, a ferramenta pode ser usada sem apontar para a janela do visor ELB.

A conexão Bluetooth será mantida enquanto são feitos os comandos de tecla na Ferramenta. Após um período de seis minutos sem comandos-tecla, a conexão Bluetooth será desligada e a ferramenta de configuração e as luzes azuis do visor se apagarão. Para desconectar manualmente o Bluetooth a qualquer momento, pressione  $\bigcirc$  e  $\bigcirc$  juntos.

#### Conexão com o atuador usando infravermelho

A comunicação por infravermelho é usada quando:

- A comunicação Bluetooth foi desativada
- Ferramenta de Configuração Somente Infravermelho Legado Rotork é utilizada (ferramenta com faixa amarela)

A ferramenta somente infravermelho possui teclas amarelas sólidas e uma faixa amarela entre os invólucros.

A comunicação é por linha direta de visão e os comandos infravermelhos dentro de um alcance de 0,25 m (10 in). As teclas têm a mesma função que as mostradas neste manual. Cada pressionamento de tecla envia um comando de infravermelho discreto e, portanto, a ferramenta deve estar no alcance.

<span id="page-15-0"></span>Os menus, páginas e configurações podem ser visualizados quando o ELB está configurado para Remoto, Pare ou Local. Para alterar uma configuração, o ELB deve ser selecionado para Local ou Stop usando o seletor vermelho e a senha correta deve ser inserida.

**A senha será solicitada na primeira vez que uma função for selecionada. Uma vez inserida corretamente, outras mudanças podem ser feitas sem a necessidade de reinserir a senha durante a sessão da ferramenta de configuração com o ELB.**

Se o ELB for selecionado para Remoto e uma configuração for selecionada, será exibida a seguinte tela de informações.

A senha padrão de fábrica VIEWER ROTORK é exibida e o botão OK é destacado.

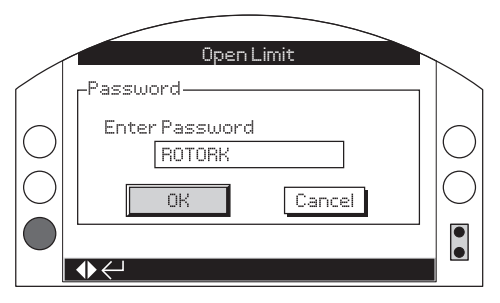

Para fazer uma alteração em uma configuração, o usuário deve registrar a senha de USUÁRIO ROTORK para permitir alterações feitas em uma configuração.

**Imprensa** . **A página de configuração da qual a função foi selecionada será exibida com a função destacada.**

Se o usuário definir sua própria senha, a tela é exibida como mostrado na figura abaixo.

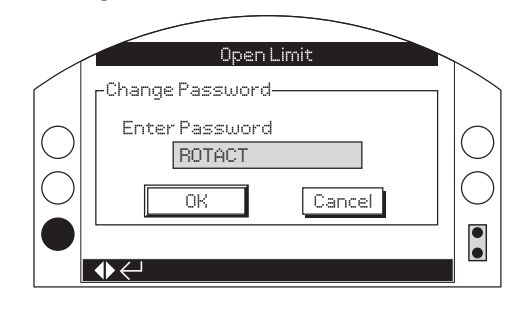

#### **Digite a senha selecionada pelo usuário:**

Use  $\bigcirc$  para destacar a nova caixa de entrada de senha e pressione  $\bigcirc$ 

Use  $\bigcirc$  para percorrer os valores alfanuméricos para exibir os caracteres necessários.

Use  $\bigcirc$  para passar para o próximo caractere.

Use  $\bigcirc$  para excluir o caractere destacado.

Use  $\bigcirc$  quando a senha selecionada estiver completa.

Navegue até o botão OK usando  $\bigcirc$   $\bigcirc$ . Imprensa  $\bigcirc$ .

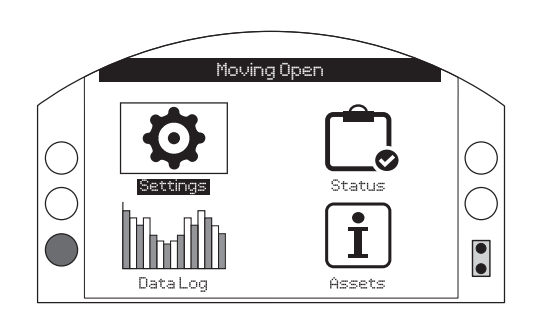

#### **12. Menu de configurações Página**

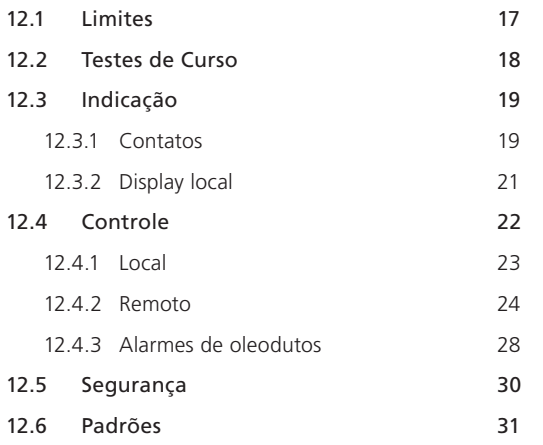

# <span id="page-16-0"></span>**12. Configurações 12.1 Configurações – Limites**

O menu de limites só está disponível usando ELB-PRO.

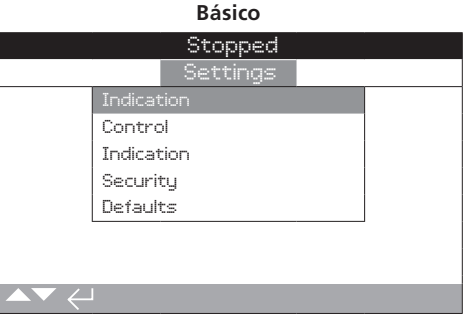

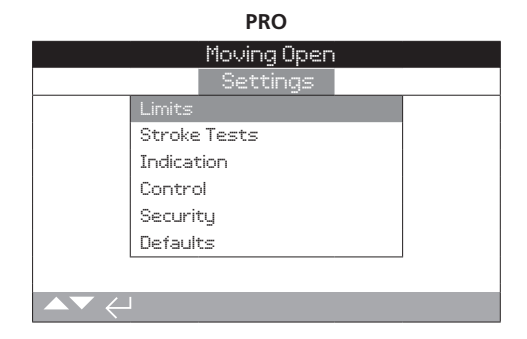

## Configurações de Fechar

#### **1/4 Close Action (Ação de Fechar)**

Configura a ação de fechar necessária para fechar a válvula.

**Limite** – O ELB move o atuador para a posição Limite de Fechamento configurada e para.

**Tempo** – O tempo que o ELB aciona o atuador na direção de fechamento após atingir o limite de fechamento.

**Continuar** – Continua com a mesma ação depois de atingir o Limite de Fechamento.

# **Padrão = Limite**

# **2/4 Limit Run Time (s) (Tempo limite de execução (s))**

O tempo limite estabelecido para fechar o atuador após atingir o limite de fechamento. O intervalo de tempo é de 0 a 900 segundos.

#### **Padrão = 0**

Configurações de Abrir

# **3/4 Open Action (Ação de Abrir)**

Configura a ação de abertura necessária para abrir a válvula.

**Limite** – O ELB move o atuador para a Posição Limite de Abertura configurada e para.

**Time** – O tempo que o ELB aciona o atuador na direção de abertura após atingir o Limite de Abertura.

**Continue** – Continua com a mesma ação após atingir o Limite de Abertura.

**Padrão = Limite**

#### **4/4 Limit Run Time (s) (Tempo limite de execução (s))**

O tempo limite estabelecido para abrir o atuador após atingir o limite de abertura. O intervalo de tempo é de 0 a 900 segundos.

**Padrão = 0**

<span id="page-17-0"></span>O menu Stroke Test só está disponível com a opção ELB-PRO.

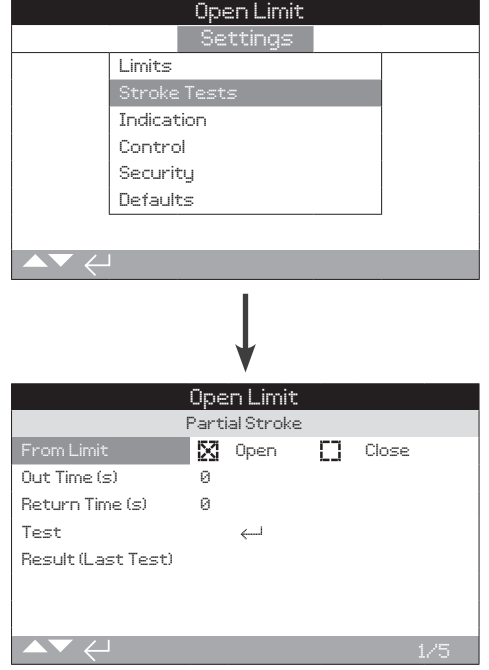

### Curso Parcial

**Nota:** Assegure-se de que a tecla de limite de curso parcial esteja configurada corretamente.

### **1/5 From Limit (Do limite)**

Selecione a posição limite de partida para o teste de curso parcial

**Abrir** – O teste de curso parcial começará a partir da posição de Limite de Abertura, mover-se-á na direção de fechamento até a posição do Interruptor de Limite de Curso Parcial e depois retornará à posição de Limite de Abertura.

**Fechar** – O teste de curso parcial começará a partir da posição de limite de Fechamento, mover-se-á na direção de abertura até a posição do Interruptor de Limite de Curso Parcial e depois retornará à posição de Limite de Fechamento.

#### **Padrão = Abrir**

#### Para mudar, **a O O a**. A caixa de seleção indicará a **posição de início/fim de curso parcial.**

#### **2/5 Out Time (Tempo de saída)**

Defina uma tolerância de tempo esperada que o atuador levará para viajar da posição de limite inicial até o interruptor de limite de curso parcial, o valor de tempo pode ser calculado ou cronometrado.

Faixa de 0 a 3600 segundos.

Um valor de 0 indica que este recurso está desativado.

**Padrão = 0**

Para mudar,  $\bigcirc$  O O  $\bigcirc$  . O tempo de saída do curso parcial **configurado será indicado.**

#### **3/5 Return Time (Tempo de retorno)**

Defina uma tolerância de tempo esperada que o atuador levará para viajar do interruptor de limite de curso parcial de volta para a Posição de Limite Inicial, o valor de tempo pode ser calculado ou cronometrado.

Faixa de 0 a 3600 segundos.

Um valor de 0 indica que este recurso está desativado.

**Padrão = 0**

Para mudar,  $\bigcirc$  **O O**  $\bigcirc$  **.** O tempo de retorno do curso **parcial configurado será indicado.**

#### **4/5 Test (Teste)**

Para iniciar um teste de curso parcial usando a Ferramenta de configuração, o ELB deve ser ajustado para Controle Local usando o seletor Local/ Remoto e na Posição Limite de Início previamente configurada.

#### Para iniciar um teste de curso parcial pressione  $\bigcirc$ . O teste **de curso parcial será iniciado.**

## **5/5 Result (Last Test) (Resultado (Último teste))**

Exibe o último resultado do teste de curso parcial (Aprovado/ Reprovado, ou pode estar em branco).

<span id="page-18-0"></span>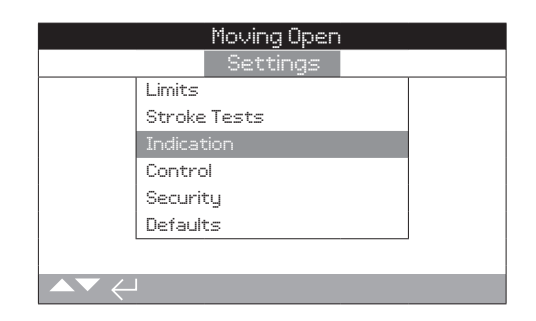

#### **As instruções são fornecidas em:**

- **12.3.1 Contatos**
- **12.3.2 Display local**

# **12.3.1 Indicação – Contatos**

## Relé do Monitor

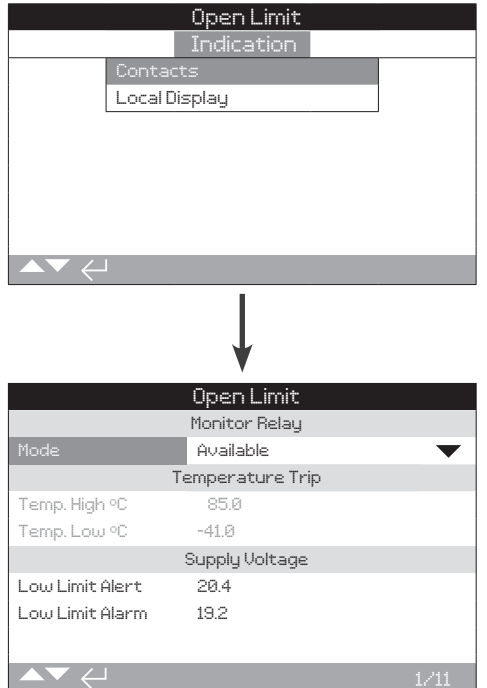

#### **1/11 Monitor Relay (Relé do Monitor)**

Isto mostra a disponibilidade do sistema. Proporciona um contato de mudança sem voltagem. Os dois modos usados para configurar o relé do monitor são os seguintes:

**Disponível** – ELB está disponível para controle remoto. Ele monitora fontes de alimentação, falhas internas e controle remoto selecionado. Uma perda em um ou mais fará com que o relé do monitor se desenergize indicando "não disponível" para controle remoto.

**Falha** – Falha ELB Monitora fontes de alimentação, e falhas internas. Uma perda em um ou mais fará com que o relé do monitor se desenergize indicando "falha ELB".

#### **Padrão = Disponível**

Para mudar o modo, **@ O O @** selecionar na caixa da **listagem suspensa caixa será fechada e o modo selecionado será mostrado:**

#### Desengate por temperatura

**2/11 Temp High °C (Temperatura Alta °C)**

Quando a opção Temp Trip (High) é selecionada no menu suspenso de funções S1 ou S2, a opção Temp High °C será ativada e permitirá ao usuário definir o ponto de ajuste High Temp.

#### **Padrão = 85 °C**

**3/11 Temp Low °C (Temperatura Baixa °C)**

Quando a opção Temp Trip (Low) é selecionada no menu suspenso de funções S1 ou S2, a opção Temp Low °C será ativada e permitirá que o usuário defina o ponto de ajuste de Low Temp.

### **Predefinição = -41 °C**

#### Tensão de alimentação

**4/11 Low Limit Alert (Alerta de Limite Baixo)**

Alerta de limite baixo está ativo quando a tensão de alimentação da rede elétrica cai abaixo do valor de tensão definido, o valor é ajustável de 10,0 V a 28,0 V.

#### **Padrão = 20.4**

#### **5/11 Low Limit Alarm (Alarme de Limite Baixo)**

O alarme de limite baixo está ativo quando a tensão de alimentação da rede elétrica cai abaixo do valor de tensão definido, o valor é ajustável de 10,0 V a 35,0 V.

#### **Padrão = 19.2**

#### **6/11 High Limit Alert (Alerta de Limite Alto)**

Alerta de limite alto está ativo quando a tensão de alimentação da rede elétrica aumenta acima do valor de tensão definido, o valor é ajustável de 10,0 V a 28,0 V.

#### **Padrão = 26.6**

#### **7/11 High Limit Alarm (Alarme de Limite Alto)**

Alarme de limite alto está ativo quando a tensão de alimentação de rede elétrica aumenta acima do valor da tensão definida, o valor é ajustável de 10,0V a 28,0V.

#### **Padrão = 27.6**

# S1 & S2 Função de Contato e Tipo de Contato

Cada contato de relé pode ser ajustado a qualquer função.

# **8/11 Função**

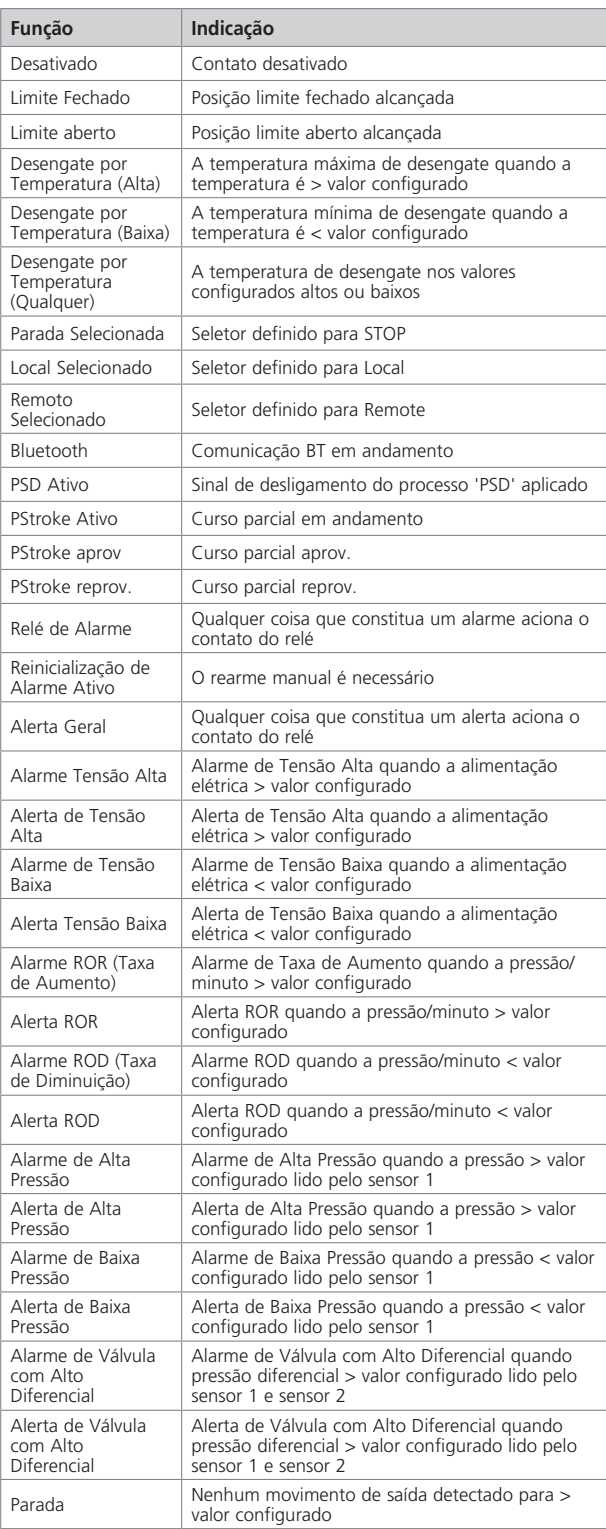

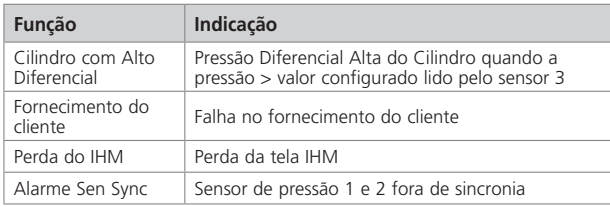

*Padrão = Desativado*

#### **9/11 Contact (Contato)**

Cada saída de contato de relé pode ser configurada como normalmente aberta (condição 'make on'') ou normalmente fechado (condição break on').

**N/O** – O contato completará o circuito quando a função configurada estiver presente.

**N/C** – O contato interromperá o circuito quando a função configurada estiver presente.

# **Padrão = N/O**

Para mudar use @ **O O** @. A caixa de seleção indicará o **tipo de contato selecionado.**

<span id="page-20-0"></span>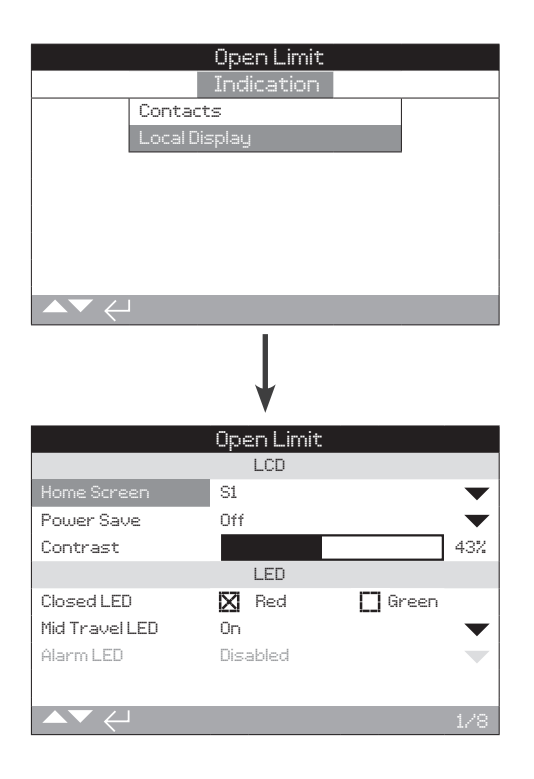

# LCD

# **1/8 Home Screen (Tela inicial)**

Telas iniciais disponíveis incluídas na caixa de listagem suspensa.

**Pressão** *(padrão)* – O display indica a pressão atual na tela inicial. Os ícones são usados para fechar  $\overline{E}$  e abrir  $\overline{E}$  posições limite.

**Pressione + Posição** – O display indica a pressão atual e a posição (v) da válvula.

**Diff Press** – O display indica a pressão diferencial atual na válvula.

**Diff Press + Posição** – O display indica o Diferencial e a Posição atual da válvula.

**Para definir a tela inicial, . A caixa da lista suspensa será fechada e a tela inicial selecionada será indicada.**

#### **2/8 Power save (Economia de energia)**

O LCD tem uma luz de fundo branca para maximizar o contraste da exibição do segmento e dos caracteres matriciais. Ela pode ser desligada quando não for necessário, por exemplo, se um display brilhante for perturbador dentro de seu ambiente.

Para mudar o modo de economia de energia, selecione qualquer uma das seguintes opções suspensas:

**Desligado (Off)** – A luz de fundo do display é permanentemente iluminada quando o ELB é ligado.

**Baixo (Low)** – A luz de fundo do display irá desenergizar após 30 segundos de inatividade.

**Extra Baixo (Extra Low)** – A luz de fundo do display irá desenergizar após 5 segundos de inatividade e todos os LEDs estarão permanentemente apagados.

#### **Padrão = Desligado**

**Para mudar o modo de economia de energia, . A caixa de listagem suspensa será fechada e a tela inicial selecionada será indicada.**

#### **3/8 Contrast (Contraste)**

O contraste estabelece o intervalo entre as partes em preto e branco da tela.

O padrão será configurado na fábrica.

#### **Para mudar o contraste, @ 0 0 @. O nível de contraste será indicado.**

#### LED

Os LEDs só estão disponíveis usando a opção ELB-PRO.

#### **4/8 Close LED (Fechar LED)**

You can enable Red or Green LED from the checkbox to indicate Closed Position Limit.

**Verde** – O LED verde acende na posição de Limite Fechado, vermelho na posição de Limite Aberto.

**Vermelho** – Os LEDs vermelhos se iluminam na posição de Limite Fechado, verde na posição de Limite Aberto.

#### **Padrão = Vermelho**

Para mudar o LED de fechamento,  $\bigodot$   $\bigodot$   $\bigodot$   $\bigodot$  Habilite a **caixa de seleção correspondente ao vermelho ou verde.**

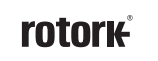

# <span id="page-21-0"></span>**12.3.2 Indicação – Display Local** *Continuação* **12.4 Configurações – Controle**

#### **5/8 LED Mid-Travel (Meio Curso)**

**On (Ligado)** – O LED amarelo está aceso quando em meio curso.

**Off (Desligado)** – O LED amarelo está desligado quando em meio curso.

**Piscando** – O LED amarelo pisca em intervalos de aproximadamente 0,5 segundos quando em meio curso. Quando estacionário, o LED permanecerá aceso.

**On/Alarm (Ligado/Alarme)** – O LED amarelo está aceso quando em meio curso. Se um alarme estiver ativo, o LED amarelo pisca alternadamente a intervalos de aproximadamente 0,5 segundos. Consulte o LED de alarme.

**Off/Alarm (Desligado/Alarme)** – O LED amarelo está desligado quando em meio curso. Se um alarme estiver ativo, o LED amarelo pisca alternadamente a intervalos de aproximadamente 0,5 segundos. Consulte o LED de alarme.

Informações sobre a natureza do(s) alarme(s) serão exibidas na parte superior da tela.

#### **Padrão = On (Ligado)**

**Para mudar o modo LED de meio curso, @ 0 0 @. A caixa de listagem suspensa será fechada e o modo selecionado será mostrado.**

#### **6/8 Alarm LED (LED de alarme)**

**Ativado** – consulte a seção 5/8 'Ligado / Alarme'

**Desativado** – consulte a seção 5/8 'Desligado / Alarme'

#### **Padrão = Ativado**

Para mudar o modo LED de alarme,  $\bigodot$   $\bigodot$   $\bigodot$ **A caixa de listagem suspensa será fechada e o modo selecionado será mostrado.**

#### **7/8 LED/ LCD Test (Teste de LED/ LCD)**

A função de teste LCD/LED opera um teste para verificar todas as funções do display local. Ele irá alternar periodicamente entre as telas e as funções de LED para fornecer indicação visual do display para garantir que ele esteja em perfeitas condições de funcionamento ou não.

Pressione **@** para iniciar o teste. A tela voltará ao menu de **exibição local assim que o teste estiver concluído.**

#### Idioma

**7/8 Language (Idioma)**

O idioma utilizado no display pode ser selecionado.

**Inglês** *(padrão)* – A exibição na tela inicial está em inglês.

O *chinês* também está disponível como padrão. Outros idiomas disponíveis (se disponível) podem ser baixados do website da Rotork, carregados na ferramenta de configuração usando o Insight 2 e carregados no ELB. Visite www.rotork.com

Para mudar o idioma, **@ O O @** selecione a opção na lista **suspensa. O idioma selecionado estará ativo para todas as telas e páginas.**

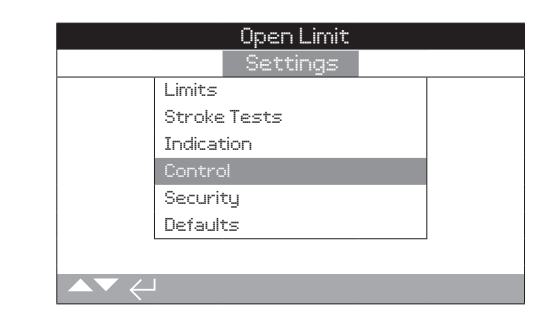

#### **As instruções são fornecidas em:**

#### **12.4.1 Local**

 Controle de ferramenta de configuração, manutenção do controle local.

 A interface dos controles locais determina a operação principal do sistema, quando na parada local não é permitido nenhum movimento.

#### **12.4.2 Remoto**

 Configurações para a fonte de controle com fio, redes e configuração PSD.

 Quando em controle remoto, os sinais da fonte de controle remoto selecionada são monitorados e emitidos para o sistema.

#### **12.4.3 Alarmes para tubulações**

 Se os alarmes não forem ativados no menu de fábrica, este menu será escondido. É utilizado para executar ações configuradas pelo usuário em caso de alarme.

<span id="page-22-0"></span>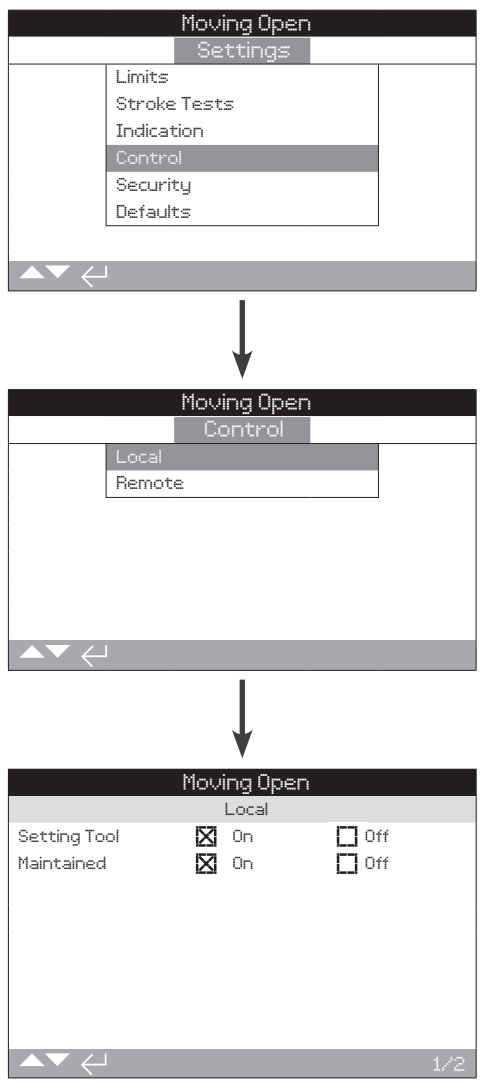

#### **1/2 Setting Tool**

Com os seletores de controle instalados no ELB, as teclas de controle da Ferramenta de Configuração Fechar, Abrir e Parar podem ser usadas para operar o ELB:

**Ligado (On)** – Teclas de controle da ferramenta de configuração ativas, o controle só é possível quando o seletor vermelho está definido para Local, consulte Ferramenta de Configuração. O controle local infravermelho tem um alcance de aproximadamente 0,25 m (10") e deve estar na linha direta de visão. O controle local Bluetooth tem um alcance de até aproximadamente 10 m (30 ft) dependendo do ambiente. O seletor negro de fechamento/abertura permanece ativo.

**Desligado (Off)** – Teclas de controle da Ferramenta de configuração Fechar, Abrir e Parar desativadas. O controle local é feito através de seletores Close/Open/ Stop instalados no ELB.

#### **Padrão = On**

**Para mudar as opções, selecione a caixa de seleção, . A caixa de seleção indicará o modo de controle da ferramenta de configuração selecionada.**

#### **2/2 Maintained (Manutenção)**

Define a ação como uma resposta aos sinais de controle Local Abrir ou Fechar:

**On (Ligado)** – O ELB mantém um comando Local Abrir ou Local Fechar quando dado. Ele funcionará até receber um comando de parada, chegar a um limite de curso ou o comando ''controle mantido ser revertido.

**Off (Desligado)** – O ELB só funcionará enquanto um sinal de controle abrir ou fechar for aplicado - pressione para executar o controle local.

#### **Padrão = On**

**Para mudar as opções, selecione a caixa de seleção,**  $\bigcirc$  **O O**  $\bigcirc$ . A caixa de seleção indicará o modo de controle **da ferramenta de configuração selecionada.**

<span id="page-23-0"></span>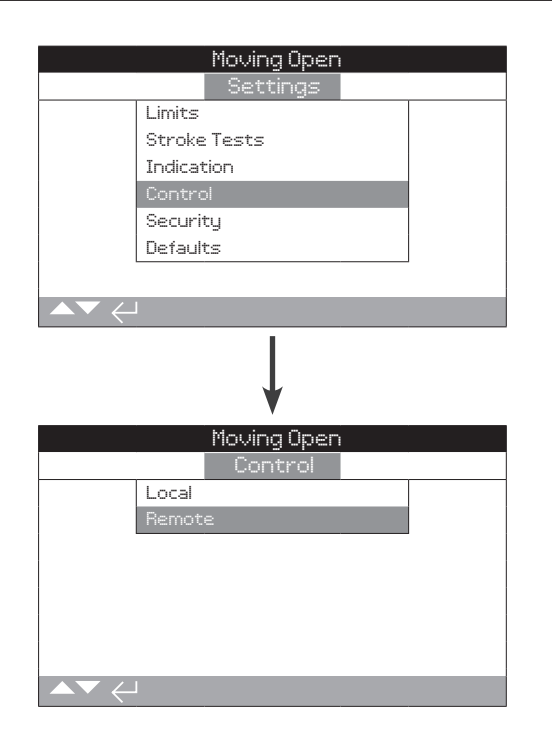

# **É fornecida instrução sobre a configuração das opções padrão de controle remoto e por fio.**

O menu do Controle Remoto mostra todas as entradas possíveis. Alguns itens de menu exibidos são formulários opcionais de controle remoto que requerem hardware adicional a ser instalado no ELB. A lista de menu exibida no ELB mostrará apenas a(s) opção(ões) instalada(s.) As opções não instaladas não serão incluídas na lista do menu.

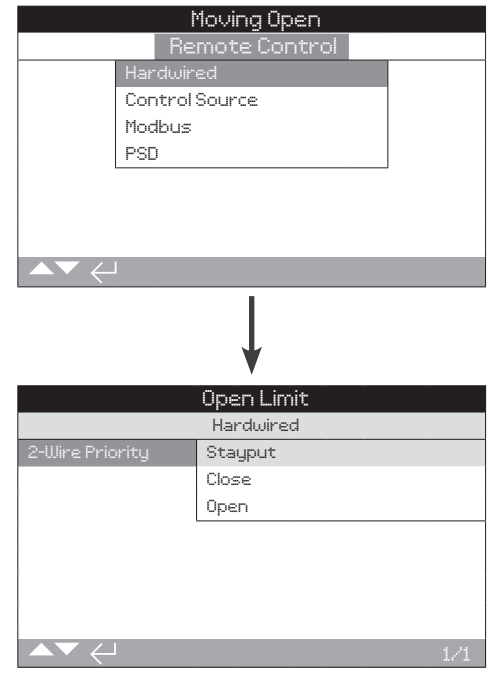

Hardwired Control é um formulário padrão de controle remoto disponível em todos os ELB. Ele permite configurações para controle prioritário por 2 fios.

#### **1/1 2-Wire Priority (Prioridade 2 Fios)**

Define a ação a ser realizada pelo ELB quando um sinal de fechamento e abertura é aplicado simultaneamente. O controle remoto por fio utiliza a ação prioritária (aberto ou fechado) para definir a resposta do ELB.

Ao aplicar juntos sinais de fechar e abrir por fios, o ELB irá:

**Ficará parado** – O ELB não se moverá, ou parará se estiver em operação.

**Fechar** – O ELB passará para a posição Limite de Fechamento.

**Aberto** – O ELB passará para a posição Limite de Abertura.

**Padrão = Ficar parado**

Para mudar, **@ O O @**. Selecione a opção da lista **suspensa e o modo de controle de 2 fios selecionado será indicado.**

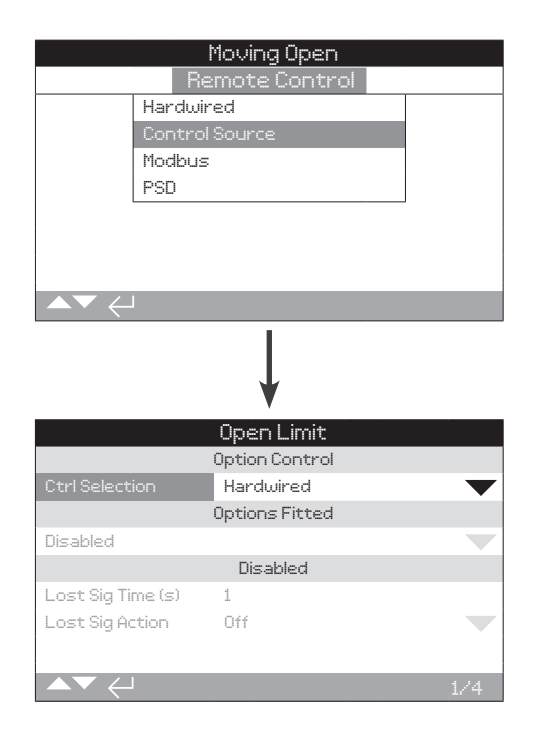

A fonte de controle será definida pela Rotork de acordo com os padrões exigidos para a(s) opção(ões) instalada.

# **1/4 Ctrl Selection (Seleção Ctrl)**

A seleção de controle é usada para selecionar o tipo de fonte de controle de entrada para controlar o ELB.

**Desativado** – - O controle remoto está desativado. O ELB só pode ser operado utilizando os controles locais.

**Por cabo** – O controle remoto é feito apenas por entradas digitais por cabo.

**Fonte 1** – Fonte de Controle 1 será definida pela Rotork para a(s) opção(ões) de controle remoto Analógico ou de Rede.

**Fonte 1 + PSD** – Os comandos de abrir, fechar e parar são aceitos somente da fonte. No entanto, o PSD é aceito da fonte e por fios.

**Padrão = Por cabo (Hardwired)**

#### **2/4 Options Fitted (Opções Instaladas)**

Não editável. Configurado pela fábrica para as opções de controle instaladas. Até quatro opções podem ser instaladas e serão indicadas na lista. As alocações não utilizadas serão definidas para Desativadas.

Se uma opção de controle for instalada após a fabricação, a alocação será definida para o tipo de opção instalada pela Rotork Service. Quando o usuário atualiza um ELB para incluir uma nova opção de controle usando um kit fornecido pela Rotork, isto deve ser definido antes que as configurações do modo de controle possam ser feitas. Contate a Rotork para acesso.

**Para mudar as opções, selecione a caixa de seleção, . O tempo estabelecido após o qual a ação do sinal perdido será implementado e indicado.**

**3/4 Lost Sig Time (Tempo de Sinal Perdido)**

Configure a quantidade de tempo em segundos que um sinal deve ser perdido antes que a configuração de Ação de Sinal Perdido seja realizado. Ajustável (0-255s).

**Padrão = 1**

#### Para mudar,  $\bigcirc$  **O O**  $\bigcirc$  A lista suspensa será fechada e a **ação selecionada será indicada.**

#### **4/4 Lost Sig Action (Ação de Sinal perdido)**

Define a ação executada quando o sinal é perdido:

**Desligado (Off)** – Um ELB com Controle de Rede não executará uma ação de sinal perdido quando a comunicação for perdida.

**Ficar Parado** – Se o ELB não estiver em movimento ou se estiver em movimento, ele será parado energizando o solenoide/s de parada se a comunicação for perdida.

**PSD** – ELB realizará uma ação de desligamento do processo se a comunicação for perdida.

**Fechar** – O ELB se desloca para o limite de fechamento se a comunicação for perdida.

**Aberto** – O ELB se desloca para o Limite de Abertura se a comunicação for perdida.

#### **Padrão = Desligado**

**Para mudar, . A lista suspensa será fechada e a ação selecionada será indicada.**

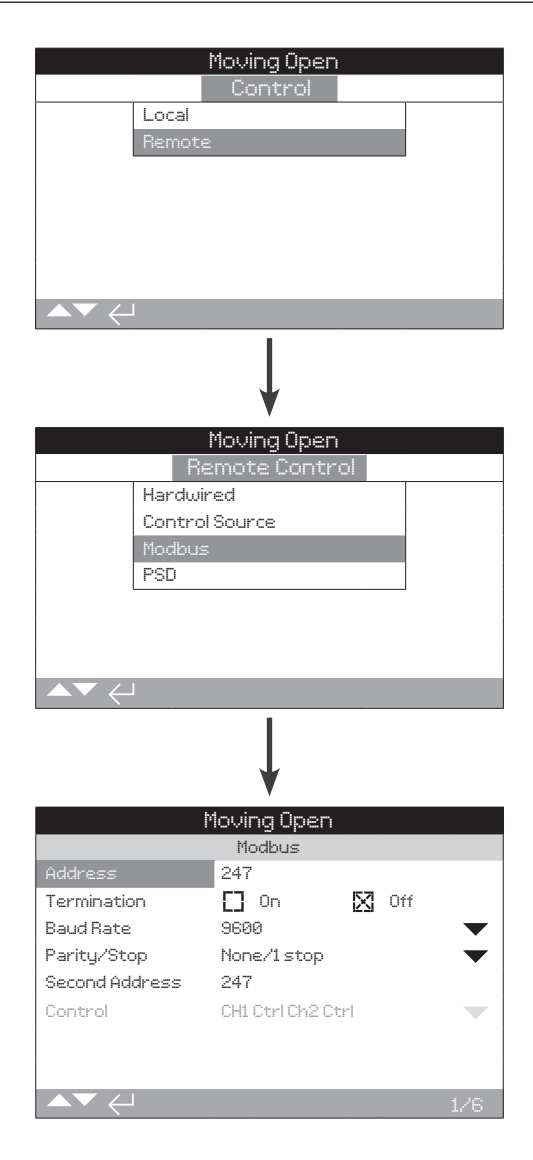

#### **A página de configurações da opção Modbus Control é mostrada abaixo com suas configurações padrão. O Modbus é uma opção de controle e está disponível nas versões de canal simples ou duplo.**

**Nota:** Somente a opção Modbus (se instalada) é mostrado.

**1/6 Address (Endereço)**

A opção Modbus deve ter um endereço único no sistema ao qual está anexado. As alterações feitas a este parâmetro entrarão em vigor imediatamente. A faixa de endereços é de 1 - 247.

#### **Padrão = 247**

#### **Para mudar, . Será indicado o endereço definido.**

#### **2/6 Termination (Terminação)**

As redes Modbus requerem resistências de terminação em cada extremidade da rodovia. A opção Modbus tem uma resistência de terminação passiva (120 Ohm) (2 para dual) embutida, que pode ser comutado dentro ou fora do circuito.

**On** – Resistência(s) de terminação são ligadas. Em uma opção Modbus de canal duplo, quando 'On' é selecionado, as resistências de terminação serão comutadas para ambos os canais.

**Desligado** – Resistência (s) de terminação são desligadas.

#### **Padrão = Desligado**

Para mudar, **a O O O**. A caixa de seleção indicará o **modo de terminação definido.**

#### **3/6 Baud rate (Taxa de bauds)**

A opção Modbus deve ser definida para a taxa de bauds da rodovia RS485. As alterações feitas a este parâmetro entrarão em vigor imediatamente. As taxas de bauds selecionáveis usando a caixa suspensa são 300, 600, 1200, 2400, 4800, 9600, 19200, 38400, 57600, 115200.

#### **Padrão = 300**

Para mudar,  $\bigcirc$  **O O**  $\bigcirc$ . A lista suspensa será fechada e a **taxa de bauds selecionada será indicada.**

#### **4/6 Parity/Stop (Paridade/Parada)**

Onde a detecção de bit de paridade Modbus é usada, o módulo deve ser ajustado com as mesmas configurações de paridade que o host. As escolhas de paridade são Nenhuma, Par, Impar. Este item também permite a seleção para o número de bits de parada como 1 ou 2. A caixa suspensa requer a seleção da paridade e dos bits de parada juntos.

#### **Default = Nenhum / 1 Parada**

Para mudar,  $\bigodot$   $\bigodot$   $\bigodot$   $\bigodot$  A lista suspensa será fechada e a **paridade selecionada e o bit de parada serão indicados.**

#### **5/6 Second Address (Segundo endereço)**

Utilizado para a opção Modbus duplo (redundante) somente. Consulte o diagrama de fiação.

Um cartão Modbus duplo tem dois canais disponíveis para conexão para rodovia(s) separadas ou as mesmas. O segundo endereço de canal é estabelecido com esta configuração. Pode ser idêntico ou diferente do primeiro canal, dependendo da exigência do sistema.

#### **Para mudar, . O segundo endereço definido será indicado.**

#### **6/6 Control (Controle)**

- **Ch1 Ctrl Ch2 Ctrl:** Esta configuração permite que ambos os canais controlem o atuador.
- **Ch1 Ctrl Ch2 On:** Esta configuração permite que o canal 1 controle o atuador e o canal 2 monitore somente o estado.
- **Ch2 Ctrl Ch1 On:** Esta configuração permite que o canal 1 controle o estado do monitor e o canal 2 somente para o atuador.
- **Ch1 On:** Ch1 liga o canal.
- **Ch2 On:** Ch2 liga o canal.

#### **Padrão = Ch2 Ctrl CH1 On**

Para mudar,  $\bigodot$   $\bigodot$   $\bigodot$   $\bigodot$  a. O segundo endereço definido será **indicado.**

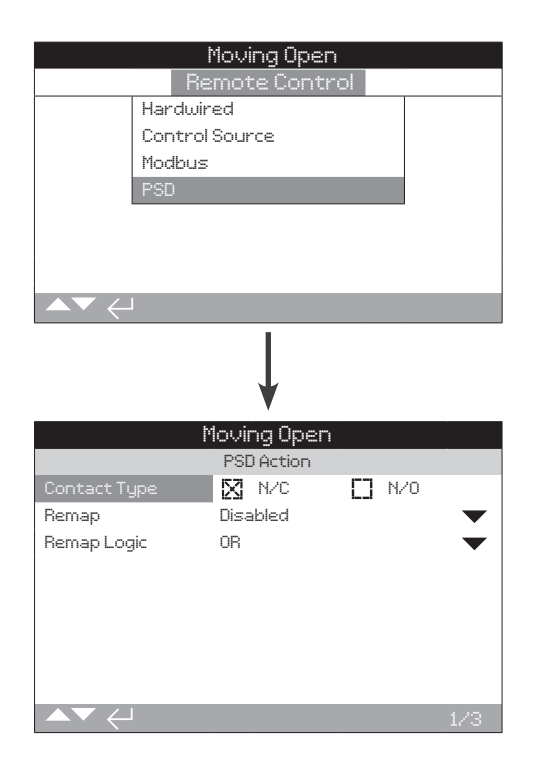

#### **1/3 PSD Contact Type (Tipo de contato PSD)**

O tipo de contato de parada de processo pode ser definido como N/O ou N/C.

**N/C** – Normalmente fechado

**N/O** – Normalmente aberto

**Default** – N/C

**Para mudar, . A caixa de seleção indicará o modo selecionado.**

#### **2/3 Remap PSD (Remapear PSD)**

A entrada PSD pode ser remapeada como entrada com fio de abrir ou fechar.

**Desativado** – Desabilita o Remap PSD.

**Fechar** – Muda a função do sinal PSD para o ELB Fechar.

**Aberto** – Muda a função do sinal PSD para o ELB Abrir.

**Padrão = Desativado**

Para mudar, **a O O a**. A caixa de listagem suspensa será **fechada e selecionada.**

#### **3/3 Remap PSD Logic (Lógica PSD Remap)**

A entrada PSD remapeada será E/OU com a conexão com fio Abrir/Fechar com base na Configuração de Lógica Remap e isto será processado como novos comandos de Abrir/Fechar.

**OU** – A entrada PSD para o ELB será OR'd com sinal de Abrir ou Fechar.

**AND** – A entrada PSD para o ELB será AND'd com sinal de Abrir ou Fechar.

**Padrão = OU**

Se a ESD for remapeada para abrir/fechar, a ação dependerá da Lógica E/OU mapeada. Os cenários estão listados abaixo:

**Configuração 1** – ESD é remapeada para Abrir. Lógica mapeada configurada para OR. Posição inicial Stop.

**Ação 1** – O comando ESD remoto é dado. A ação de controle executada será Abrir.

**Configuração 2** – ESD é remapeada para Abrir. Lógica mapeada configurada para AND. Posição inicial Stop.

**Ação 2** – O comando ESD remoto é dado. Ele permanecerá parado até que o comando Remoto Abrir seja dado. Somente se ambos os comandos Remoto Abrir e Remoto ESD forem dados, a ação de controle Abrir será executada.

**Configuração 3** – ESD é remapeada para Abrir. Lógica mapeada configurada para AND. Posição inicial Stop.

**Ação 3** – O comando Remoto Abrir é dado. Ele permanecerá parado até que o comando ESD remoto seja dado. Somente se ambos os comandos Remoto abrir e Remoto ESD forem dados, a ação de controle Abrir será executada.

**Para mudar, . A caixa de listagem suspensa será fechada e selecionada.**

<span id="page-27-0"></span>**Os alarmes das tubulações são configurados de fábrica de acordo com as especificações do cliente. Apenas dois conjuntos de alarmes podem estar ativos ao mesmo tempo.**

**A página de alarmes de tubulação é mostrada com as configurações padrão.**

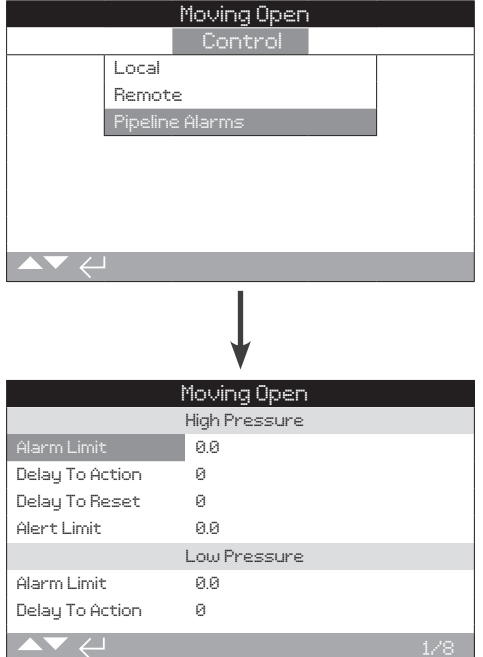

#### Conjunto de Alarmes 1 - Taxa de Aumento

A taxa de aumento é para monitorar a taxa de aumento da pressão dos dutos. Se a taxa de pressão subir além do valor prédefinido bar/min, primeiro um alarme estará ativo para avisar o usuário. Se a taxa de pressão continuar a aumentar, então uma condição de alarme é ativada.

#### **1/20 Alarm Limit (Limite de Alarme)**

Define o limite da taxa de aumento do alarme de tubulação.

Ajustável (0.2-20.0) bar/min

**Padrão = 0**

#### **2/20 Delay to Action (Atraso de ação)**

Define o atraso de ação para o alarme de taxa de aumento. Ajustável (0-1800) segundos

**Padrão = 30**

#### **3/20 Delay to Reset (Atraso para reinicialização)**

Define o atraso para reinicialização para o alarme de taxa de aumento.

Ajustável (0-1800) segundos

**Padrão = 0**

**4/20 Alert Limit (Limite de alerta)**

Estabelece o limite para o alerta de taxa de aumento. Ajustável (0.2-20.0) bar/min

#### **Padrão = 0**

#### Conjunto de Alarmes 2 - Taxa de Queda

A taxa de queda é para monitorar a taxa de queda da pressão dos dutos. Se a taxa de queda de pressão cair abaixo do valor pré-definido em bar/min, primeiro um alarme ficará ativo para avisar o usuário. Se a taxa de pressão continua a cair, então uma condição de alarme é ativada.

#### **5/20 Alarm Limit (Limite de Alarme )**

Estabelece o limite para o alarme de taxa de queda.

Ajustável (0.2-20.0) bar/min

# **Padrão = 0**

# **6/20 Delay to Action (Atraso para a ação)**

Define o tempo de atraso de ação para o alarme de taxa de queda. Ajustável (0-1800) segundos

#### **Padrão = 30**

#### **7/20 Delay to Reset (Atraso para reinicialização)**

Define o atraso para reinicialização para o alarme de taxa de queda. Ajustável (0-1800)

**Padrão = 0**

#### **8/20 Alarm Limit (Limite de Alarme)**

Estabelece o limite para o alerta de taxa de queda. Ajustável (0.2-20.0) bar/min

**Padrão = 0**

#### Conjunto de alarme 3 - Alta pressão

A alta pressão é para monitorar qualquer aumento da pressão da tubulação. Se a pressão subir acima do o valor pré-estabelecido, primeiro um alarme ficará ativo para avisar o usuário; se a pressão continuar a aumentar, então uma condição de alarme é ativada.

#### **9/20 Alert Limit (Limite de alerta)**

Define o limite de pressão máxima do alarme de tubulação.

Ajustável (0-300 bar)

**Padrão = 0**

#### **10/20 Delay to Action (Atraso para a ação)**

Ajuste o atraso para reiniciar o alarme de tubulação. Ajustável (0-1800) segundos

**Padrão = 0**

#### **11/20 Delay to Reset (Atraso para reinicialização)**

Configure o atraso para reiniciar o alarme de tubulação. Ajustável (0-1800) segundos

#### **Padrão = 0**

#### **12/20 Alert Limit (Limite de alerta)**

Define o limite do alerta de tubulação. Ajustável (0-300 bar)

#### **Padrão = 0**

#### Conjunto de alarme 4 - Baixa pressão

A baixa pressão é para monitorar qualquer diminuição da pressão da tubulação. Se a pressão cair abaixo do valor pré-estabelecido, primeiro um alarme ficará ativo para avisar o usuário; se a pressão continuar a cair, então uma condição de alarme é ativada.

# **13/20 Alarm Limit (Limite de Alarme)**

Define o limite mínimo de pressão do alarme de tubulação. Ajustável (0-300 bar)

#### **Padrão = 0**

#### **14/20 Delay to Action (Atraso para a ação)**

Ajusta o atraso à ação do alarme de tubulação. Ajustável (0-1800) segundos

#### **Padrão = 0**

#### **15/20 Delay to Reset (Atraso para reinicialização)**

Configure o atraso para reiniciar o alarme de tubulação. Ajustável (0-1800) segundos

#### **Padrão = 0**

**16/20 Alert Limit (Limite de alerta)**

Define o limite de alerta de alarme. Ajustável (0-300 bar)

**Padrão = 0**

#### Conjunto de Alarme 5 - Válvula com Alto Diferencial

O Valor High Diff é para monitorar qualquer diferença de pressão entre o sensor 1 e o sensor 2. Se houver uma diferença na pressão acima do valor especificado, primeiro um alarme ficará ativo para avisar o usuário; se a diferença de pressão continuar a aumentar, então uma condição de alarme é ativada.

#### **17/20 Alarm Limit (Limite de Alarme)**

Estabelece o limite para alarme Diferencial Alto.

Ajustável (0-300 bar)

**Padrão = 0**

#### **18/20 Delay to Action (Atraso para a ação)**

Define o atraso de ação para o alarme Diferencial Alto. Ajustável (0-1800) segundos

# **Padrão = 0**

#### **19/20 Delay to Reset (Atraso para reinicialização)**

Define o atraso para reiniciar para o alarme Diferencial Alto. Ajustável (0-1800) segundos

# **Padrão = 0**

#### **20/20 Alert Limit (Limite de alerta)**

Estabelece o limite para o alerta Diferencial Alto. Ajustável (0-300 bar)

#### **Padrão = 0**

**Nota:** Isto é usado com dois sensores de pressão, sensor 1 e 2. Só aparece se o alarme estiver ativado na tabela de prioridades. Deve suportar mudanças nas medidas da unidade.

<span id="page-29-0"></span>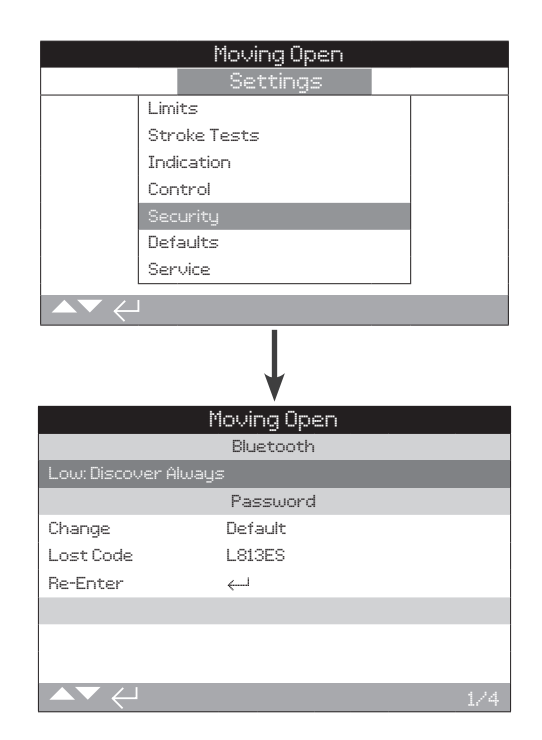

#### **1/4 Bluetooth**

**Baixa: Descubra sempre** – O ELB está disponível para comunicação Bluetooth usando um PC rodando Insight 2 o tempo todo. Esta configuração proporciona uma conexão conveniente quando o Insight 2 é usado. A comunicação com a Rotork Bluetooth® Setting Tool *Pro* está disponível.

**Média: Descubra em Local e Stop** – O ELB está disponível para comunicação Bluetooth usando um PC rodando Insight 2 quando é selecionado para Local ou Stop usando o seletor vermelho. A conexão não está disponível em Remote. O seletor Local/ Parada/Remoto pode ser cadeado em todas as três posições. A comunicação com a Rotork Bluetooth® Setting Tool *Pro* está disponível.

**Alto: Iniciação apenas por infravermelho** – O ELB não está disponível para comunicação por Bluetooth usando um PC rodando Insight 2. A comunicação com o Rotork Bluetooth® Setting Tool *Pro* Pro está disponível usando o método de conexão rápida.

**Muito alto: Somente infravermelho desativado** – - Todas as comunicações Bluetooth estão desabilitadas. A comunicação é feita apenas por comandos infravermelhos da Rotork Bluetooth® Setting Tool *Pro*.

#### **Padrão = Baixo**

**Nota.** Se solicitado, o nível de segurança Bluetooth exigido pelo usuário pode ser definido e tornado não editável pela Rotork. Contate a Rotork.

**Para mudar, . A lista suspensa será fechada e o nível de segurança Bluetooth selecionado será indicado.**

#### **2/4 Change (Mudança)**

Você pode alterar a senha padrão fornecida pela **ROTORK**. Isto pode ser alterado para uma nova senha selecionada pelo usuário.

Para definir uma senha selecionada pelo usuário, pressione ... Será exibida a tela Mudar senha.

#### **Digite a senha selecionada pelo usuário:**

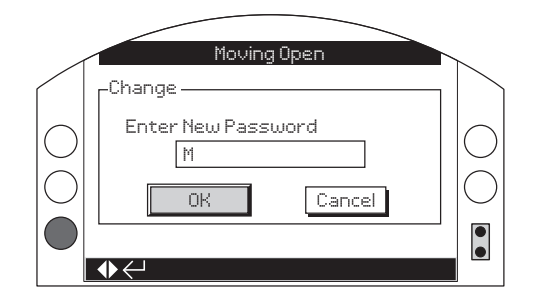

Use  $\bigcirc$  setas direcionais para destacar a caixa de entrada de nova senha e pressione  $\bigcirc$ .

Use  $\bigcirc$  para percorrer os valores alfanuméricos para exibir o caractere necessário.

Use  $\bigcirc$  para passar para o próximo caractere.

Use  $\bigcirc$  para excluir o caractere anterior.

Use  $\bigcirc$  quando a senha selecionada estiver completa.

Navegue até o botão OK usando  $\bullet$ . Pressione  $\bullet$ .

A senha selecionada pelo usuário agora está ativa.

2/4 Alterar a senha então indicará: Usuário.

Os caracteres do Código Perdido mudarão.

#### **3/4 Lost Code (Código Perdido)**

Sem autenticação. O código perdido é usado se uma senha de usuário tiver sido definida e depois perdida ou esquecida.

**Nota:** Entre em contato com a Rotork citando o código conforme lido no display. Após a verificação do chamador, a Rotork pode então fornecer a senha definida pelo usuário.

#### **4/4 Re-Enter**

O controle de re-inserção de senha é usado quando o acesso de alto nível é requerido pela Rotork Service ou por um usuário que requer acesso de alto nível a fim de implementar outras configurações. Entre em contato com a Rotork para obter uma senha de alto nível para o usuário.

Digite a senha de nível de acesso superior fornecida.

Uma vez inseridos corretamente, o acesso a configurações de alto nível, conforme indicado neste manual, será disponibilizado.

<span id="page-30-0"></span>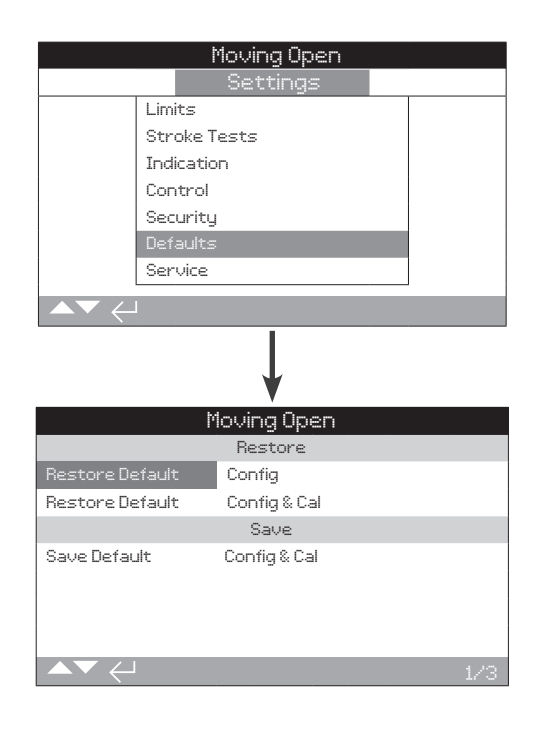

#### **Permite que as configurações padrão e os limites definidos de fábrica sejam restaurados.**

#### **1/3 Restore (Restaurar)**

#### **Restaurar Default - Config**

Todas as funções ELB são configuradas para as configurações padrão da Rotork antes do despacho. Se solicitado no momento do pedido, configurações alternativas especificadas pelo usuário serão definidas.

Caso haja dificuldades durante o comissionamento, as configurações padrão podem ser restauradas, retornando a configuração ELB às suas configurações padrão.

#### **As configurações padrão estão indicadas neste manual.**

Para restaurar as configurações padrão, pressione ... Um aviso será dado, para continuar, pressione ...

 **Todas as configurações devem então ser verificadas / ajustadas conforme necessário para a operação da válvula e controle/indicação do processo.**

**2/3 Restore (Restaurar)**

#### **Restaurar Padrões (Default) - Config e Cal**

Todas as funções ELB são configuradas para Rotork padrão antes de serem despachadas. Se solicitado no momento do pedido, configurações alternativas especificadas pelo usuário serão definidas.

#### **Os padrões de configuração e calibração são restaurados.**

Após digitar a senha de alto nível, pressione ... Um aviso será dado, para continuar, pressione  $\bigcirc$ .

**As configurações atuais mostradas em cada página de configuração serão copiadas para as configurações padrão.**

#### **2/3 Save (Salvar)**

#### **Salvar Default - Config e Cal**

Todas as funções ELB são salvas no padrão Rotork antes do despacho. Se solicitado no momento do pedido, configurações alternativas especificadas pelo usuário serão armazenadas.

**Os ajustes de configuração e calibração são salvos.**

Após digitar a senha de alto nível, pressione  $\bigcirc$ . Um aviso será dado, para continuar, pressione ...

**As configurações atuais mostradas em cada página de configuração serão salvas como padrão.**

# <span id="page-31-0"></span>**13. Status**

Os menus de status no display ELB são fornecidos para auxiliar o diagnóstico. As informações exibidas são dados ao vivo retirados da EEPROM/Memória principal e podem ser usadas para visualizar o status dos sinais de controle, alarmes, movimento da válvula e dados de diagnóstico interno. Uma caixa de seleção assinalada indica que o status, relé, alerta ou alarme está ativo.

Uma vez conectado, navegue até o menu principal de ícones e usando as quatro setas direcionais, destaque e selecione o Ícone de Status:

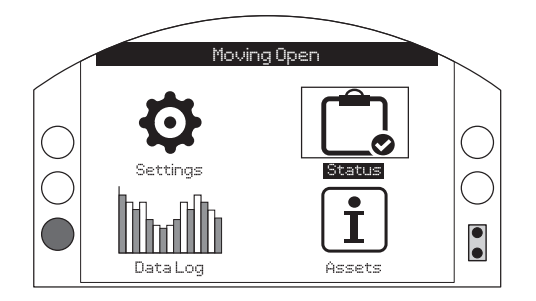

#### **13. Menu de status Página**

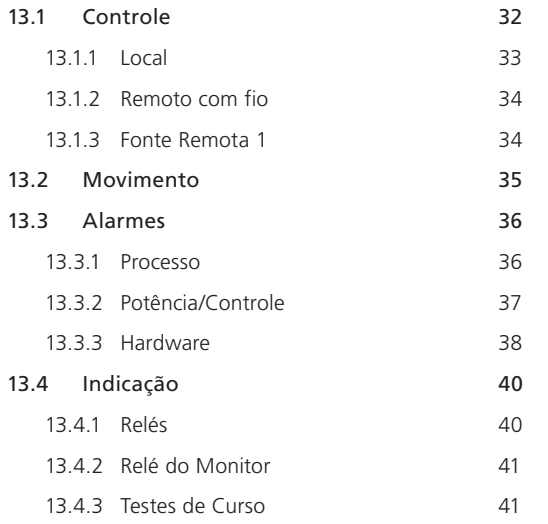

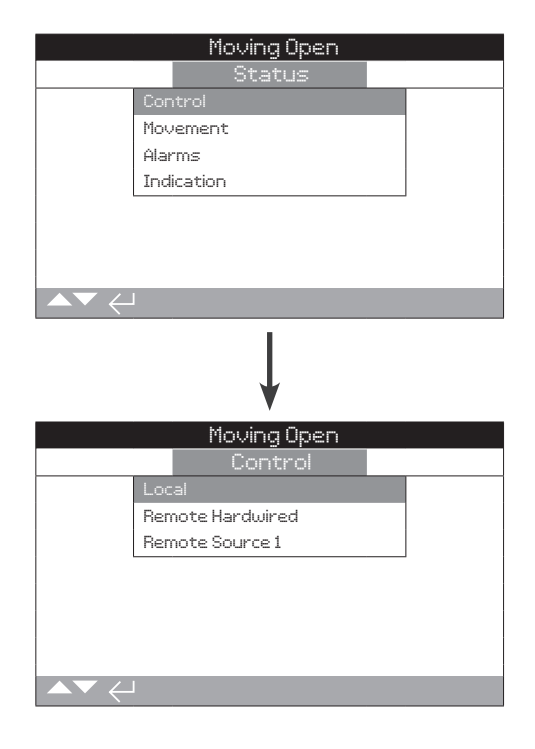

<span id="page-32-0"></span>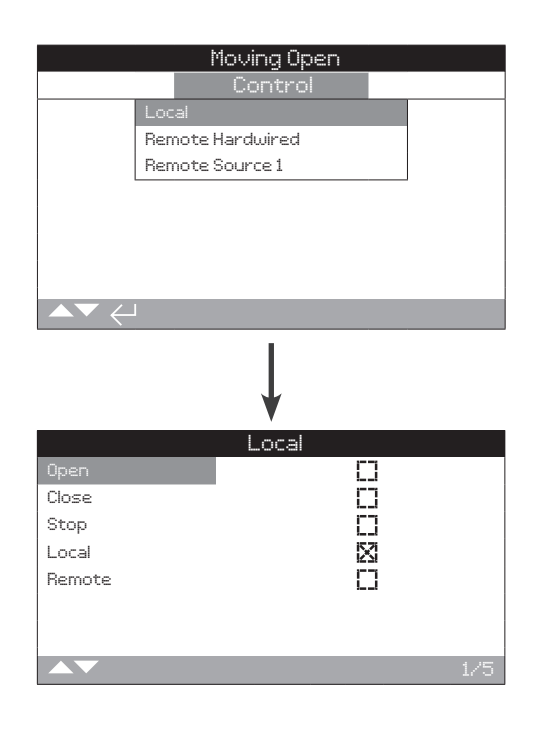

Esta tela exibe o status de cada um dos botões de controle locais. Quando os controles locais são operados, os sinais correspondentes são produzidos. Movimento pode ocorrer durante os testes dos controles locais. Se isto não for desejado, selecione STOP nos seletores locais.

Para percorrer estas informações use  $\bigcirc$  e  $\bigcirc$ .

## **1/5 Open (Abrir)**

Quando ativo, isto indica que os controles locais foram virados para abrir e um sinal de abrir de controle local está sendo recebido.

#### **2/5 Close (Fechar )**

Quando ativo, isto indica que os controles locais foram virados para fechar e um sinal de fechamento de controle local está sendo recebido.

# **3/5 Stop (Parada)**

Quando ativo, isto indica que os controles locais foram configurados para parar e um sinal de parada de controle local está sendo recebido.

Quando os controles locais tiverem sido definidos para parar, o ELB não se moverá para a posição independentemente dos sinais locais ou de controle remoto que receber.

#### **4/5 Local**

Quando ativo, isto indica que os controles locais foram definidos para local e um sinal de controle local está sendo recebido.

Quando os controles locais tiverem sido definidos para local, o controle abrir/fechar operará o ELB, que funcionará até seus limites, a menos que seja interrompido pela seleção da Parada Local. Quaisquer sinais de controle remoto recebidos não irão operar o atuador enquanto os controles locais estiverem definidos para local.

Um sinal PSD ainda desencadeará a ação de parada de emergência no Local. O PSD também pode ser configurado para operar um atuador selecionado para Parada Local.

# **5/5 Remote (Remoto )**

Quando ativo, isto indica que os controles locais foram ajustados para remoto e um sinal está sendo recebido.

Quando os controles locais tiverem sido ajustados para remoto, os sinais de controle dos controles remotos com fio e/ou fonte remota 1 irá operar o atuador. Qualquer sinal de controle local recebido não irá operar o atuador enquanto os controles locais estiverem ajustados para controle remoto.

rotork

# <span id="page-33-0"></span>**13.1.2 Controle – Comando Remoto por Fio**

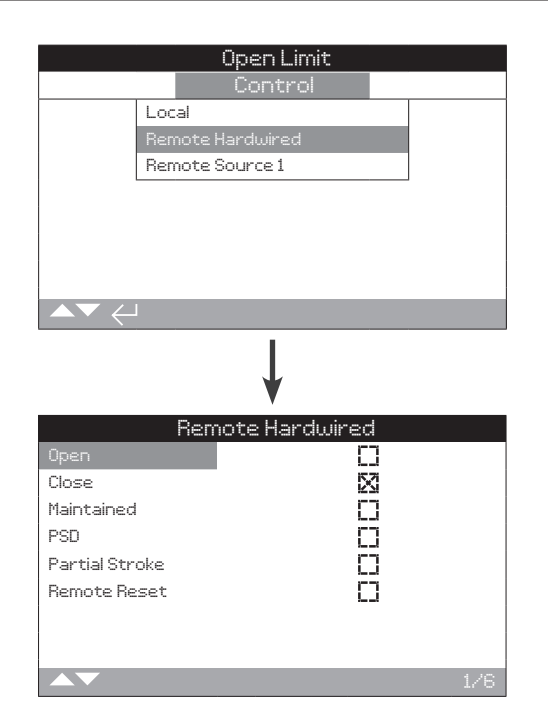

Esta tela exibe o status dos controles remotos com fio. Quando os controles remotos com fio são operados, os sinais correspondentes são produzidos. O movimento da válvula pode ocorrer durante os testes. Se isto não for desejável, selecione STOP nos controles locais.

Para percorrer estas informações use  $\bigcirc$  e  $\bigcirc$ .

#### **1/6 Open (Abrir)**

Quando ativo, isto indica que um sinal de abrir está sendo recebido.

#### **2/6 Close (Fechar)**

Quando ativo, isto indica que um sinal de fechar está sendo recebido.

#### **3/6 Mainained (Manutenção)**

Quando ativo, isto indica que um sinal de manutenção está sendo recebido.

Se um sinal estiver presente, o atuador se manterá em resposta a um sinal fugaz de controle abrir ou fechar e funcionará até que a linha de manutenção seja quebrada, atinja um limite ou seja revertida.

#### **4/6 PSD**

Quando ativo, isto indica que um sinal de PSD (Process Shut Down) (Parada de processo) está sendo aplicado.

O PSD pode ser configurado para abrir, fechar ou ficar parado. Os sinais PSD são mais prioritários do que os sinais locais ou remotos e operarão tanto sob seleção local quanto sob controle remoto. O PSD também pode ser configurado para operar um atuador selecionado para a parada local.

### **5/6 Partial Stroke (Curso Parcial)**

Quando ativo, isto indica que um sinal de curso parcial está sendo recebido.

# **6/6 Remote Reset (Reinicialização remota)**

A entrada externa reinicia remotamente o ELB.

# **13.1.3 Controle – Fonte Remota 1**

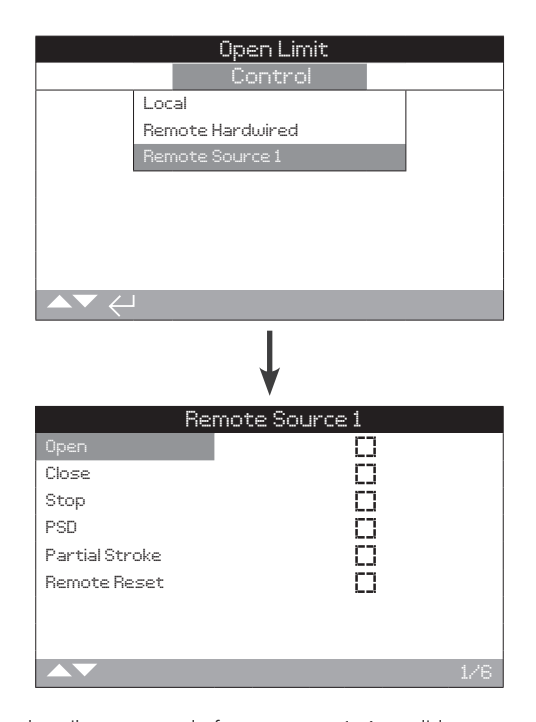

Esta tela exibe o status da fonte remota 1. A medida que os controles da fonte remota são operados, os sinais correspondentes são produzidos. O movimento da válvula pode ocorrer durante os testes. Se isso não for desejável, selecione STOP nos controles locais.

Para percorrer estas informações use  $\bigcirc$  e  $\bigcirc$ .

#### **1/6 Open (Aberto)**

Quando ativo, isto indica que um sinal de abrir está sendo recebido.

#### **2/6 Close (Fechar)**

Quando ativo, isto indica que um sinal de fechar está sendo recebido.

#### **3/6 Stop (Parada)**

Quando ativo, isto indica que um sinal de parada está sendo recebido.

#### **4/6 PSD**

Quando ativo, isto indica que um sinal de PSD (Process Shut Down) - Encerramento de processo - está sendo aplicado.

O PSD pode ser configurado para abrir, fechar ou ficar parado. Os sinais PSD são mais prioritários que os sinais locais ou remotos e operarão tanto sob seleção local quanto sob controle remoto. O PSD também pode ser ajustado para operar um atuador selecionado para a parada local.

#### **5/6 Partial Stroke (Curso Parcial)**

Quando ativo, isto indica que um sinal de curso parcial está sendo recebido.

#### **6/6 Remote Reset (Reinicialização remota)**

A entrada externa reinicia remotamente o ELB.

<span id="page-34-0"></span>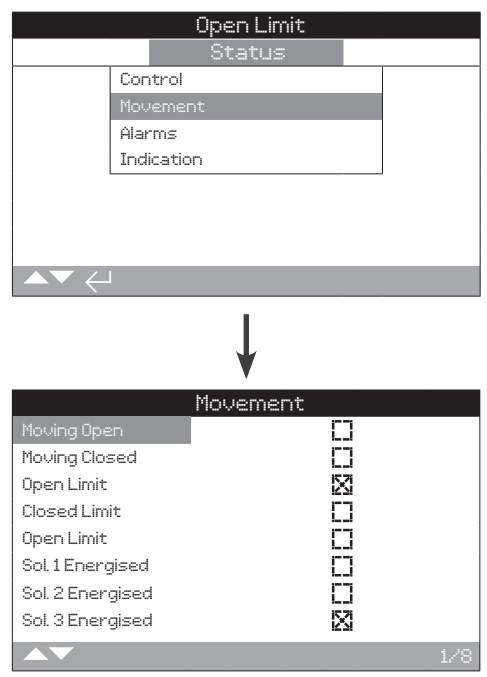

Esta tela exibe a informação de movimentação do atuador

Para percorrer estas informações use  $\bigcirc$  e  $\bigcirc$ .

#### **1/8 Moving Open (Movimentando-se Abrir)**

Quando ativo, este status indica que o atuador está em movimento aberto.

#### **2/8 Moving Closed (Movimentando-se Fechar)**

Quando ativo, este status indica que o atuador está se movendo fechado.

#### **3/8 Open Limit (Limite abrir)**

Quando ativo, este status indica que o atuador está no limite de abertura.

#### **4/8 Closed Limit (Limite Fechar)**

Quando ativo, este status indica que o atuador está no limite de fechamento.

#### **5/8 Sol 1 Energised (Sol 1 Energizado)**

Quando ativo, este status indica que o solenoide 1 está energizado.

#### **6/8 Sol 2 Energised (Sol 2 Energizado)**

Quando ativo, este status indica que o solenoide 2 está energizado.

#### **7/8 Sol 3 Energised (Sol 3 Energizado)**

Quando ativo, este status indica que o solenoide 3 está energizado.

#### **8/8 Sol 4 Energised (Sol 4 Energizado)**

Quando ativo, este status indica que o solenoide 4 está energizado.

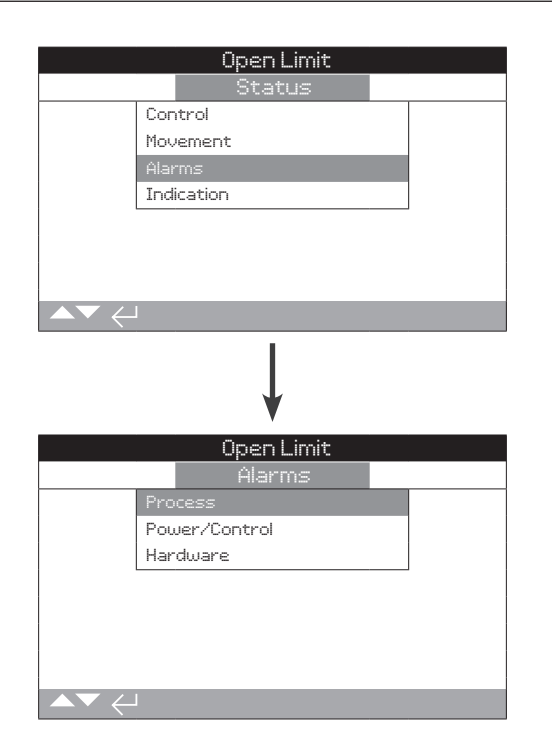

#### <span id="page-35-0"></span>**13.3 Status – Alarmes 13.3.1 Alarmes – Processo**

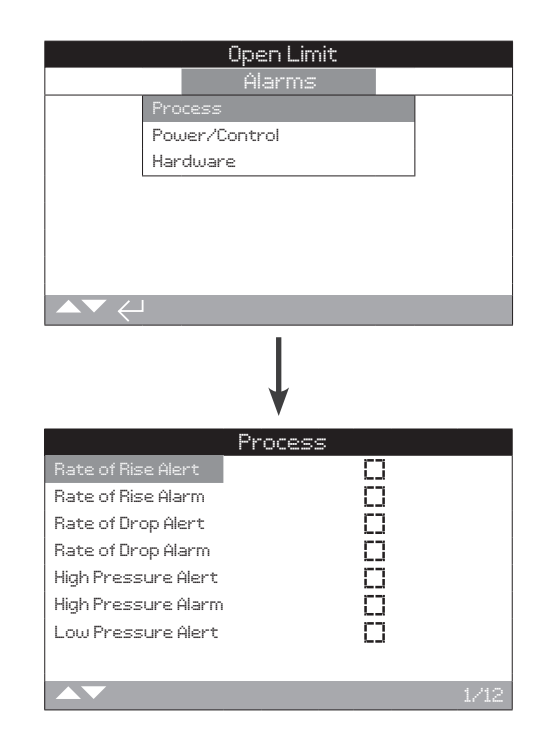

Esta tela exibe o estado atual do alarme do ELB.

Para percorrer estas informações use  $\bigcirc$  e  $\bigcirc$ .

#### **1/12 Rate of Rise Alert (Alerta de Taxa de Aumento)**

Quando ativo, este status indica que a última amostra de pressão média é maior que a amostra 60 segundos antes dela por uma quantidade que excede o limite de alerta ROR (Rate of Rise) definido.

#### **2/12 Rate of Rise Alarm (Alarme de Taxa de Aumento)**

Quando ativo, este status indica que a última amostra de pressão média é maior do que a amostra 60 segundos antes dela por uma quantidade que excede o limite de alarme ROR definido.

#### **3/12 Rate of Drop Alert (Alerta de Taxa de Queda)**

Quando ativo, este status indica que a última amostra de pressão média é menor do que a amostra 60 segundos antes dela por uma quantidade que excede o limite de alerta ROD (Rate of Drop) definido.

#### **4/12 Rate of Drop Alarm (Alarme de Taxa de Queda)**

Quando ativo, este status indica que a última amostra de pressão média é menor do que a amostra 60 segundos antes dela por uma quantidade que excede o limite de alarme ROD definido.

#### **5/12 High Pressure Alert (Alerta de alta pressão)**

Quando ativo, este status indica que o ELB detectou pressão além da quantidade máxima de pressão definida para o Alerta de Alta Pressão.

# **6/12 High Pressure Alarm (Alarme de alta pressão)**

Quando ativo, este status indica que o ELB detectou pressão além da quantidade máxima de pressão definida para o Alarme de Alta Pressão.

#### <span id="page-36-0"></span>**7/12 Low Pressure Alert (Alerta de baixa pressão)**

Quando ativo, este status indica que o ELB detectou pressão abaixo da quantidade mínima definida de pressão para o Alerta de Baixa Pressão.

#### **8/12 Low Pressure Alarm (Alarme de Baixa Pressão)**

Quando ativo, este status indica que o ELB detectou pressão abaixo da quantidade mínima definida para o Alarme de Baixa Pressão.

#### **9/12 Hi Diff Valve Alert (Alerta Válvula Diferencial Alto)**

Quando ativo, este status indica que o ELB detectou que a diferença de pressão observada através da válvula na tubulação é maior do que o ponto de ajuste para o alerta de válvula diferencial alto.

#### **10/12 Hi Diff Valve Alarm (Alarme de Válvula Diferencial Alto)**

Quando ativo, este status indica que o ELB detectou que a diferença de pressão observada através da válvula na tubulação é maior do que o ponto de ajuste para o alarme de válvula diferencial alto.

#### **11/12 Stall (Parada)**

Quando ativo, este status indica que nenhum movimento foi detectado e que a válvula parou.

#### **12/12 High Diff Cylinder (Cilindro Diferencial Alto)**

Quando ativo, este status indica que o ELB detectou que a diferença de pressão observada através do cilindro do atuador é maior do que o ponto de ajuste para o ajuste de cilindro diferencial alto.

#### **13.3.2 Alarmes – Energia/Controle**

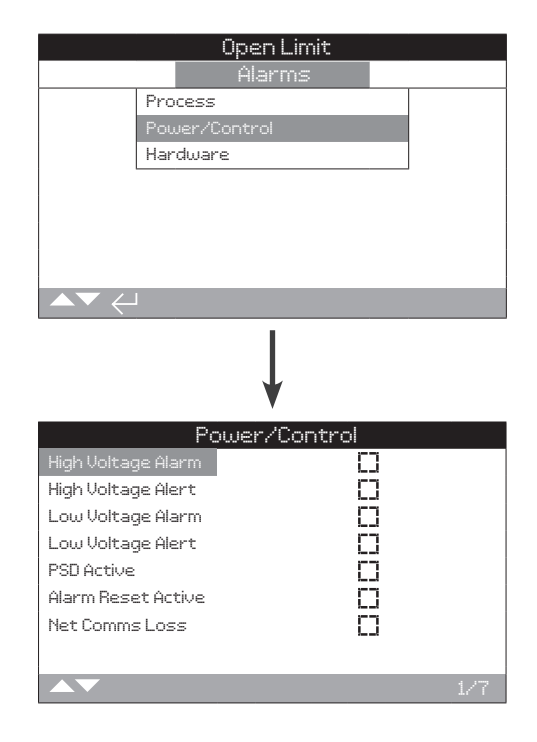

Esta tela exibe o movimento atual do status do alarme do ELB.

Para percorrer esta informação use  $\bigcirc$  e  $\bigcirc$ .

#### **1/7 High Voltage Alarm (Alarme de Alta Tensão)**

Quando ativo, este alarme indica que a tensão aumentou acima do limite de Alarme de Alta Tensão definido.

#### **2/7 High Voltage Alert (Alerta de Alta Tensão)**

Quando ativo, este alerta indica que a tensão aumentou acima do limite de Alerta de Alta Tensão definido.

#### **3/7 Low Voltage Alarm (Alarme de Baixa Tensão)**

Quando ativo, este alarme indica que a tensão caiu abaixo do limite de alarme de baixa tensão definido.

#### **4/7 Low Voltage Alert (Alerta de Baixa Tensão)**

Quando ativo, este alerta indica que a tensão caiu abaixo do limite de alerta de baixa tensão definido.

#### **5/7 PSD Active (PSD Ativo)**

Quando ativo, este status indica que o ELB está atualmente em processo de execução de um Encerramento de Processo (Process Shutdown).

#### **6/7 Alarm Reset Active (Alarme de Reinicialização Ativo)**

Quando ativo, este status indica que o ELB está recebendo um sinal de reinicialização manual.

#### **7/7 Net Comms Loss (Perda de comunicação com Rede)**

Quando ativo, este status indica que o ELB detectou uma perda de conexão com sua placa opcional ou CANbus.

rotork

<span id="page-37-0"></span>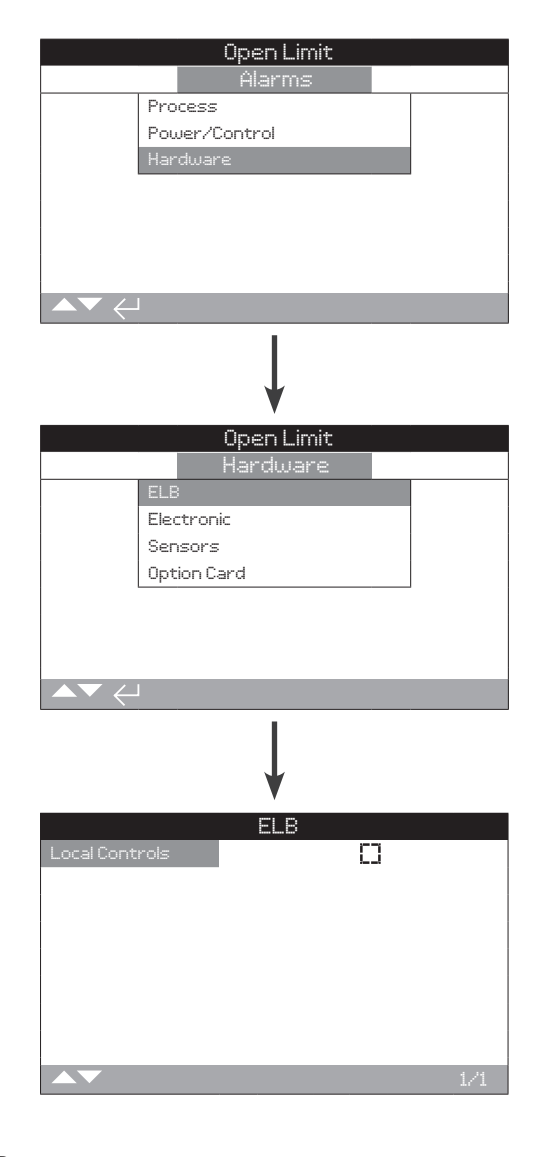

# ELB

#### **1/1 Local Controls (Controles locais)**

Quando ativo, este status indica que o ELB detectou que existe uma falha nos Controles Locais.

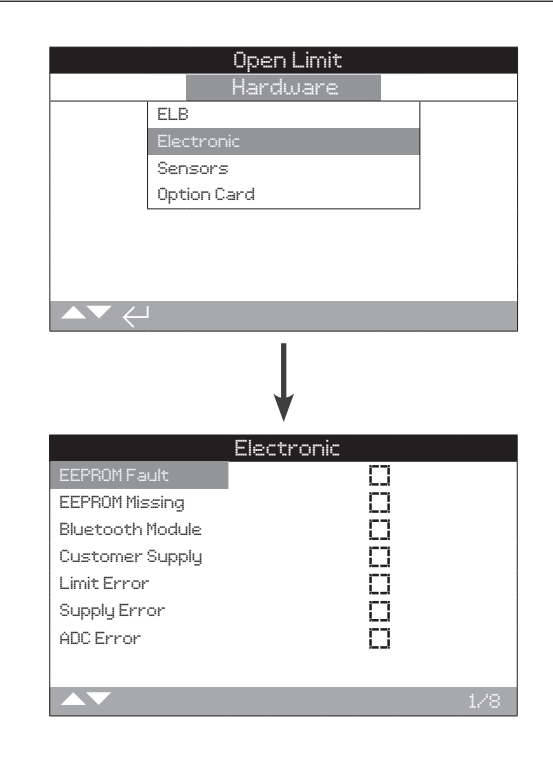

## Eletrônica

#### **1/8 EEPROM Fault (Falha na EEPROM)**

Quando ativo, este status indica que o ELB detectou uma falha com a EEPROM interna.

# **2/8 EEPROM Missing (EEPROM Ausente)**

Quando ativo, este status indica que o ELB detectou que a EEPROM interna não está conectada.

#### **3/8 Bluetooth Module (Módulo Bluetooth)**

Quando ativo, este status indica que o ELB detectou uma falha com seu módulo Bluetooth interno.

#### **4/8 Customer Supply (Fornecimento do cliente)**

Quando ativo, este status indica que o ELB detectou uma falha no fornecimento interno do cliente.

#### **5/8 Limit Error (Erro de limite)**

Quando ativo, este status indica que o ELB detectou uma falha em um limite.

#### **6/8 Supply Error (Erro de fornecimento)**

Quando ativo, este status indica que o ELB detectou uma falha no fornecimento elétrico interno.

#### **7/8 ADC (Analog to Digital Converter) Error (Erro do ADC)**

Quando ativo, este status indica que o ELB detectou uma falha com o Conversor Analógico para Digital interno.

# **8/8 Temp Sensor (Sensor de Temperatura)**

Quando ativo, este status indica que o ELB detectou uma falha com o sensor de temperatura interno.

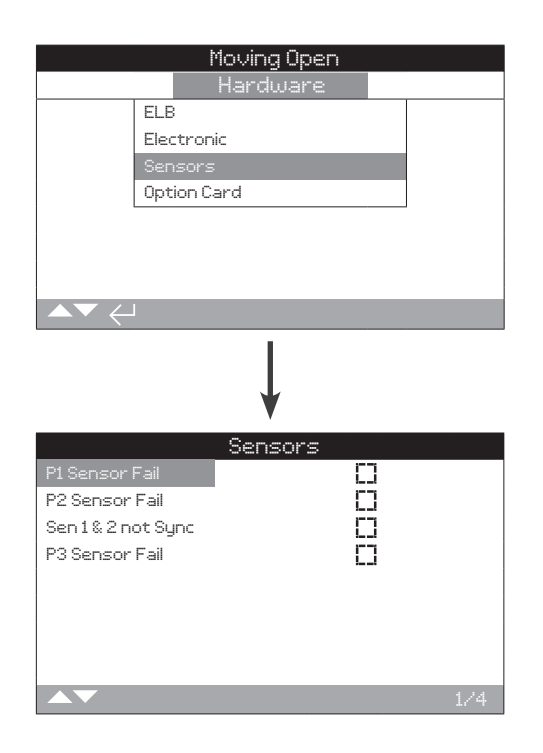

# Sensores

# **1/4 Press Sensor 1 Fail (Sensor de pressão 1 Falha)**

Quando ativo, este status indica que o ELB detectou uma falha com o Sensor de Pressão 1.

#### **2/4 Press Sensor 2 Fail (Sensor de pressão 2 Falha)**

Quando ativo, este status indica que o ELB detectou uma falha com o Sensor de Pressão 2.

#### **3/4 Sen 1 and 2 not Sync (Sen 1 e 2 não Sinc)**

Quando ativo, este status indica que o ELB detectou uma diferença na pressão medida pelo Sensor 1 e Sensor 2 que excede a tolerância de sincronização do sensor. Este erro só é possível quando o sensor 2 é ajustado para verificar a leitura da pressão do sensor 1s.

#### **4/4 Sensor 3 Fail (Sensor 3 Falha)**

Quando ativo, este status indica que o ELB detectou uma falha com o Sensor 3.

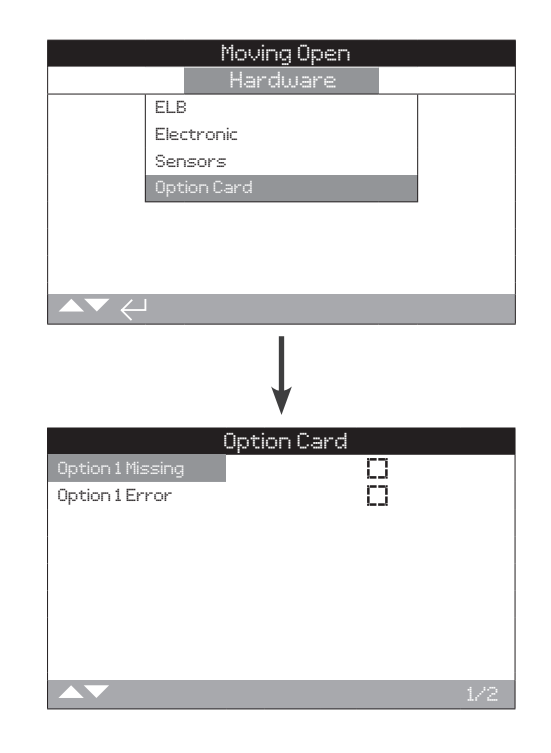

# Cartão opcional

# **1/2 Option 1 Missing (Opção 1 Falta)**

Quando ativo, este status indica que o ELB detectou que a opção 1 está faltando.

#### **2/2 Option 1 Error (Opção 1 Erro)**

Quando ativo, este status indica que o ELB detectou que a opção 1 tem uma falha.

# <span id="page-39-0"></span>**13.4 Status – Indicação**

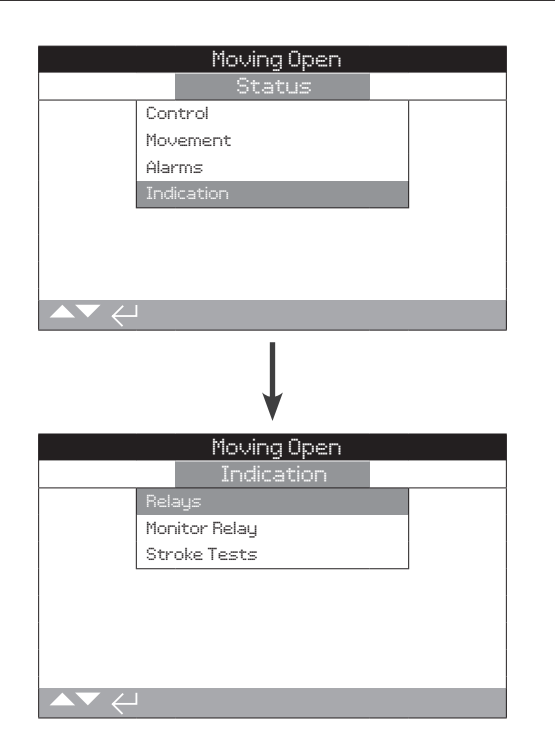

# **13.4.1 Indicação – Relés**

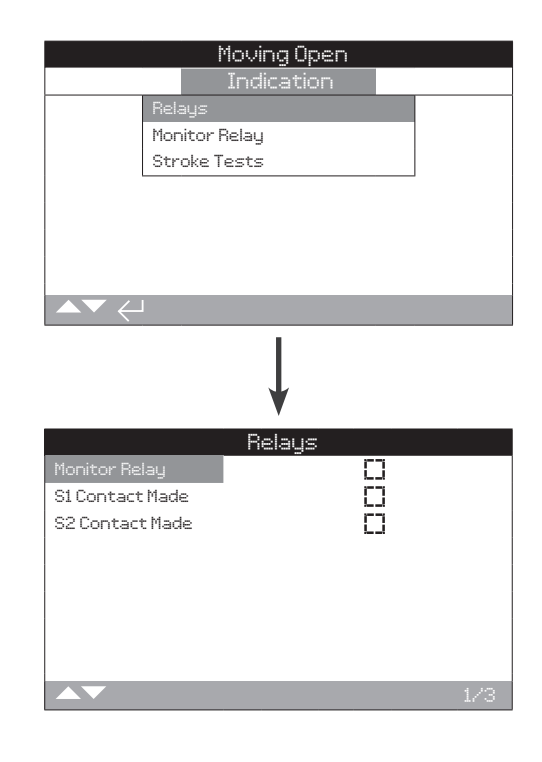

Esta tela exibe o status dos relés do ELB.

# **1/3 Monitor Relay (Relé Monitor)**

Quando ativo, isto indica que o relé monitor está ativo indicando que o ELB está disponível para controle remoto/indicação de falha conforme a configuração do modo.

#### **2/3 S1 Contact Made (S1 Contato Feito)**

Quando ativo, isto indica que o relé S1 está energizado.

# **3/3 S2 Contact Made (S2 Contato Feito)**

Quando ativo, isto indica que o relé S2 está energizado.

<span id="page-40-0"></span>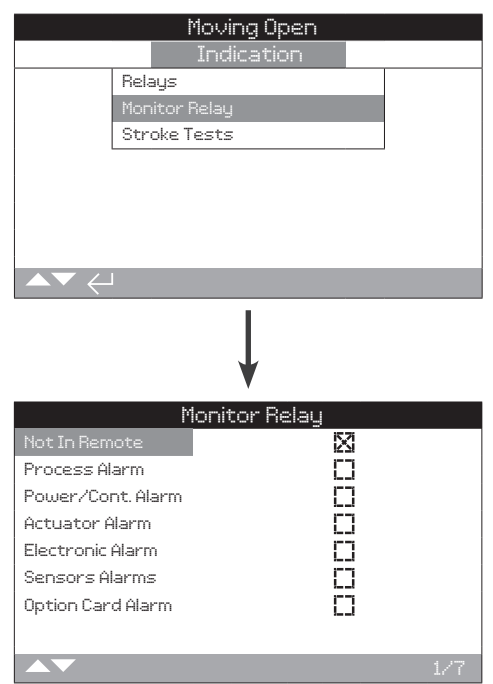

Esta tela exibe o status atual do relé monitor do ELB.

Quando o relé monitor é usado no modo disponibilidade; um status de relé inativo indica que o ELB não está disponível para controle remoto, não há falhas internas detectadas e o ELB está energizado. Um status de relé ativo indica que o ELB está disponível para controle remoto.

Quando o relé monitor é usado em modo de falha; um status de relé inativo indica que não há falhas internas detectadas e o ELB está energizado. Um status de relé ativo indica que o ELB tem uma falha presente e que o ELB não está disponível para controle remoto.

## **1/7 Not in Remote (Não em Remoto)**

Quando ativo, isto indica que os controles locais do ELB não estão configurados para controle remoto.

#### **2/7 Process Alarm (Alarme de processo)**

Quando ativo, isto indica que o ELB detectou uma falha relacionada ao processo do atuador, tal como uma parada da válvula.

#### **3/7 Power/Cont Alarm (Alarme de Alimentacao/ controle)**

Quando ativo, isto indica que o ELB detectou um problema com a fonte de alimentação, os controles ou através de um PSD ativo.

### **4/7 ELB Alarm (Alarme de ELB)**

Quando ativo, isto indica que o Alarme ELB está ativo.

#### **5/7 Electronic Alarm (Alarme de Eletrônica)**

Quando ativo, isto indica que o ELB detectou uma falha com a eletrônica.

#### **6/7 Sensor Alarm (Alarme de Sensor)**

Quando ativo, isto indica que o ELB detectou uma falha com um sensor.

#### **7/7 Option Card Alarm (Alarme de Placa Opcional)**

Quando ativo, isto indica que o ELB detectou que há um problema com o cartão opcional (se houver).

#### **13.4.3 Indicação – Testes de Curso**

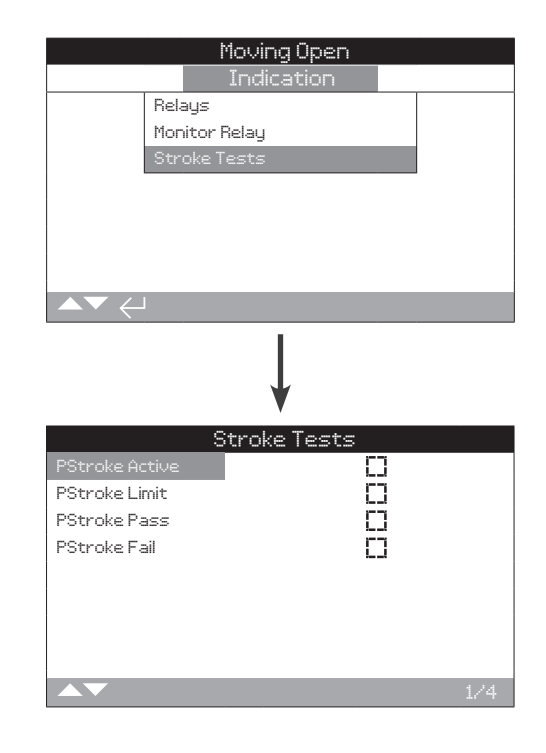

Esta tela exibe o status atual do curso parcial do ELB.

#### **1/4 PStroke Active (PStroke Ativo)**

Quando ativo, isto indica que um teste de Curso Parcial está em andamento.

#### **2/4 PStroke Limit (Limite PStroke)**

Quando ativo, isto indica que o limite definido do teste de Curso Parcial foi atingido.

#### **3/4 PStroke Pass (PStroke Pass)**

Quando ativo, isto indica que a válvula passou no teste de Curso Parcial.

#### **4/4 PStroke Fail (PStroke Fail)**

Quando ativo, isto indica que a válvula falhou no teste de Curso Parcial.

# <span id="page-41-0"></span>**14. Log de Dados**

O ELB pode armazenar informações operacionais e ambientais. Você pode visualizar todas estas informações armazenadas através dos vários registros no menu de log de Dados. Devido à natureza do display gráfico, as informações podem ser exibidas localmente no atuador usando a ferramenta de configuração Bluetooth® *Pro* fornecida pela Rotork.

Esta informação armazenada pode ser usada para visualizar e identificar tendências para qualquer tipo de alarme/erro que possa afetar o funcionamento da válvula, o ELB ou o processo. Com a gestão de ativos tornando-se uma opção preferencial, o log de Dados ajuda a atingir as metas estabelecidas pelas condições de processo.

Consulte a seção 11.2 para conexão com o ELB. Uma vez conectado, use as quatro setas direcionais para navegar até o menu principal de ícones. A partir daqui você pode destacar e selecionar o ícone de log de Dados:

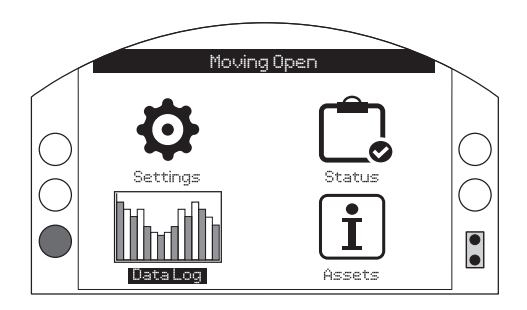

Ao entrar no menu de log de Dados pela primeira vez, você será solicitado a definir a data e a hora atuais. Esta hora e data é SOMENTE para a exibição local e não afeta nenhum dado baixado no log de dados para visualização no Insight 2.

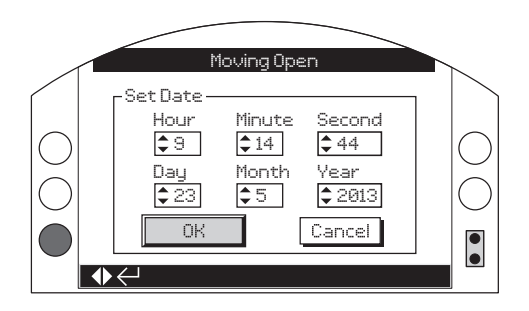

Verifique a hora atual e pressione enter  $\bigodot$ . Agora você verá o menu principal de log de Dados.

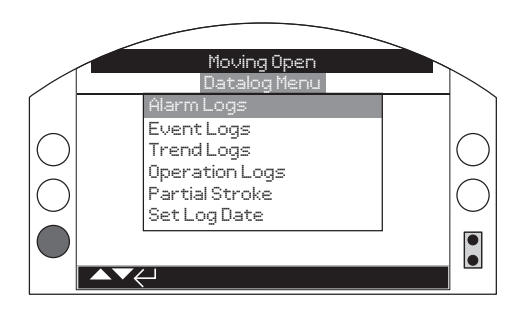

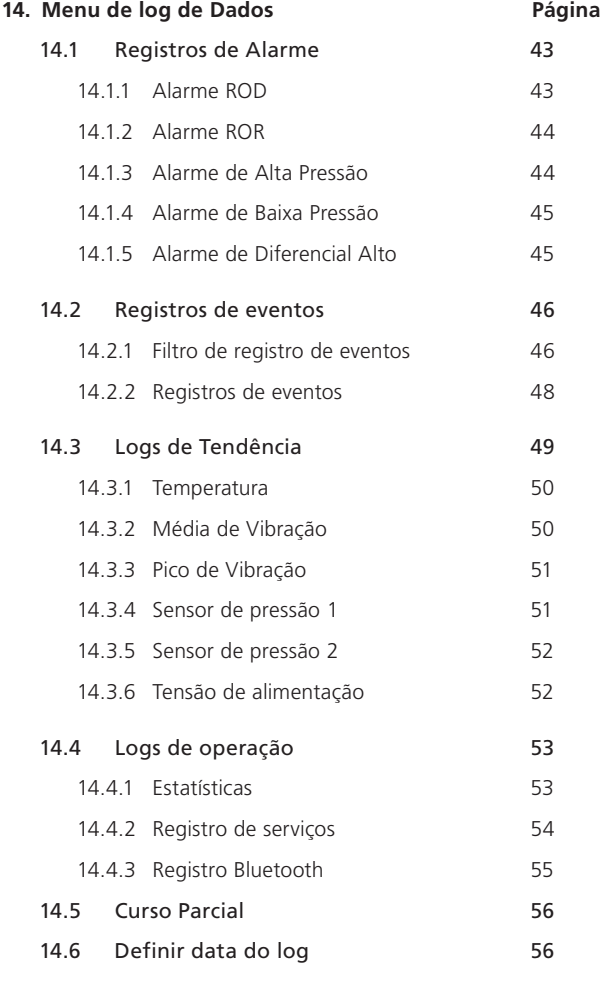

<span id="page-42-0"></span>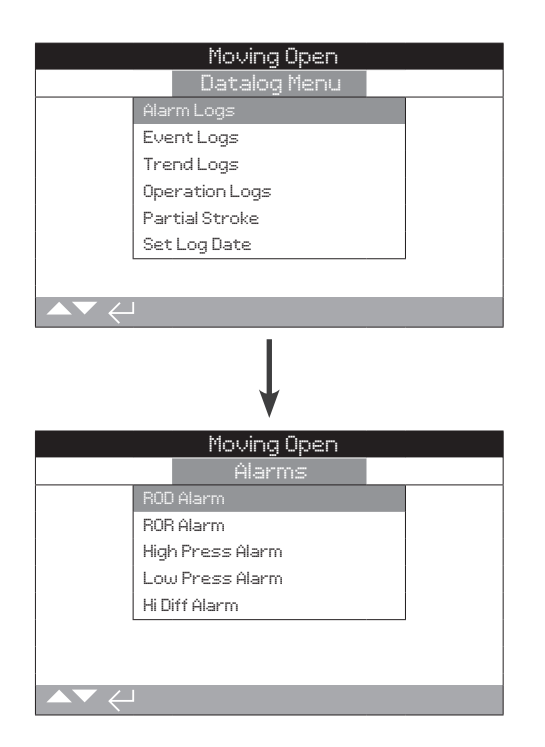

Pressione  $\bigcirc$  para visualizar o Trend Log selecionado.

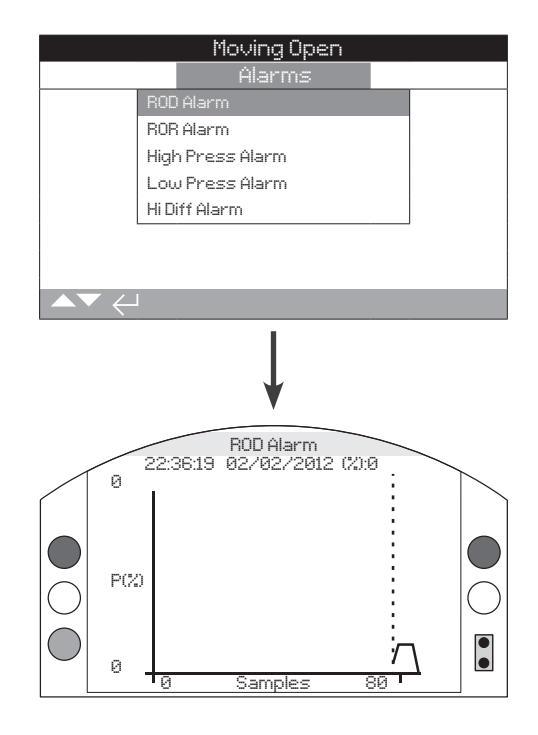

O ROD (Rate of Drop) é a taxa de queda de pressão. A curva representa a pressão das amostras coletadas para o mais recente evento de alarme de taxa de queda.

Use as teclas direita e esquerda para visualizar amostras junto com as amplitudes junto com o eixo vertical em porcentagem.

# <span id="page-43-0"></span>**14.1.2 Logs de Alarme – Alarme ROR**

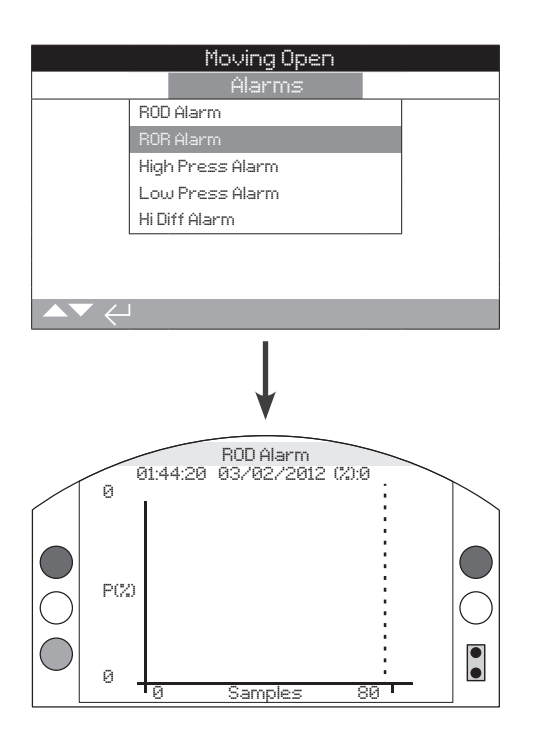

ROR (Rate of Rise) é a taxa de aumento da pressão. A curva representa a pressão das amostras coletadas para o mais recente evento de alarme de taxa de aumento.

Use as teclas direita e esquerda para visualizar as amostras junto com amplitudes com eixo vertical em porcentagem.

# **14.1.3 Logs de Alarme – Alarme de Alta Pressão**

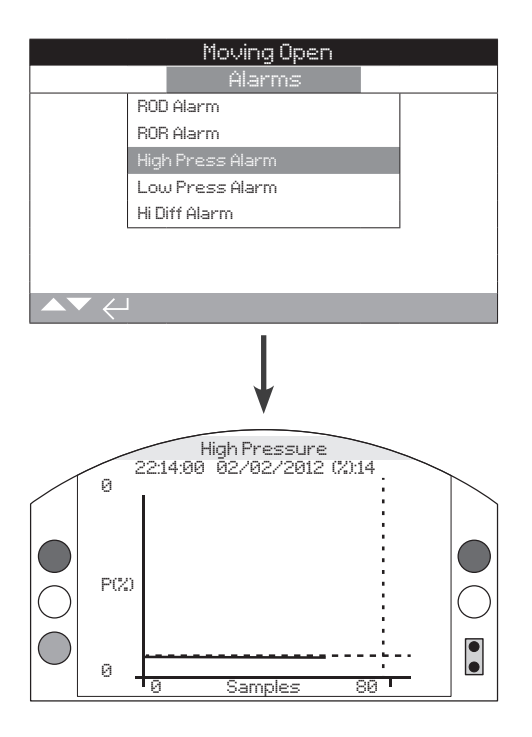

A curva mostra a pressão em (%) através de amostras coletadas quando o mais recente evento de alarme de alta pressão foi registrado pelo ELB.

# <span id="page-44-0"></span>**14.1.4 Logs de Alarme – Alarme de Baixa Pressão 14.1.5 Logs de Alarme – Alarme de Diferencial Alto**

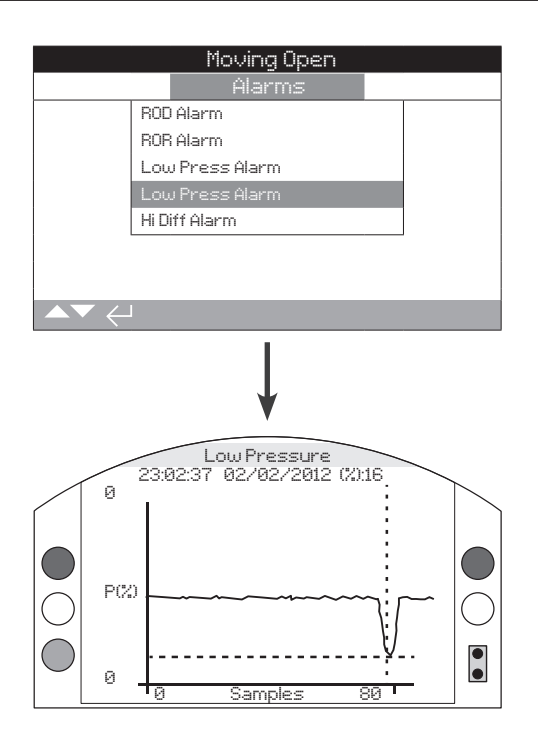

A curva mostra a baixa pressão em (%) de amostras coletadas quando o mais recente evento de alarme de baixa pressão foi registrado pelo ELB.

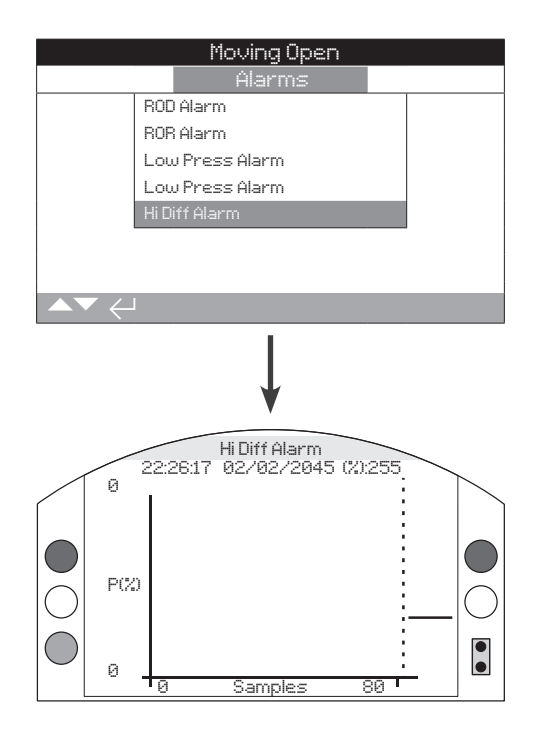

A curva mostra a pressão diferencial em (%) através de amostras coletadas quando o mais recente evento de alarme diferencial alto foi registrado pelo ELB.

rotork

<span id="page-45-0"></span>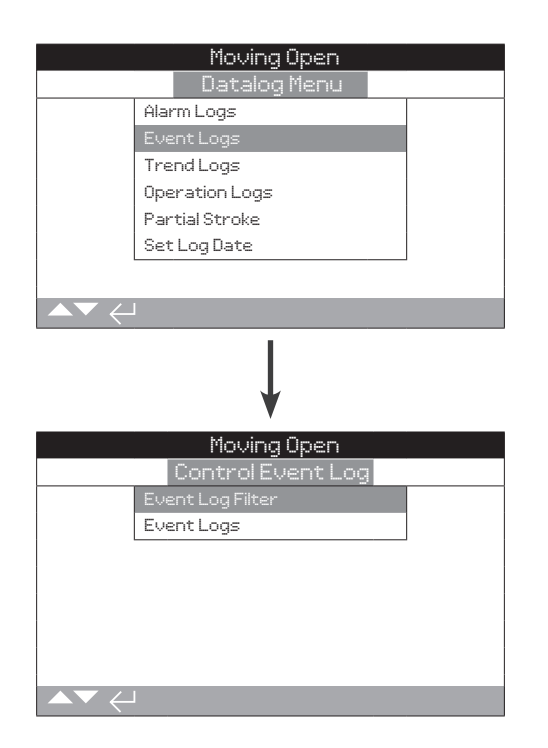

# **14.2.1 Logs de Eventos – Filtro de log de eventos**

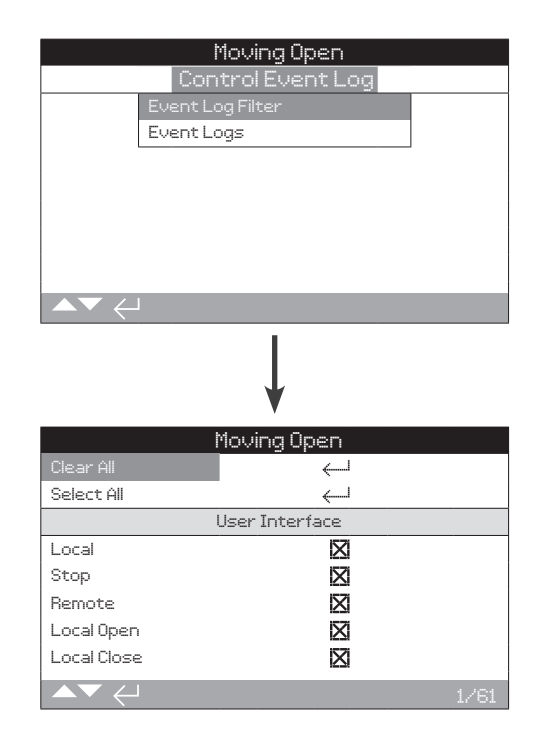

Esta tela contém uma lista de todos os parâmetros de controle possíveis que podem ser mostrados no Log de Eventos. A fim de facilitar a visualização, o usuário pode selecionar os parâmetros que está interessado em visualizar. Uma vez selecionados, estes parâmetros serão listados na tela Log de eventos.

- **1/61 Limpar Tudo**  Elimina todas as opções selecionadas.
- **2/61 Selecionar Todos**  Seleciona todas as opções.

**User Interface (Interface do Usuário)**

- **3/61 Abrir Local** Mostra/oculta eventos do Comando Local Abrir.
- **4/61 Fechar Local**  Mostra/oculta eventos do Comando Local Fechar.
- **5/61 Parada Local** Mostra/oculta eventos do Comando Local Parar.
- **6/61 Local**  Mostra/oculta eventos de Controle Local.
- **7/61 Remoto**  Mostra/oculta eventos de controle remoto.
- **8/61 PStroke Local**  Mostra/oculta eventos de controle de curso parcial local.
- **9/61 Abrir por Fio**  Mostra/oculta eventos de Controle Abrir por Fio.
- **10/61 Fechar por Fio**  Mostra/oculta eventos de Controle Fechar por Fio.
- **11/61 Manutenção por Fio**  Mostra/oculta eventos de controle mantidos por fio.
- **12/61 PSD por Fio**  Mostra/oculta eventos de controle de PSD por fio.
- **13/61 PStroke por Fio**  Mostra/oculta eventos de Controle de Curso Parcial por fio.
- **14/61 Reinicialização por Fio**  Mostra/oculta eventos de Controle de Reinicialização por Fio.
- **15/61 Fonte 1 Abrir**  Mostra/oculta eventos de Controle Abrir da Fonte Remota 1.

#### **14.1.1 Logs de Eventos – Filtro de Log de Eventos** *Continuação*

- **16/61 Fonte 1 Fechar**  Mostra/oculta eventos de Controle Fechar da Fonte Remota 1.
- **17/61 Fonte 1 Stop**  Mostra/oculta eventos de Controle Parar da Fonte Remota 1.
- **18/61 Fonte 1 PSD**  Mostra/oculta eventos de controle PSD da Fonte Remota 1.
- **19/61 Fonte 1 PST**  Mostra/oculta eventos de Controle de Curso Parcial de Fonte Remota 1
- **20/61 Fonte 1 Reinicialização**  Mostra/oculta eventos de Controle de Reinicialização Remota da Fonte Remota 1.
- **21/61 Moving Open**  Mostra/oculta eventos de Status Moving Open (Movimentando-se aberto).
- **22/61 Moving Closed**  Mostra/oculta eventos de Status Moving closed. (Movimentando-se fechado)
- **23/61 Limite de Abertura**  Mostra/oculta eventos de Status de Limite de Abertura.
- **24/61 Limite de Fechamento**  Mostra/oculta eventos de status de limite de fechamento.
- **25/61 PStroke Pass**  Mostra/oculta eventos de alarme Aprovado Curso Parcial.
- **26/17 PStroke Fail**  Mostra/oculta eventos de alarme Reprovado Curso Parcial.
- **27/61 Relé Monitor**  Mostra/oculta eventos de Relé Monitor.
- **28/61 Alarme Relé**  Mostra/oculta eventos de Alarme Relé.
- **29/61 S1 Contato Feito**  Mostra/oculta o status de contato S1.
- **30/61 S2 Contato Feito de**  Mostra/oculta o status de contato  $52$
- **31/61 Alerta ROD**  Exibe/oculta taxa de eventos de Alarme de Alerta de Queda.
- **32/61 Alerta ROR**  Mostra/oculta taxa de eventos de alarme de aumento.
- **33/61 Alerta Pressão Alta**  Mostra/oculta eventos do Alerta de pressão alta.
- **34/61 Alerta Pressão Baixa**  Mostra/oculta eventos do Alerta de pressão baixa.
- **35/61 Alerta de alta tensão**  Mostra/oculta eventos de alerta de alta tensão.
- **36/61 Alerta de baixa tensão**  Mostra/oculta eventos de alerta de baixa tensão.
- **37/61 Alerta Diferencial Alto**  Mostra/oculta eventos de Alerta de Pressão Diferencial Alta.
- **38/61 Alarme SenSync**  Mostra/oculta eventos de alarme de sincronização de sensores.
- **39/61 Alarme ROD**  Exibe/oculta eventos de alarme de taxa de queda.
- **40/61 Alarme ROR**  Mostra/oculta eventos de alarme de taxa de aumento.
- **41/61 Alarme de Pressão Alta**  Mostra/oculta eventos de Alarme de Alta Pressão.
- **42/61 Alarme de Pressão Baixa**  Mostra/oculta eventos de Alarme de Baixa Pressão.
- **43/61 Alarme Tensão Alta**  Mostra/oculta eventos de Alarme de Alta Tensão.
- **44/61 Alarme Tensão Baixa**  Mostra/oculta os eventos de Alarme de Baixa Tensão.
- **45/61 Desengate Temp Alta**  Mostra/oculta os eventos de Alarme de Desengate por alta temperatura.
- **46/61 Desengate Temp Baixa**  Mostra/oculta os eventos de alarme de Desengate por baixa temperatura.
- **47/61 Cy Press Open**  Mostra/oculta o status de Pressão de Cilindro Abrir.
- **48/61 Cy Press Close**  Mostra/oculta o status de pressão do cilindro fechar.
- **49/61 Alarme Diferencial Alto**  Mostra/oculta eventos de Alarme de Desengate por Alto Diferencial.
- **50/61 Parada**  Mostra/oculta eventos de desengate por Alarme de Parada do Atuador.
- **51/61 Net Com Loss**  Mostra/oculta o status de perda de comunicação com a rede.
- **52/61 Power Up**  Mostra/oculta o status de energização da rede elétrica.
- **53/61 Sol 1 On**  Mostra/oculta o status de Solenoide 1.
- **54/61 Sol 2 On**  Mostra/oculta o status de Solenoide 2.
- **55/61 Sol 3 On**  Mostra/oculta o status de Solenoide 3.
- **56/61 Sol 4 On**  Mostra/oculta o status de Solenoide 4.
- **57/61 P1 Falha do sensor**  Mostra/oculta o alarme de falha do sensor de pressão 1.
- **58/61 P2 Falha do sensor**  Mostra/oculta o alarme de falha do sensor de pressão 2.
- **59/61 Falha do sensor P3**  Mostra/oculta o alarme de falha do sensor de pressão 3.
- **60/61 PosSensor Falha**  Mostra/oculta o alarme de falha do sensor de posição.
- **61/61 Hora de log inválido**  Mostra/oculta erros de hora de log de Dados.

rotork

<span id="page-47-0"></span>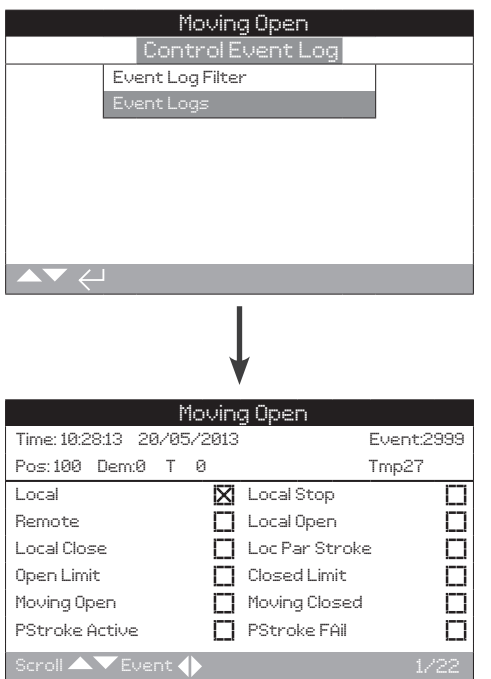

Esta tela exibe um registro com data e hora marcada dos eventos de controle ELB. Os parâmetros que são exibidos nesta tela são determinados pelas seleções feitas no filtro de Log de Eventos. Os parâmetros não são selecionáveis e são exibidos por rolagem para baixo. Os parâmetros mostram os alarmes internos e externos relacionados a fontes de alimentação, torque de válvulas e eventos de parada do motor e pode ser usado para diagnosticar uma série de problemas.

A caixa de seleção indica que uma condição ou erro ocorreu.

# Para percorrer os parâmetros de erro, use **O** e **O**.

Para percorrer os eventos de erro, use  $\bigcirc$  e  $\bigcirc$ .

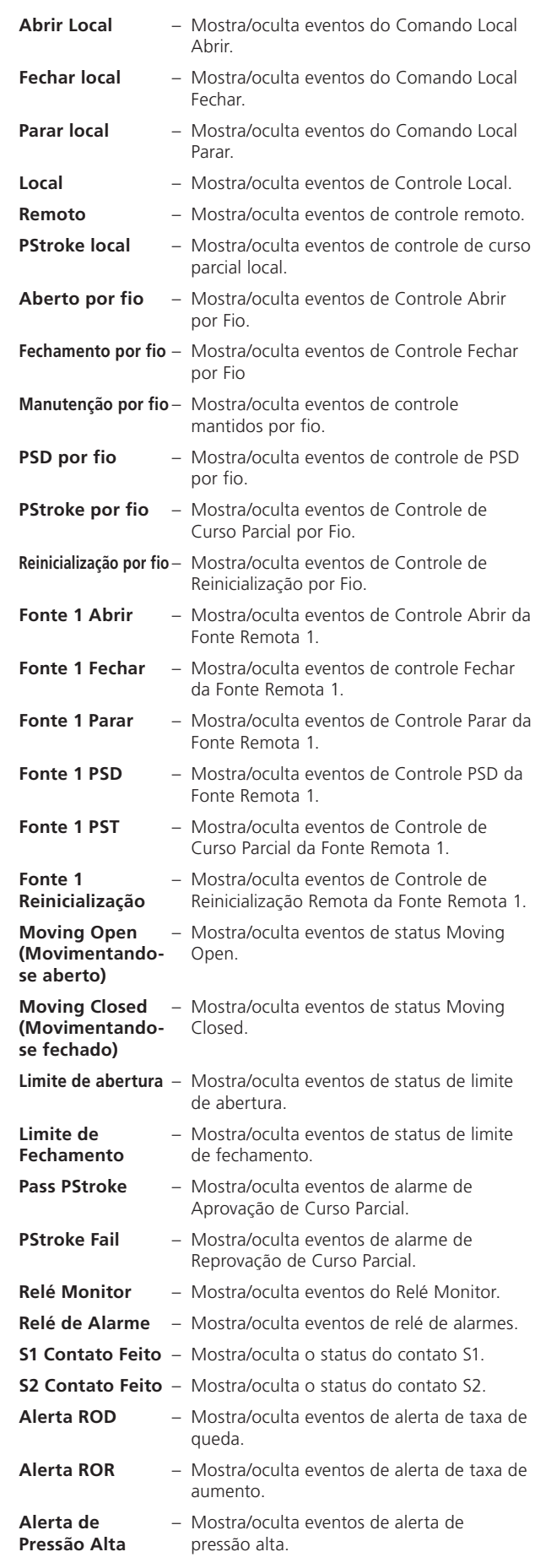

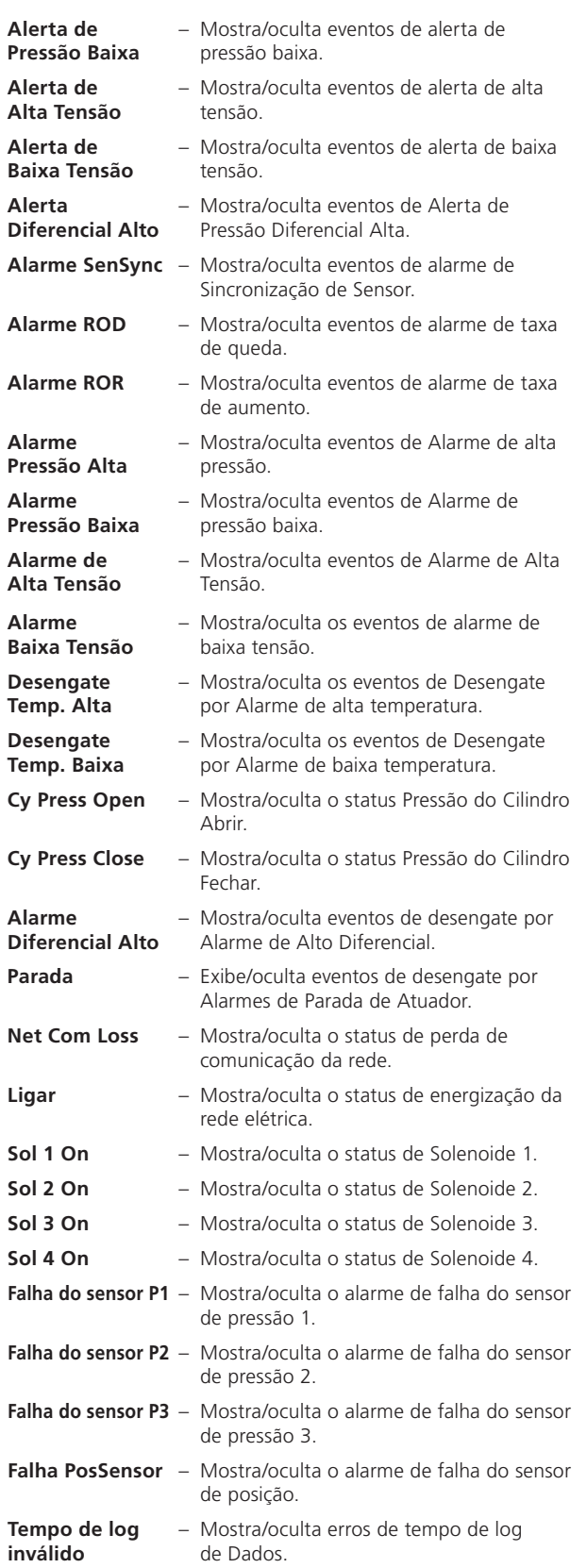

# <span id="page-48-0"></span>**14.1.2 Event Logs – Event Logs** *continued* **14.3 Log de Dados – Logs de Tendência**

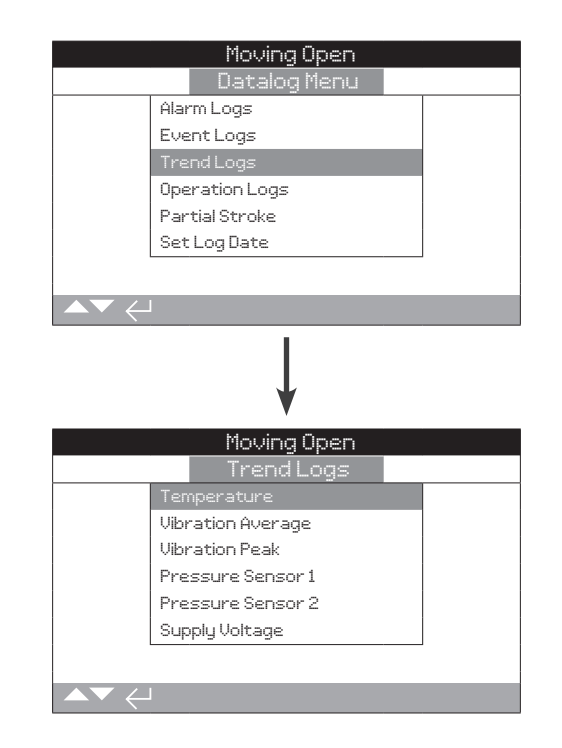

# **rotork**

# <span id="page-49-0"></span>**14.3.1 Logs de Tendência – Temperatura**

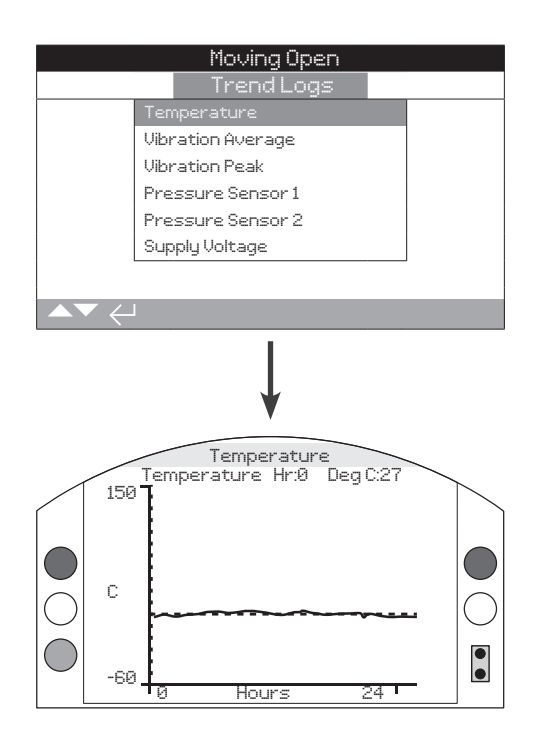

Este gráfico mostra a leitura da temperatura durante as últimas 24 horas/30 dias/12 meses/10 anos. A temperatura é retirada de um sensor interno na placa de circuito e pode ser afetada pelo efeito de aquecimento dos componentes internos. Pode não refletir a temperatura ambiente externa. Pode ser usado para monitorar mudanças de temperatura que podem ter um efeito sobre as condições operacionais.

#### Pressionando a  $\bigcirc$  ou  $\bigcirc$  setas movem o cursor ao longo do **gráfico em incrementos de 1 hora/1 dia/1 mês/1 ano.**

Pressionando a  $\Omega$  tecla alterna entre as escalas de tempo **de 24 horas/30 dias/12 meses/10 anos.**

# **14.3.2 Logs de Tendência – Média de Vibração**

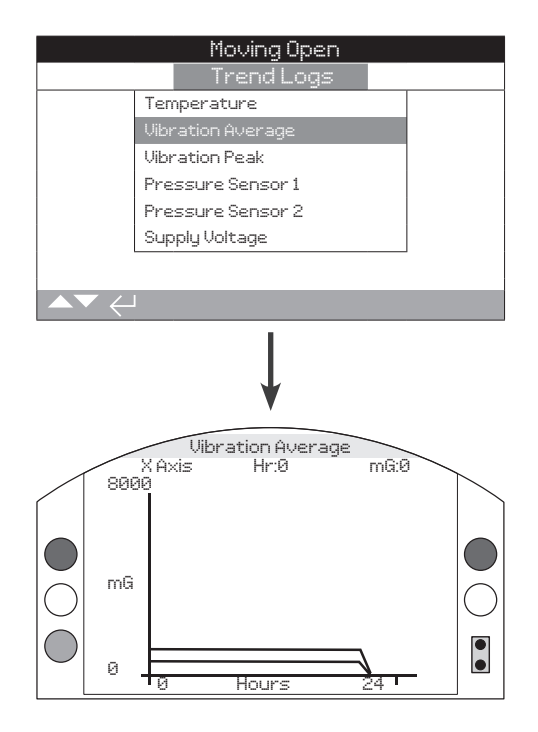

Esta tela exibe níveis médios de vibração (em mG) durante as últimas 24 horas/30 dias/12 meses/10 anos. O sensor está localizado na placa de circuito e pode detectar vibrações (forças) em três eixos. Em posição normal de montagem, pode-se esperar ver cerca de 980 mG atuando constantemente no eixo Y. Com outras orientações de montagem, as forças medidas (nominalmente) serão diferentes\*. Os gráficos de análise de vibração podem ajudar o usuário a entender como a vibração induzida pela planta afeta a operação do atuador / válvula.

\* O gráfico de vibração média destina-se a medir as forças vibracionais ao longo do tempo a fim de auxiliar na identificação de vibrações problemáticas e não se destina à análise precisa da vibração.

#### Pressionando a  $\bigcirc$  e  $\bigcirc$  setas alterna entre os eixos **X, Y e Z.**

Pressionando as  $\bigcirc$  ou  $\bigcirc$  setas movem o cursor ao longo **do gráfico em incrementos de 1 hora/1 dia/1 mês/1 ano.**

Pressionando a  $\Omega$  tecla alterna entre as escalas de tempo **de 24 horas/30 dias/12 meses/10 anos.**

<span id="page-50-0"></span>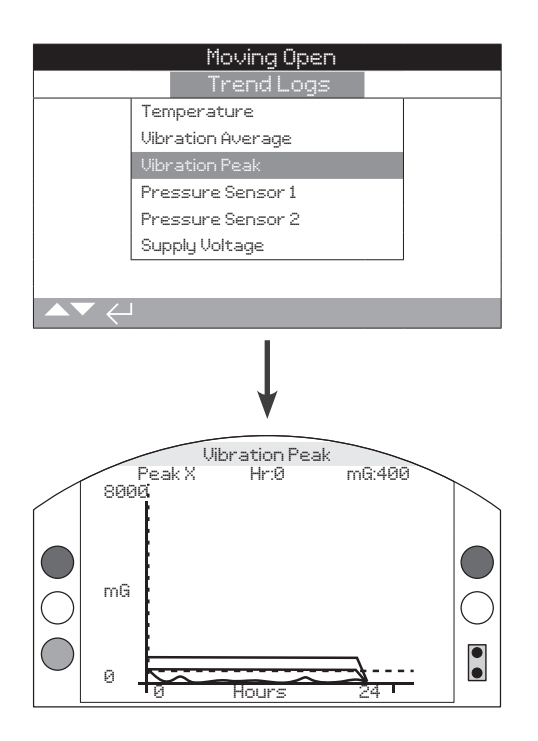

Esta tela exibe os níveis de pico de vibração nas últimas 24 horas/30 dias/12 meses/10 anos. Os níveis mostrados serão os mais altos registrados para esse período\*.

\* O gráfico de pico de vibração destina-se a medir as maiores forças vibracionais ao longo do tempo, a fim de auxiliar na identificação de vibrações problemáticas e não se destina à análise precisa da vibração.

Pressionando  $\bigcirc$  e  $\bigcirc$  As setas alterna entre os eixos **X, Y e Z.**

Pressionando  $\bigcirc$  ou  $\bigcirc$  setas movem o cursor ao longo do **gráfico em incrementos de 1 hora/1 dia/1 mês/1 ano.**

Pressionando a  $\bullet$  tecla alterna entre as escalas de tempo **de 24 horas/30 dias/12 meses/10 anos.**

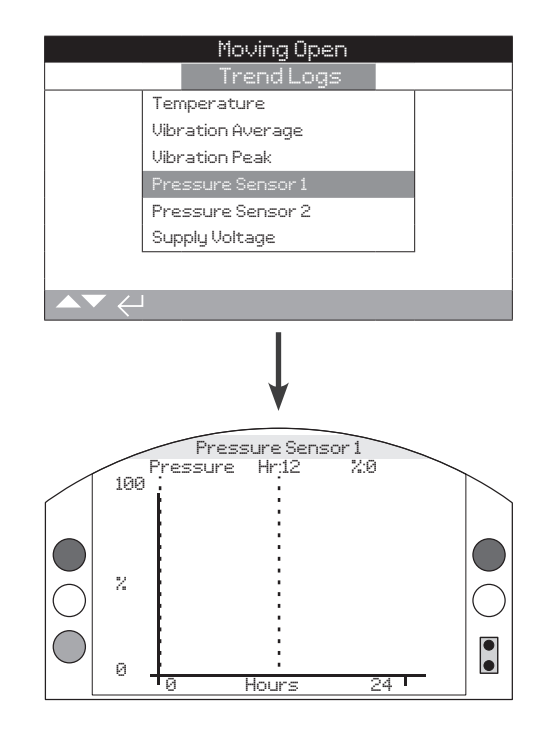

A curva mostra a pressão do sensor de pressão 1 da tubulação nas últimas 24 horas/ 30 dias/ 12 meses/ 10 anos. Isto proporciona uma visão da tendência da pressão ao longo da tubulação em condições operacionais.

# <span id="page-51-0"></span>**14.3.5 Logs de Tendência – Sensor de pressão 2**

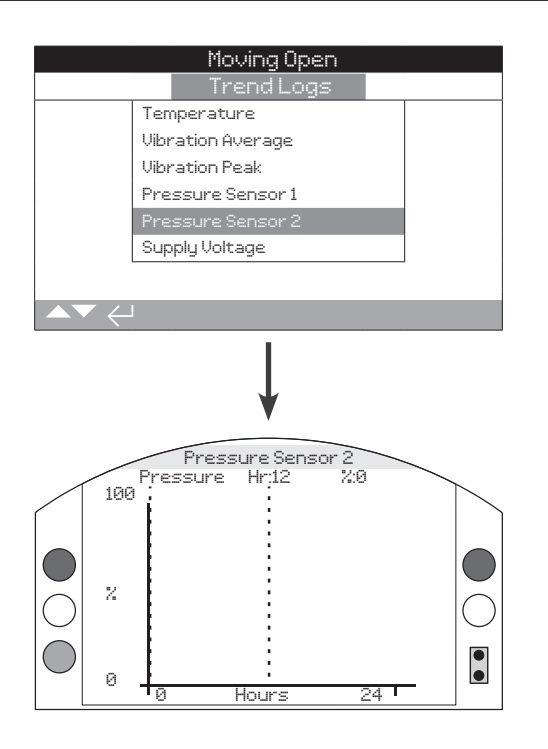

A curva mostra a pressão do sensor de pressão 2 da tubulação nas últimas 24 horas/ 30 dias/ 12 meses/ 10 anos. Isto fornece uma visão da tendência de pressão ao longo da tubulação em condições operacionais.

# **14.3.6 Logs de Tendência – Tensão de fornecimento**

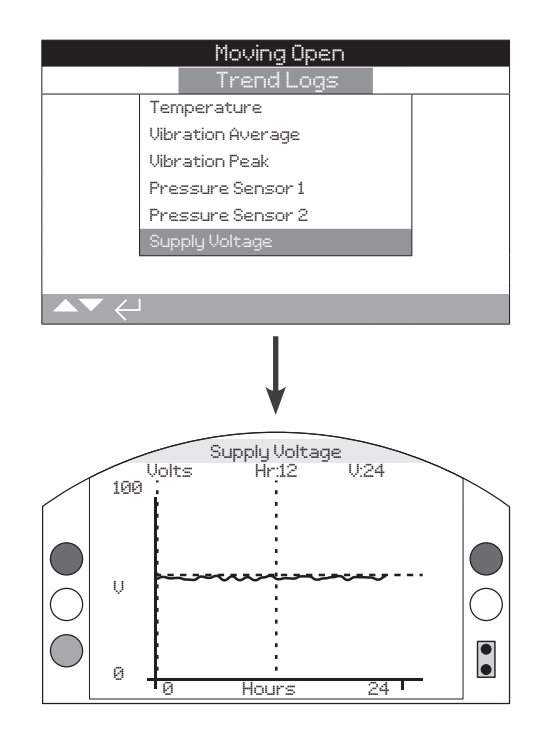

A curva mostra a tensão ao longo do tempo. Isto fornece uma visão da tendência da tensão de entrada sob condições operacionais.

<span id="page-52-0"></span>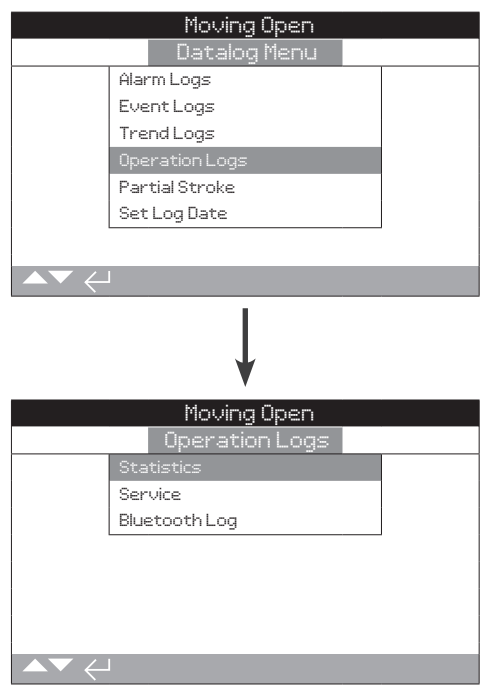

#### **14.4.1 Logs de Operação – Estatísticas**

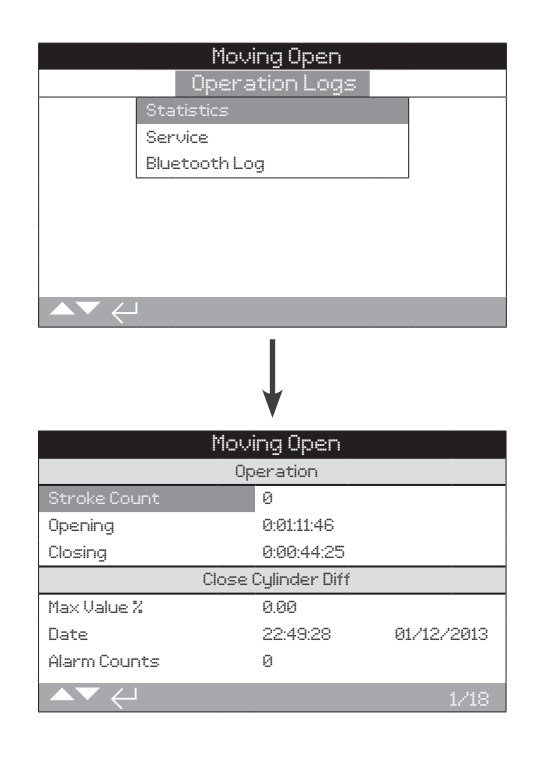

Esta tela exibe informações estatísticas da operação do ELB. A data e hora só são precisas se a data/hora for definida localmente.

#### **Operation (Operação)**

**1/18 Contagem de Curso** – Exibe o número de contagens de curso.

**2/18 Abertura** – Exibe o número de contagens de curso na direção de abertura.

**3/18 Fechamento** – Exibe o número de contagens de curso na direção de fechamento.

#### **Close Cylinder Diff (Cilindro Fechar Dif)**

**4/18 % Max. Válvula** – Exibe a pressão diferencial máxima de do cilindro de fechamento em porcentagem.

**5/18 Data** – Exibe a data e a hora em que ocorreu o mais recente alarme de diferencial de cilindro de fechamento.

**6/18 Contagens de alarme** – Exibe o número de contagens de alarme.

#### **Open Cylinder Diff (Cilindro Abrir Dif)**

**7/18 % Max. Válvula** – Exibe a pressão diferencial máxima do cilindro de abertura em porcentagem.

**8/18 Data** – Exibe a data e a hora em que ocorreu o mais recente alarme de diferencial de Cilindro de abertura.

**9/18 Contagens de Alarme** – Exibe o número de contagens de alarme.

#### **ROR**

**10/18 Peak ROR** – Exibe a taxa de pico de aumento de pressão.

**rotork** 

### <span id="page-53-0"></span>**14.4.1 Logs de Operações – Estatísticas** *continuação* **14.4.2 Logs de Operação – Log de Serviço**

**ROD**

**11/18 Peak ROD** – Exibe a taxa de pico da queda de pressão.

#### **Temperature (Temperatura)**

**12/18 Máxima °C** – Exibe a temperatura máxima que o invólucro interno atingiu em graus Celsius.

**13/18 Data** – Exibe a data e a hora em que o invólucro interno atingiu a temperatura máxima.

**14/18 Mínimo °C** – Exibe a temperatura mínima que o invólucro interno atingiu em graus Celsius.

**15/18 Data** – Exibe a data e a hora em que o invólucro interno atingiu a temperatura mínima.

#### **Power (Energia)**

**16/18 Max 24v** – Exibe a tensão máxima de entrada registrada.

**17/18 Min 24v** – Exibe a tensão mínima de entrada registrada.

**18/18 Power Ups** – Exibe o número total de vezes que o ELB foi energizado.

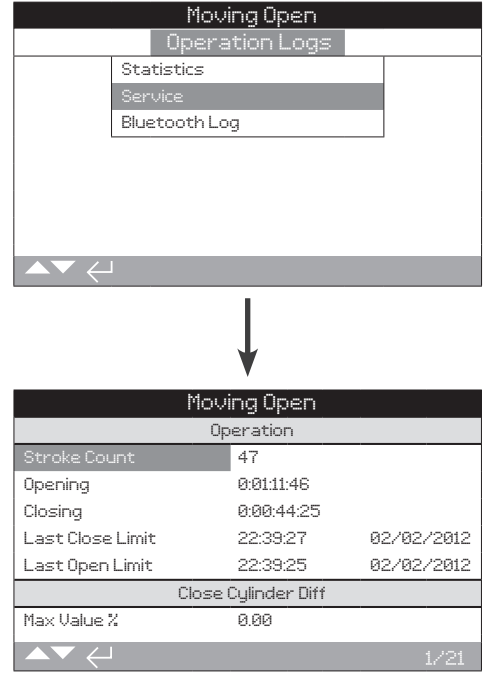

Este registro exibe os dados operacionais do ELB. Esta seção é orientada principalmente para operações que afetam a manutenção do ELB, portanto, alguns dos parâmetros são repetidos a partir do log de estatística. A data e as horas só são precisas se definidas localmente.

#### **Operation (Operação)**

**1/21 Contagem de Curso** – Exibe o número de contagens de curso.

**2/21 Abertura** – Exibe o número de contagens de curso na direção de abertura.

**3/21 Fechamento** – Exibe o número de contagens de curso na direção de fechamento.

**4/21 Último limite de fechamento** – Mostra a última hora e data em que o ELB atingiu seu limite de fechamento. Horas: Minutos: Segundo Dia/Mês/ Ano.

**5/21 Último limite de abertura** – Mostra a última hora e data em que o ELB atingiu seu limite de abertura. Horas: Minutos: Segundo Dia/Mês/Ano.

#### **Close Cylinder Diff (Cilindro de fechamento Dif.)**

**6/21 % Max Válvula** – Exibe a pressão diferencial máxima do cilindro de fechamento em porcentagem.

**7/21 Data** – Exibe a data e a hora em que ocorreu o mais recente alarme de diferencial do cilindro de fechamento.

**8/21 Contagens de alarme** – Exibe o número de contagens de alarme.

**ROR**

**9/21 Peak ROR** – Exibe a Taxa de Pico de Aumento de Pressão.

**ROD**

**10/21 Peak ROD** – Exibe a taxa de pico da queda de pressão.

# <span id="page-54-0"></span>**14.4.2 Logs de Operação – Log de Serviço**

#### **Open Cylinder Diff (Cilindro de Abertura Dif.)**

**11/21 % Max Válvula** – Exibe a pressão diferencial máxima do cilindro de abertura em porcentagem.

**12/21 Data** – Exibe a data e a hora em que ocorreu o mais recente alarme diferencial do Cilindro de Abertura.

**13/21 Contagens de Alarme** – Exibe o número de contagens de alarme.

#### **Temperature (Temperatura)**

**14/21 Máxima °C** – Exibe a temperatura máxima interna do ELB em graus Celsius.

**15/21 Data** – Exibe o carimbo de hora e data quando a temperatura do ELB mais alta foi registrada. Horas: Minutos: Segundos Dia/Mês/Ano.

**16/21 Mínimo °C** – Exibe a temperatura mínima interna do ELB em graus Celsius.

**17/21 Data** – Exibe o carimbo de hora e data quando a temperatura mais baixa do ELB foi registrada. Horas: Minutos: Segundos dia/mês/ano.

#### **Power (Energia)**

**18/21 Max 24v** – Exibe a tensão máxima de entrada registrada.

**19/21 Min 24v** – Exibe a tensão mínima de entrada registrada.

**20/21 Power Ups** – Exibe o número total de vezes que o ELB foi energizado.

#### **Service (Serviço)**

**21/21 Último serviço** – Exibe a hora e a data do último serviço do ELB. Horas: Minutos: Segundos Dia/Mês/Ano.

#### *continuação* **14.4.3 Logs de Operação – Log Bluetooth**

Moving Open Operation Logs **Statistics** Service Bluetooth Log Moving Open Time Name

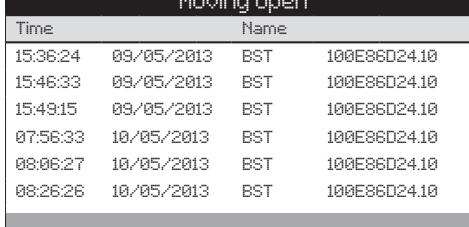

Este log exibe as informações dos dispositivos que se conectaram via Bluetooth ao ELB. Os dispositivos conectados via Bluetooth deixam uma pegada com seu nome, endereço do computador e nível de acesso, juntamente com um carimbo de data e hora (se definido localmente de acordo com a seção 14.6).

**rotork** 

<span id="page-55-0"></span>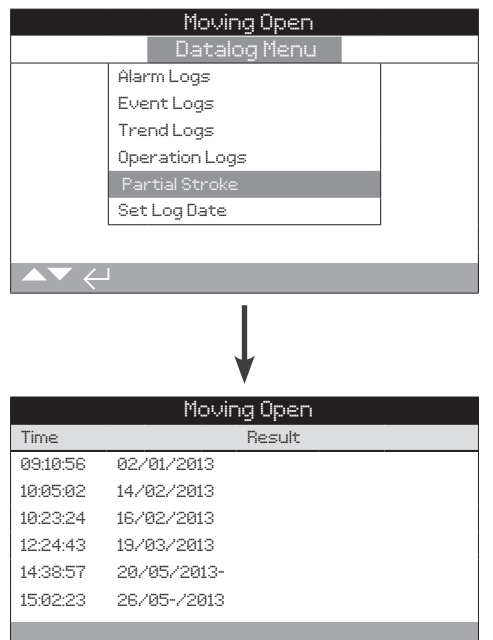

# **Pressione**  $\bigcirc$  **para visualizar o Log de Curso Parcial selecionado.**

Esta tela exibe os resultados do movimento de Curso Parcial que ocorreu. Os resultados são exibidos como um simples 'aprovado' ou 'reprovado' ao lado da data e hora de cada curso parcial.

Para percorrer os Logs de Curso Parcial use **O O** e **O O**.

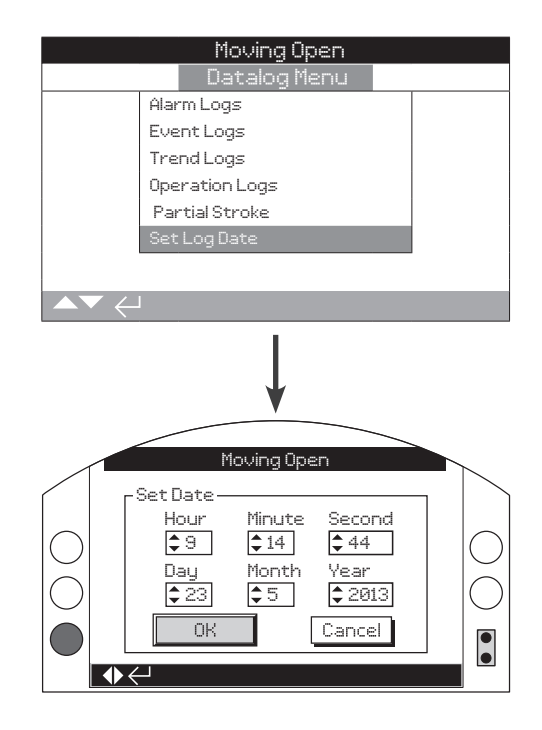

Esta tela permite que o usuário defina localmente a data e hora atual do log de Dados. Esta hora e data é usada apenas para indicação local e não afeta os dados armazenados quando baixados para um dispositivo de PC quando visualizados dentro do software Rotork Insight 2.

#### Para selecionar os campos de data e hora use  $\bigcirc$  e  $\bigcirc$  setas.

**Para alterar os campos de data e hora selecionados, use**  e **O** setas.

Para confirmar as mudanças, selecione OK e pressione  $\bigcirc$ .

<span id="page-56-0"></span>O gerenciamento de ativos é um requisito cada vez mais desejável nas indústrias de processo e pode ser usado para gerenciar o desempenho, disponibilidade e cronogramas de manutenção dos ativos de válvulas. Informações relativas ao processo, válvula e atuador podem ser armazenadas no ELB. Além disso, as datas de instalação e comissionamento, assim como o histórico de serviço do dispositivo podem ser registrados. Os alarmes de gerenciamento de ativos também podem ser configurados para indicar a possível necessidade de manutenção.

As informações de ativos armazenadas podem ser mostradas na tela do atuador usando a ferramenta de configuração Bluetooth® *Pro* fornecida pela Rotork. Quando o arquivo de configuração do atuador é baixado, usando o Rotork Bluetooth® Setting Tool *Pro* ou diretamente com um PC rodando Insight 2, dados de ativos são adicionados junto com os dados de construção e configuração do atuador. A configuração do atuador e os dados do ativo podem ser exportados como um arquivo CSV do Insight 2.

Portanto, é importante que os dados referentes à etiqueta da válvula/atuador, detalhes da válvula e informações do processo sejam preenchidos pelo usuário ou seu agente. A Rotork irá preencher automaticamente os dados de construção do atuador na fabricação. Outros dados aplicáveis serão preenchidos quando contratados para comissionar ou prestar serviços no atuador.

O menu de ativos é dividido em diferentes categorias para cada tipo de dado. A estrutura completa do menu de ativos é mostrada abaixo.

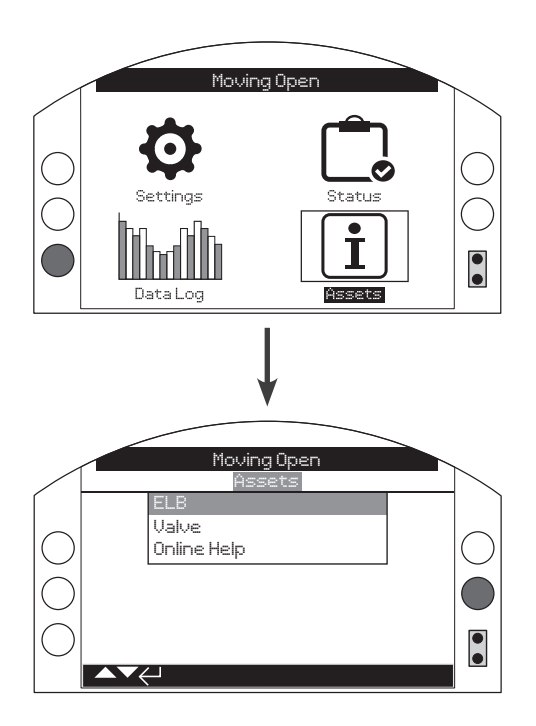

# **15. Menu de ativos Página**

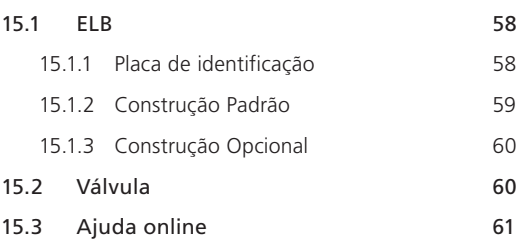

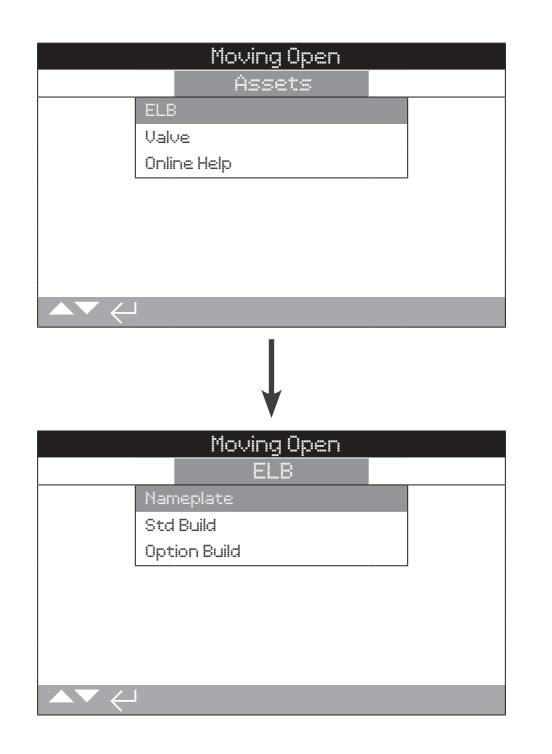

## <span id="page-57-0"></span>**15.1 Ativos – ELB 15.1.1 ELB – Placa de Identificação**

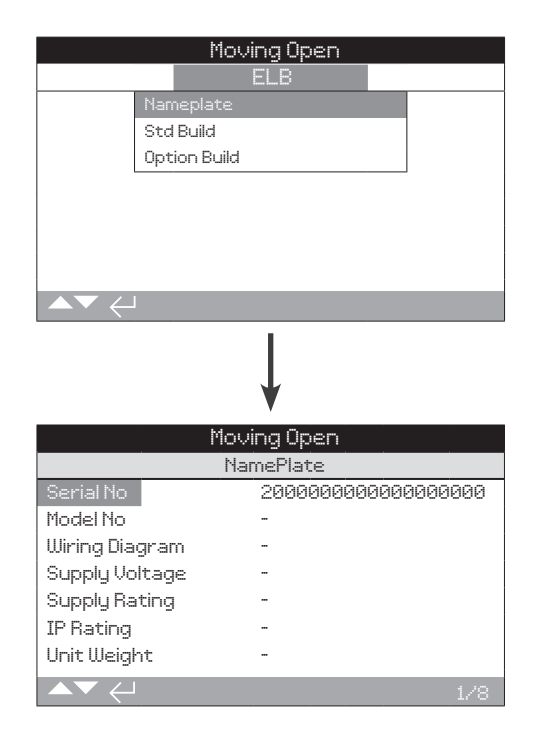

Esta tela exibe as informações da placa de identificação do ELB. Caso a placa de identificação física seja danificada ou removida, as informações do ELB permanecerão acessíveis. As informações mostradas são lidas somente com exceção da etiqueta ELB, que pode ser editada pelo usuário após digitar uma senha válida.

**Para mudar, pressione para selecionar o campo destacado.**

Use  $\bigcirc$  e  $\bigcirc$  para percorrer as figuras alfabéticas e **numéricas para exibir o caractere requerido.**

**Use para passar para o próximo caractere.**

Use  $\bigcirc$  para apagar o caractere anterior.

**Use** para salvar as informações.

# **1/8 Serial No (Número de série)**

Exibe o número de série do ELB.

#### **2/8 Model No (Modelo No)**

Exibe o número do modelo do ELB.

**3/8 Wiring Diagram (Diagrama de cablagem)**

Exibe o número do diagrama elétrico para o ELB.

**4/8 Supply Voltage (Tensão de alimentação)**

Exibe a tensão de alimentação.

#### **5/8 Supply Rating (Tensão de alimentação)**

Exibe a classificação da alimentação.

# <span id="page-58-0"></span>**15.1.1 ELB – Placa de Identificação** *continuação*

# **6/8 IP Rating (Classificação IP)** Exibe a classificação IP. **7/8 Unit Weight (Peso da unidade)** Exibe o peso da unidade ELB. **8/8 Build Date (Data de construção)**

Exibe a data de construção do ELB.

# **15.1.2 ELB – Construção Padrão**

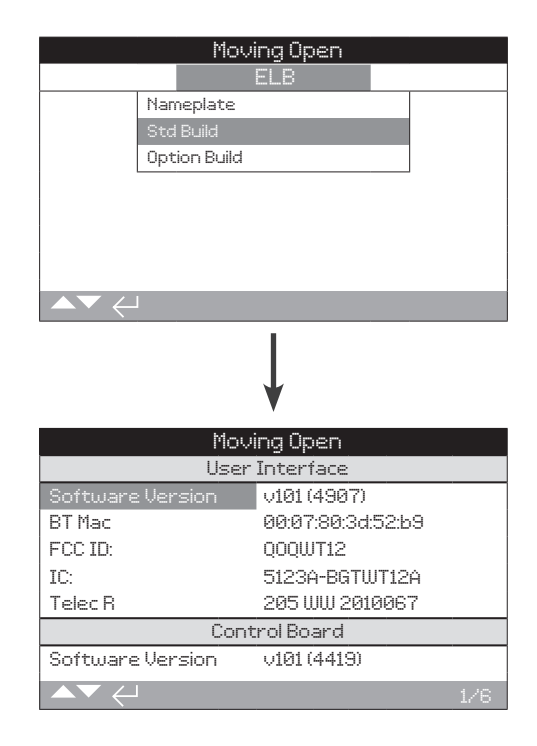

Esta tela permite que o usuário veja os detalhes padrão de construção do ELB. Todas as informações mostradas só podem ser lidas.

#### Para percorrer esta informação use  $\bigcirc$  e  $\bigcirc$ .

#### **User Interface (Interface do usuário)**

**1/6 Versão do software** – Exibe a versão do software do módulo de interface do usuário.

**2/6 BT Mac** – Exibe o endereço MAC Bluetooth do módulo de interface do usuário.

**3/6 FCC ID** – Exibe a identificação Bluetooth da Comissão Federal de Comunicações.

**4/6 IC** – Exibe a identificação Bluetooth da indústria canadense.

**5/6 Telec R** – Exibe a identificação do Centro de Engenharia de Telecomunicações Bluetooth.

#### **Control Board (Placa de Controle)**

**6/6 Versão do software** – Exibe a versão do software da placa de controle.

**rotork** 

# <span id="page-59-0"></span>**15.1.3 ELB – Construção Opcional**

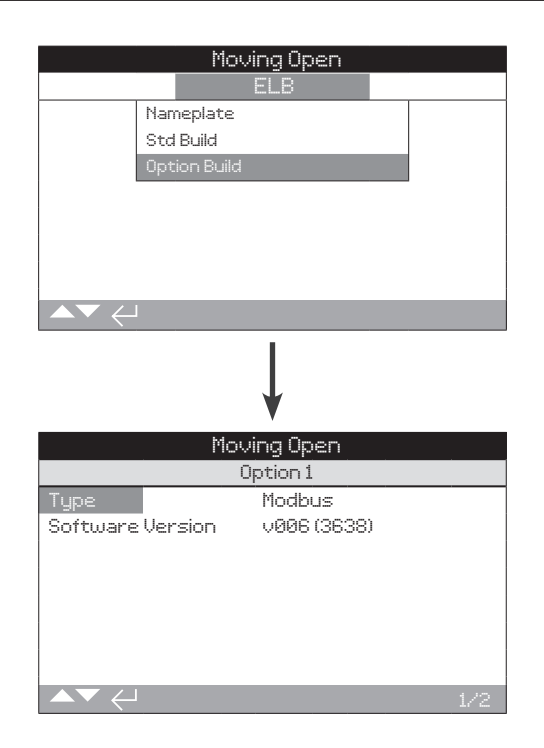

Esta tela permite ao usuário visualizar os detalhes da opção Modbus instalada no ELB.

#### Para percorrer esta informação use  $\bigcirc$  e  $\bigcirc$ .

**Option 1 (Opção 1)**

**1/2 Tipo** – Exibe o tipo de opção instalado.

**2/2 Versão do software** – Exibe a versão do software da opção instalada.

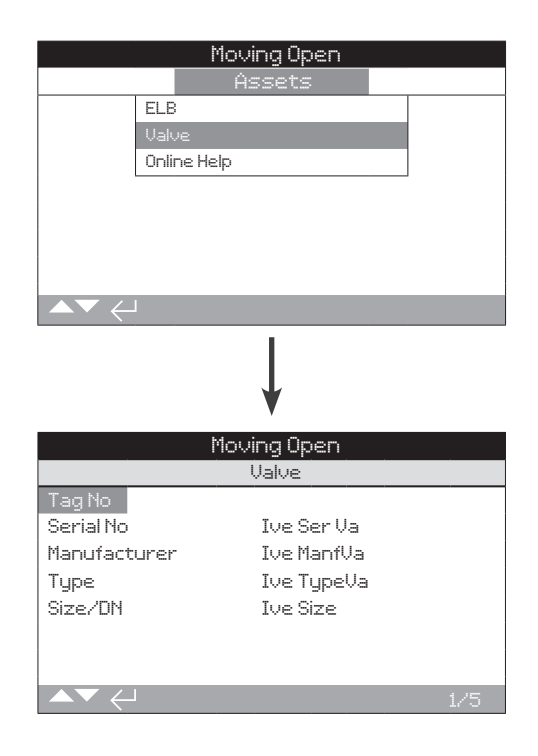

Esta tela permite ao usuário visualizar e editar informações sobre a válvula anexa, uma vez que uma senha válida tenha sido inserida. Isto pode ser útil para exibir os detalhes da válvula se a placa de identificação da válvula estiver faltando, ou para combinar uma válvula com um ELB após o reparo da válvula/ELB.

#### Para editar informações, use  $\Omega$  e  $\Omega$  para selecionar o **campo destacado.**

Para mudar, pressione  $\bigcirc$  para selecionar o campo.

Use  $\bigcirc$  e  $\bigcirc$  para percorrer as figuras alfabéticas e **numéricas para exibir o caractere requerido.**

Use  $\bigcirc$  para passar para o próximo caractere.

Use  $\bigcirc$  para apagar o caractere anterior.

**Use para salvar as informações.**

**Para sair sem salvar pressione .**

**1/5 Tag** – Exibe a etiqueta da válvula.

**2/5 Número de série** – Exibe o número de série da válvula.

**3/5 Tipo** – Exibe o tipo de válvula.

**4/5 Tamanho / DN** – Exibe o tamanho da válvula.

**5/5 Fabricante** – Exibe o fabricante da válvula.

<span id="page-60-0"></span>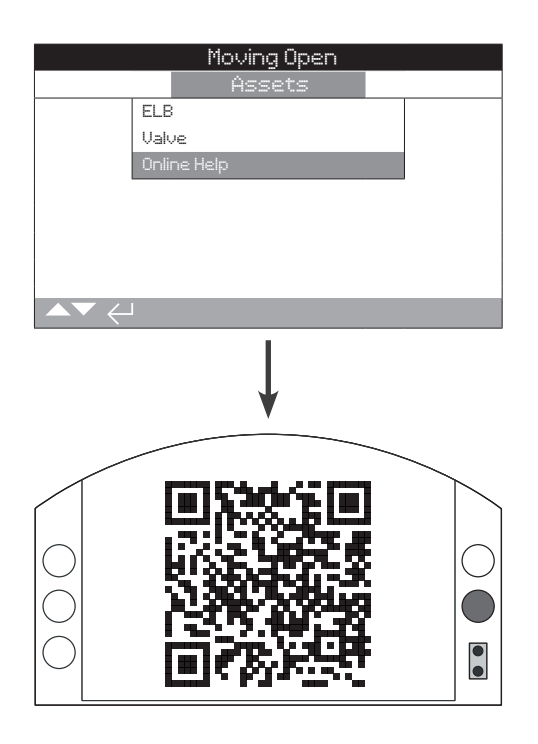

Esta tela exibe um código QR para direcionar os usuários para a seção de suporte do site da ROTORK. Isto permite que o usuário obtenha documentação, software e recursos de treinamento para os produtos Rotork.

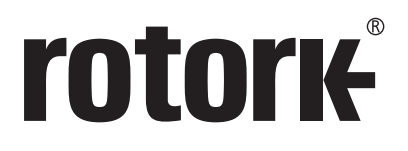

# www.**rotork**.com

Uma lista completa de nossa rede mundial de vendas e serviços está disponível em nosso website.

REINO UNIDO Rotork plc *tel* +44 (0)1225 733200 *email* mail@rotork.com

 $FII\Delta$ Rotork Controls Inc. *tel* +1 (585) 247 2304 *email* info@rotork.com

Instruções originais: somente na versão em inglês. Como parte de um processo de desenvolvimento<br>contínuo do produto, a Rotork se reserva o direito de alterar e modificar as especificações sem aviso prévio.<br>Os dados publica

PUB127-005-13 Edição 03/22

O nome Rotork é uma marca registrada. A Rotork reconhece todas as marcas registradas. A marca e<br>logotipos Bluetooth® Word são marcas registradas de propriedade da Bluetooth SIG, Inc. e qualquer uso de<br>tais marcas pela Roto